## HP Asset Manager

Softwareversion: 5.10

## **Finanzverwaltung**

Erscheinungsdatum der Dokumentation: 16 September 2008 Erscheinungsdatum der Software: September 2008

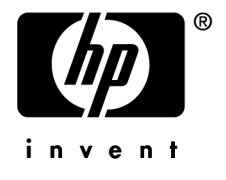

## Juristische Hinweise

#### *Copyrights*

© Copyright 1994-2008 Hewlett-Packard Development Company, L.P.

#### *Hinweis bezüglich der Nutzungseinschränkung*

Die vorliegende Software ist vertraulich.

Für den Besitz, die Verwendung und die Vervielfältigung dieser Software ist eine gültige Lizenz von HP erforderlich.

In Übereinstimmung mit FAR 12.211 und 12.212 sind kommerziell genutzte Software, die Software begleitende Dokumentationen sowie zu kommerziellen Zwecken verfasste technische Dokumentationen gemäß den im standardmäßigen Lizenzvertrag von HP enthaltenen Bedingungen für die Verwendung durch die Regierung der Vereinigten Staaten von Amerika zugelassen.

#### *Garantien*

Die einzigen Garantien, die in Zusammenhang mit Produkten und Dienstleistungen von HP in Anspruch genommen werden können, sind in den offiziellen, im Lieferumfang von Produkten und Dienstleistungen enthaltenen Garantien aufgeführt.

In dieser Dokumentation enthaltene Informationen können in keiner Weise als zusätzliche Garantie ausgelegt werden.

HP übernimmt keine Verantwortung für technische bzw. redaktionelle Fehler oder Auslassungen in dieser Dokumentation.

Die in dieser Dokumentation enthaltenen Informationen können ohne Vorankündigung geändert werden.

#### *Marken*

- Adobe®, Adobe logo®, Acrobat® and Acrobat Logo® are trademarks of Adobe Systems Incorporated.
- Corel® and Corel logo® are trademarks or registered trademarks of Corel Corporation or Corel Corporation Limited.
- Java<sup>™</sup> is a US trademark of Sun Microsystems, Inc.
- Microsoft®, Windows®, Windows NT®, Windows® XP, Windows Mobile® and Windows Vista® are U.S. registered trademarks of Microsoft Corporation.
- Oracle<sup>®</sup> is a registered trademark of Oracle Corporation and/or its affiliates.
- UNIX<sup>®</sup> is a registered trademark of The Open Group.

# Inhaltsverzeichnis

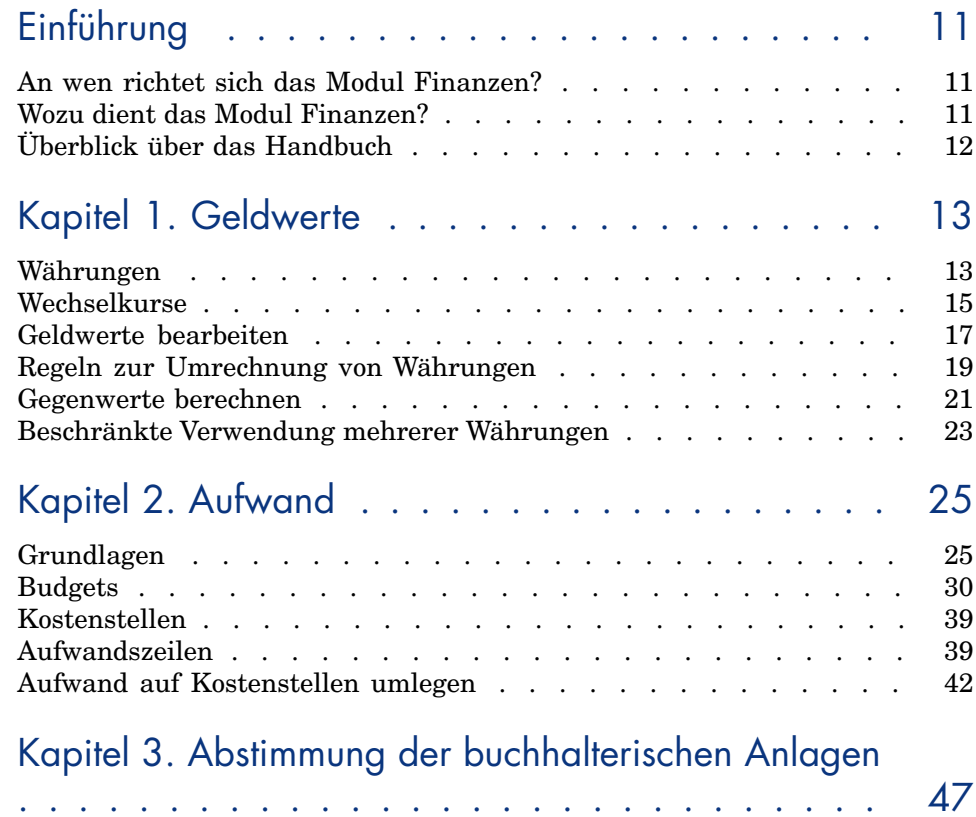

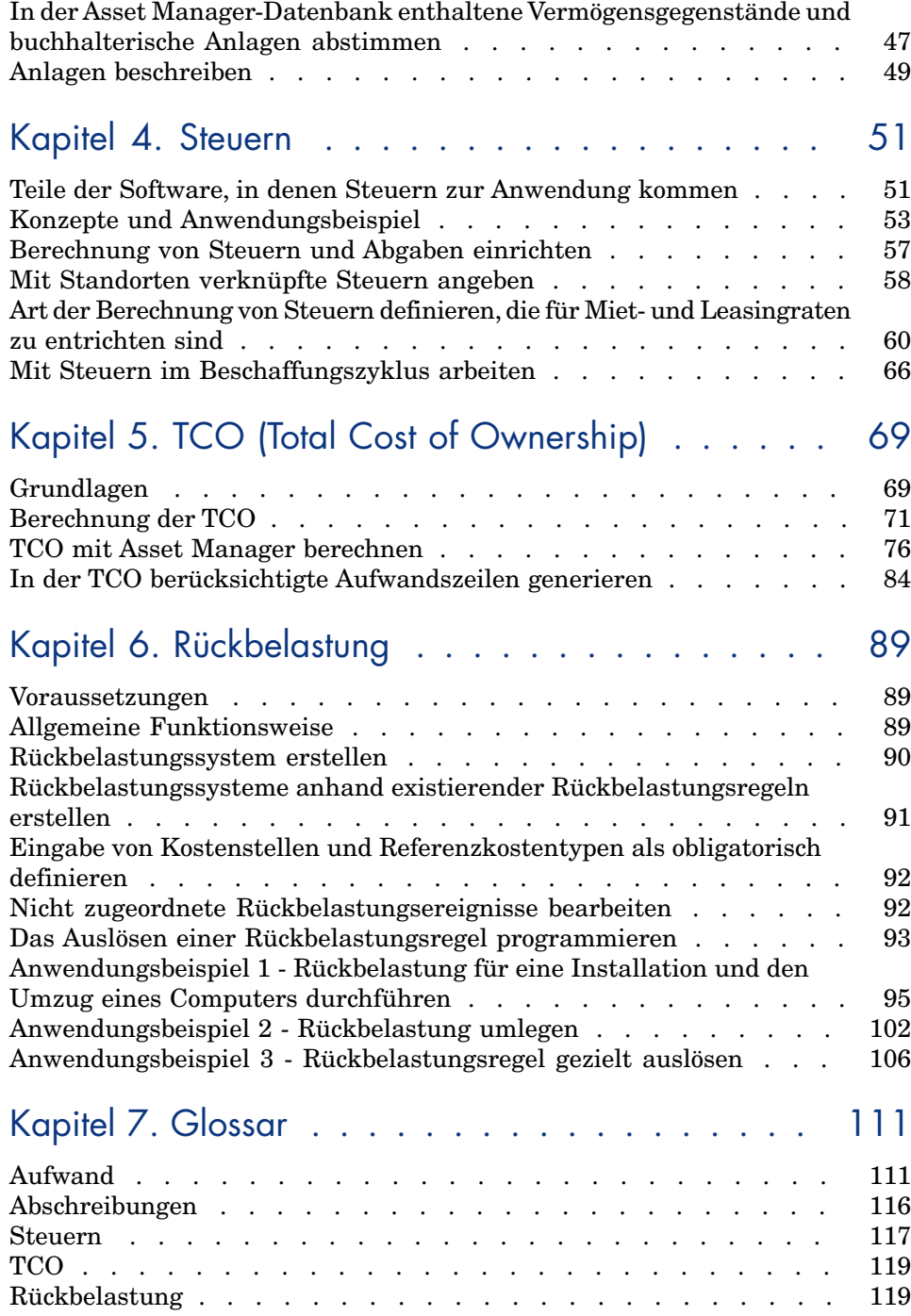

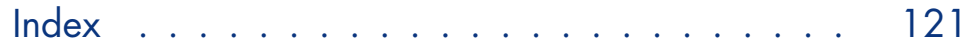

# Abbildungsverzeichnis

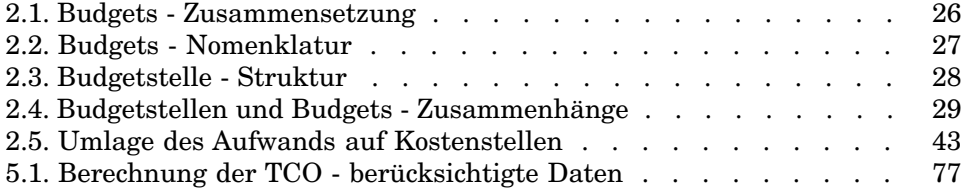

# Tabellenverzeichnis

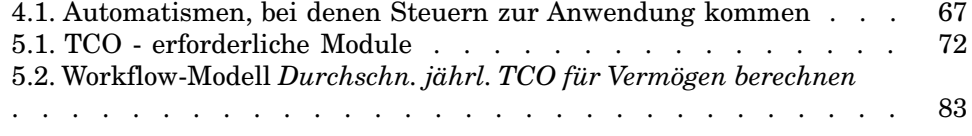

## Einführung

## An wen richtet sich das Modul Finanzen?

Das Modul Finanzen wurde für Unternehmen entwickelt, die jederzeit einen genauen Überblick über ihre Ausgaben haben müssen.

Im Allgemeinen wird die Finanzverwaltung folgenden Personen übertragen:

- <sup>n</sup> Finanzleiter
- Administrator

## Wozu dient das Modul Finanzen?

Das Modul Finanzen ermöglicht das Durchführen der nachstehenden Aufgaben:

- <sup>n</sup> Aufstellen von Budgets
- <sup>n</sup> Protokollieren der Ausgaben
- <sup>n</sup> Protokollieren der Anlagen
- <sup>n</sup> Generieren interner Rechnungen

Daraus ergeben sich folgende Vorteile:

- <sup>n</sup> Sie wissen, wozu das vorhandene Kapital verwendet wurde
- <sup>n</sup> Sie reduzieren die Betriebskosten

## Überblick über d[as Hand](#page-50-0)buch

#### **Kapitel Geldwerte**

Einricht[en von Währungen und Definition](#page-68-0) der Wechselkurse

#### **Kapitel Aufwand**

Protokol[lieren des Aufwan](#page-88-0)ds unter Berücksichtigung von Budgets

#### **Kapitel Abstimmung der buchhalterischen Anlagen**

Protokol[lieren der](#page-110-0) Anlagen

#### **Kapitel Steuern**

Integrieren von Steuern und Abgaben in die Kapitalströme

#### **Kapitel TCO (Total Cost of Ownership)**

Einführung in die Bearbeitung der TCO

#### **Kapitel Rückbelastung**

Automatisieren der Rückbelastungen in Asset Manager.

#### **Kapitel Glossar**

Im Modul Finanzen wird eine spezifische Terminologie verwendet. Das in diesem Handbuch zusammengestellte Glossar enthält die wichtigsten Begriffe, die in Asset Manager zu finden sind.

Wir empfehlen Ihnen, das Glossar zu lesen, um einen besseren Überblick über die Fachbegriffe zu bekommen.

## 1 Geldwerte

Sie können sämtliche Geldwerte in der Währung Ihrer Wahl eingeben, indem Sie die Währung sowie die entsprechenden Wechselkurse in Asset Manager definieren.

Anschließend kann Asset Manager die Gegenwerte in anderen Währungen angezeigen.

Mit der Verwaltung mehrerer Währungen gehen in Asset Manager nachstehende Vorgänge einher:

- <sup>n</sup> Währungen definieren
- <sup>n</sup> Wechselkurse definieren
- <sup>n</sup> Eingeben von Geldwerten (Asset Manager übernimmt die automatische Berechnung der Gegenwerte)

## Währungen

Wir empfehlen Ihnen, die Währungen direkt bei der Implementierung von Asset Manager zu definieren.

Der Zugriff auf die Währungstabelle erfolgt über die Verknüpfung **Finanzen/ Währungen/ Währungen** im Navigator.

Im Detailfenster einer Währung stehen 3 Felder für die Definition der Währung über einen Namen, eine Beschreibung und ein Symbol zur Verfügung.

In 2 weiteren Feldern desselben Fensters legen Sie das Format für die Anzeige der Beträge in der jeweiligen Währung fest:

- <sup>n</sup> Im Feld **Dezimalstellen** (SQL-Name: sPrecision) bestimmten Sie die Anzahl der Stellen, die bei den Beträgen hinter dem Komma stehen sollen.
- **n** Im Feld **Symbolposition** (SQL-Name: seSymbolPos) legen Sie die Position des Währungssymbols in Bezug auf den Betrag fest (davor oder dahinter).

#### Sonderwährungen

Die Definition von Währungen ist keinerlei Einschränkungen unterworfen. Einige Währungen verdienen jedoch besondere Beachtung:

- $B$ n Standardwährungen
- <sup>n</sup> Referenzwährungen
- $Euro$

#### Standardwährung

Die Standardwährung gilt automatisch für alle Beträge, denen der Benutzer keine Währung zuordnet.

Für die gesamte Datenbank wird eine Währung als Standard definiert. Die Auswahl dieser Standardwährung erfolgt durch Aktivierung des Kontrollkästchens **Standardwährung** (bDefCur) im Detailfenster einer Währung.

Darüber hinaus kann jeder Benutzer im Feld **Standardwährung** (SQL-Name: DefCurrency) auf der Registerkarte **Finanzen** seines Detailfensters eine persönliche, standardmäßig verwendete Währung festlegen. In diesem Fall wird die für die Datenbank definierte Standardwährung auf der Benutzerebene durch diese benutzerdefinierte Währung ersetzt.

Für die Anzeige eines Betrags ohne zugeordnete Währung wird demnach die für die Datenbank definierte Standardwährung herangezogen, sofern keine benutzerspezifische Standardwährung angegeben wurde.

#### Referenzwährungen

Sie können bis zu zwei Referenzwährungen definieren, deren Gegenwerte von Asset Manager automatisch berechnet werden.

Aktivieren Sie dazu einfach das Kontrollkästchen **Referenzwährung 1** (bRefCur1) bzw. **Referenzwährung 2** (bRefCur2) im Detailfenster einer Währung.

## **WARNUNG**

Die Referenzwährungen sollten vor einer Speicherung von Daten in der Asset Manager-Datenbank festgelegt werden. Wenn die Definition erst nach dem Hinzufügen von Datensätzen erfolgt, werden die entsprechenden Gegenwerte nicht aktualisiert.

#### Die Euro-Währung

Wenn Sie die Umrechnung der Beträge von oder in die Währungen der Euro-Zone verwalten möchten, müssen Sie die Euro-Währung über die Verknüpfung **Finanzen/ Währungen/ Währungen** im Navigator definieren.

#### WICHTIG:

Im Feld **Name** (SQL-Name: Name) der Euro-Währung muss den Wert "EUR" erscheinen.

## **Wechselkurse**

Der Zugriff auf die Tabelle mit den Wechselkursen erfolgt über die Verknüpfung **Finanzen/ Währungen/ Wechselkurse**.

Zu jedem Wechselkurs gehören folgende Informationen:

- <sup>n</sup> Datum, ab dem der Wechselkurs anzuwenden ist
- <sup>n</sup> Ausgangswährung
- Zielwährung, in die der Betrag umgerechnet wird
- Wechselkurs
- **Umkehrkurs**
- <sup>n</sup> Zugehörigkeit der Zielwährung zur Euro-Zone

#### Wechselkurse eingeben

Sie haben die Möglichkeit, die Umrechnungskurse entweder bei Bedarf schrittweise einzugeben oder über Dateien mit entsprechenden Finanzdaten zu importieren.

#### Umkehrkurs

Wenn Sie den Wechselkurs für die Umrechnung einer Währung A in eine Währung B eingeben, berechnet Asset Manager automatisch den entsprechenden Umkehrkurs.

Bei einer minimalen Änderung des Wechselkurses (mit einer Abweichung von max. 1%) führt Asset Manager keine Neuberechnung des Umkehrkurses durch. In diesem Fall müssen Sie den Umkehrkurs manuell anpassen, um ein präzises Ergebnis zu erzielen.

Wenn Sie jedoch größere Änderungen am Wechselkurs vornehmen (Abweichungen von mehr als 1%), wird der Umkehrkurs von Asset Manager automatisch neu berechnet.

#### *Beispiel*

Der Wechselkurs der Währungen A und B beträgt 2. Der Umkehrkurs wird von Asset Manager automatisch berechnet und entspricht 0,5.

<sup>n</sup> Der Umkehrkurs wird nur geringfügig geändert:

Umkehrkurs = 0,505

Der Wechselkurs bleibt unverändert.

<sup>n</sup> Der Umkehrkurs unterliegt einer erheblichen Änderung:

```
Umkehrkurs = 0.51
```
Der Wechselkurs wird neu berechnet:

Wechselkurs von A nach  $B = 1,960784$ 

#### Euro-Zone

Seit der Einrichtung der Euro-Zone am 1. Januar 1999 gelten nur noch folgende Wechselkurse:

- <sup>n</sup> Wechselkurse für die Umrechnung des Euro in eine Währung der Euro-Zone. Asset Manager ermöglicht die Verwaltung von Wechselkursen unter Berücksichtigung der Besonderheiten, die mit den Währungen der Euro-Zone einhergehen. Wenn Sie im Detailfenster eines Wechselkurses das Kontrollkästchen **Mitglied der Euro-Zone** (bInEuroZone) aktivieren, ist Folgendes zu beachten:
	- <sup>n</sup> Im Feld **Ausgangswährung** (SQL-Name: SrcCurrency) erscheint die Währung Euro. Dieser Wert kann nicht geändert werden.
	- <sup>n</sup> Das Feld **Zielwährung** (SQL-Name: TargetCurrency) nimmt ausschließlich Währungen aus der Euro-Zone auf.
	- <sup>n</sup> Sie können den Wechselkurs zur Umrechnung des Euro in eine Währung der Euro-Zone eingeben, nicht jedoch einen entsprechenden Umkehrkurs.

## WICHTIG:

Seit der Einrichtung der Euro-Zone ist die Umrechnung einer Währung dieser Zone in Euro nicht mehr sinnvoll, da nur noch die Wechselkurse zur Umrechnung des Euro in die Währungen der Euro-Zone verwendet werden.

<sup>n</sup> Wechselkurse für die Umrechnung einer Währung außerhalb der Euro-Zone in Euro sowie die entsprechenden Umkehrkurse.

## WICHTIG:

Seit der Einrichtung der Euro-Zone sind die Wechselkurse zur Umrechnung von Währungen, die nicht zur Euro-Zone gehören, in eine Währung der Euro-Zone (ausgenommen in Euro selbst) nicht mehr sinnvoll.

<sup>n</sup> Wechselkurse für die Umrechnung von Währungen außerhalb der Euro-Zone

#### Empfehlung

Wenn Sie die vorhandenen Wechselkurse zwischen zwei Währungen mühelos identifizieren und dabei direkt feststellen möchten, welche Kurse zur Berechnung der Gegenwerte herangezogen werden, sollten Sie die Wechselkurse für die Währungen A und B immer in derselben Richtung angeben.

## Geldwerte bearbeiten

Beispiel für ein Währungsfeld: Verknüpfung **Finanzen/ Aufwandszeilen**, Detail einer Aufwandszeile, Feld **Haben** (mCredit).

#### Betrag und Währung eingeben

#### Windows-Client

- 1 Positionieren Sie den Cursor in dem Bereich zur Bearbeitung des Währungsfelds.
- 2 Geben Sie einen Betrag sowie die entsprechende Währung ein.

Durch einen Klick auf das Symbol können Sie die gewünschte Währung wählen.

Anmerkung:

Wenn Sie keine Währung eingeben, gilt automatisch die Standardwährung.

## $Q$  TIPP.

Über das Kontextmenü **Objekt konfigurieren** können Sie einen Geldwert konfigurieren, indem Sie dem betreffenden Feld einen Betrag und eine Standardwährung zuordnen.

Die Eingabe einer Währung kann anhand einer spezifischen Steuerung erfolgen, die Sie jeweils im Detailfenster der Währungen definieren.

Über die Pfeile rechts neben den Betragsfeldern bzw. mithilfe der Pfeiltasten der Tastatur lässt sich ein gewählter Betrag schrittweise vergrößern und verringern.

#### **Webclient**

- 1 Positionieren Sie den Cursor in dem Bereich zur Bearbeitung des Währungsfelds.
- 2 Geben Sie den Betrag ein, und wählen Sie die Währung aus der Dropdown-Liste rechts neben dem Betrag aus.

#### Anmerkung:

Wenn Sie keine Währung eingeben, gilt automatisch die Standardwährung.

#### Option **Umrechnen in** im Kontextmenü

#### **WARNUNG:**

Diese Funktion ist im Windows-, jedoch nicht im Webclient verfügbar.

Gehen Sie zur Umrechnung von [Beträgen in eine andere Währung wie fol](#page-18-0)gt vor:

- 1 Zeigen Sie auf den Betrag und klicken Sie mit der rechten Maustaste.
- 2 Wählen Sie im Kontextmenü den Befehl **Umrechnen in**.
- 3 Wählen Sie in der daraufhin angezeigten Liste die Zielwährung für die Umrechnung.
- 4 Der Betrag wird umgerechnet und in der Währung angezeigt, die Sie gewählt haben.

Die Umrechnungsmechanismen ähneln denjenigen zur Berechnung der Gegenwerte. Die zutreffenden Wechselkurse werden automatisch von Asset Manager ausgewählt.

Weitere Informationen hierzu:  $\triangleright$  Regeln zur Umrechnung von Währungen [Seite 19].

#### Informationen in Verbindung mit einem Geldwert

#### **WARNUNG**

Diese Funktion ist im Windows-, jedoch nicht im Webclient verfügbar.

<sup>n</sup> In einigen Fenstern wird das Feld mit dem SQL-Namen "mXXX" angezeigt, in dem der eingegebene Betrag erscheint.

Jedem Feld mit einem Betrag sind vier weitere Felder zugeordnet:

- <sup>n</sup> Ein Feld mit dem SQL-Namen "XXXCur", das die dem Betrag zugeordnete Währung enthält (klicken Sie auf  $\blacksquare$ ).
- <sup>n</sup> Zwei Felder mit den SQL-Namen "mXXXRef1" und "mXXXRef2", die die Gegenwerte in den Referenzwährungen enthalten (klicken Sie auf III.
- <sup>n</sup> Ein Feld mit dem SQL-Namen "dtXXXCv", das das Datum der Umrechnung enthält (klicken Sie auf $\blacksquare$ ).

Ein Beispiel: Der Preis eines Vermögensgegenstands beträgt 1000 Euro und das Umrechnungsdatum ist der 01.10.2008:

- **Price** enthält den Betrag 1000.
- **PriceCur** enthält die Währung Euro.
- <span id="page-18-0"></span><sup>n</sup> **mPriceRef1** und **mPriceRef2** enthalten die Gegenwerte.
- **dtPriceCv** enthält das Datum 01.10.2008.

## Regeln zur Umrechnung von Währungen

Für die Umrechnung eines Geldwerts in eine andere Währung ist der zum Zeitpunkt der Umrechnung geltende Wechselkurs erforderlich.

Im folgenden Abschnitt werden die Regeln zur Auswahl und Verwendung von Wechselkursen erläutert. Die jeweils anzuwendenden Regeln sind von der Währung abhängig, die umgerechnet werden soll.

#### Besonderheiten der Euro-Zone

Gehen Sie zum Umrechnen eines in der Währung A ausgedrückten Betrags in die zum Euro-Zone gehörende Währung B wie folgt vor:

- 1 Rechnen Sie den Betrag zunächst in Euro um.
- 2 Rechnen Sie anschließend den in Euro ausgedrückten Betrag in die Währung B um.

Wenn Sie zuvor die zutreffenden Wechselkurse eingegeben haben, führt Asset Manager die Umrechnungen automatisch unter Berücksichtigung der gesetzlichen Vorschriften durch.

#### Beide Währungen gehören zur Euro-Zone

Die Umrechnung eines in der Währung A ausgedrückten Betrags in die Währung B, wobei beide Währungen zur Euro-Zone gehören, wird von Asset Manager folgendermaßen durchgeführt:

- 1 Asset Manager konvertiert den in der Währung A ausgedrückten Betrag in Euro:
	- <sup>n</sup> Bei der Berechnung wird die Umkehrung des Wechselkurses zur Umrechnung von Euro in die Währung A verwendet.
	- <sup>n</sup> Das Ergebnis wird auf 3 Stellen hinter dem Komma gerundet.
- 2 Anschließend konvertiert Asset Manager den in Euro ausgedrückten Betrag in die Währung B:
	- <sup>n</sup> Bei der Berechnung wird der Wechselkurs zur Umrechnung von Euro in die Währung B verwendet.
	- <sup>n</sup> Das Ergebnis wird auf die Anzahl der Stellen hinter dem Komma gerundet, die im Detailfenster der Währung B definiert wurde.

### Nur eine der beiden Währungen gehört zur Euro-Zone

#### Die Zielwährung gehört zur Euro-Zone

Die Umrechnung eines in der Währung A ausgedrückten Betrags in die Währung B, wobei die Währung A nicht zur Euro-Zone gehört, wohl aber die Währung B, wird von Asset Manager folgendermaßen durchgeführt:

- 1 Asset Manager konvertiert den in der Währung A ausgedrückten Betrag in Euro:
	- <sup>n</sup> Bei der Berechnung wird der zum Zeitpunkt der Umrechnung der Währung A in Euro gültige Wechselkurs oder der Umkehrkurs des Wechselkurses zur Konvertierung von Euro in die Währung A verwendet.
	- <sup>n</sup> Das Ergebnis wird auf 3 Stellen hinter dem Komma gerundet.
- 2 Anschließend konvertiert Asset Manager den in Euro ausgedrückten Betrag in die Währung B:
	- <sup>n</sup> Bei der Berechnung wird der Wechselkurs zur Umrechnung von Euro in die Währung B verwendet.
	- <sup>n</sup> Das Ergebnis wird auf die Anzahl der Stellen hinter dem Komma gerundet, die im Detailfenster der Währung B definiert wurde.

#### Die Ausgangswährung gehört zur Euro-Zone

Die Umrechnung eines in der Währung A ausgedrückten Betrags in die Währung B, wobei die Währung A zur Euro-Zone gehört, nicht jedoch die Währung B, wird von Asset Manager folgendermaßen durchgeführt:

- 1 Asset Manager konvertiert den in der Währung A ausgedrückten Betrag in Euro:
	- <sup>n</sup> Bei der Berechnung wird die Umkehrung des Wechselkurses zur Umrechnung von Euro in die Währung A verwendet.
	- <sup>n</sup> Das Ergebnis wird auf 3 Stellen hinter dem Komma gerundet.
- 2 Anschließend konvertiert Asset Manager den in Euro ausgedrückten Betrag in die Währung B:
	- <sup>n</sup> Bei der Berechnung wird der Wechselkurs zur Umrechnung von Euro in die Währung B verwendet.
	- <sup>n</sup> Das Ergebnis wird auf die Anzahl der Stellen hinter dem Komma gerundet, die im Detailfenster der Währung B definiert wurde.

#### Die Währungen gehören nicht zur Euro-Zone

Zur Auswahl des geeigneten Wechselkurses zur Umrechnung der Währung A in die Währung B verwendet Asset Manager das Umrechnungsdatum und greift auf die nachstehenden Regeln zurück:

- <sup>n</sup> Wenn für das Umrechnungsdatum ein Wechselkurs vorliegt, bei dem A als Ausgangswährung und B als Zielwährung fungiert, zieht Asset Manager diesen Kurs heran.
- <sup>n</sup> Wenn für das Umrechnungsdatum nur ein Wechselkurs vorliegt, bei dem B als Ausgangswährung und A als Zielwährung fungiert, verwendet Asset Manager den Umkehrkurs dieses Wechselkurses. Der Umkehrkurs erscheint im Feld "1 A = x B" im Detailfenster des Kurses zur Umrechnung der Währung B in die Währung A.
- n Andernfalls berechnet Asset Manager keinen Gegenwert.

Ein Beispiel:

- <sup>n</sup> Der Wechselkurs zur Umrechnung der Währung A in die Währung B entspricht am 01.07.2008 dem Wert "1 A = 6 B".
- <span id="page-20-0"></span><sup>n</sup> Der Wechselkurs zur Umrechnung der Währung B in die Währung A entspricht am 01.08.2008 dem Wert "1 B = 0,2 A".
- $\blacksquare$  Am 01.09.2008 verwendet Asset Manager zur Umrechnung von 100 A in die Währung B den Wechselkurs "1 A = 6 B". Das Ergebnis lautet 600 B.

## Gegenwerte berechnen

Auf den folgenden Seiten finden Sie Informationen zu den nachstehenden Punkten:

- <sup>n</sup> Grundlagen
- <sup>n</sup> Umrechnungsdatum
- <sup>n</sup> Aktualisieren

#### Grundlagen

Sobald Sie einen Geldwert eingeben, berechnet Asset Manager automatisch die Gegenwerte in den Referenzwährungen.

Zur automatischen Berechnung der Gegenwerte werden folgende Informationen herangezogen:

- n Das Umrechnungsdatum
- <sup>n</sup> Die an diesem Datum gültigen Wechselkurse für die Umrechnung der Währung des eingegebenen Betrags in die Referenzwährungen

#### Gegenwerte anzeigen

## WARNUNG:

Diese Funktion ist im Windows-, jedoch nicht im Webclient verfügbar.

Klicken Sie auf das Symbol **e**rechts neben dem Betrag. Dadurch wird ein Fenster aufgerufen, dem Sie das Umrechnungsdatum, den Geldwert sowie die Gegenwerte in den Referenzwährungen entnehmen können.

#### Umrechnungsdatum

Über das Umrechnungsdatum wird der jeweils zu verwendende Wechselkurs festgelegt.

Jedem Geldwert wird ein Umrechnungsdatum in dem Feld mit dem SQL-Namen "dtxxxCv" zugeordnet.

Sie haben auch die Möglichkeit, ein Standarddatum zuzuordnen. Dieses Datum erscheint dann automatisch im Datumsfeld, sobald Sie den Geldwert eingeben. Auf diese Weise können Sie beispielsweise festlegen, dass das

Umrechnungsdatum, das dem Einkaufspreis eines Vermögensgegenstands zugeordnet ist, dem Einkaufsdatum dieses Gegenstands entspricht.

Standardmäßig wird allen Geldwerten das aktuelle Datum zugeordnet. Verwenden Sie Asset Manager Application Designer, um die Standardwerte für die Umrechnungsdaten zu definieren, die den Geldwerten zugeordnet sind.

#### Gegenwerte aktualisieren

Wenn Sie Gegenwerte aktualisieren und anschließend einen Geldwert (Wert des Typs Währung) ändern, gehen die Änderungen, die Sie an den Gegenwerten vorgenommen haben, verloren.

In folgenden Fällen führt Asset Manager eine Aktualisierung der in der Datenbank gespeicherten Gegenwerte durch:

- <sup>n</sup> Wenn Wechselkurse geändert werden.
- <sup>n</sup> Wenn die Berechnung der Umrechnungsdaten anhand von Skripten erfolgt und die Werte in den Feldern dieser Skripte geändert werden.

Es sind keine Automatismen vorhanden, durch die Asset Manager diese Änderungen auf die Gegenwerte überträgt.

<span id="page-22-0"></span>Eine Änderung der Gegenwerte könnte beispielsweise mithilfe von Workflow-Modellen festgelegt werden.

## Beschränkte Verwendung mehrerer Währungen

Wenn Sie nicht alle Funktionen zur Verwaltung mehrerer Währungen verwenden möchten, haben Sie die Wahl zwischen zwei Möglichkeiten:

- <sup>n</sup> Sie definieren keine Währungen:
	- <sup>n</sup> Die Geldwerte enthalten nur Beträge ohne Währungen.
	- <sup>n</sup> Bei der Formatierung der Geldwerte wird das Format berücksichtigt, das Sie in der Systemsteuerung von Windows festgelegt haben (Beispiel für Windows 2000: Fenster **Eigenschaften von Ländereinstellungen**, Registerkarte **Währung**). Eine spezifisches Steuerelement erleichtert die Eingabe der Beträge.
	- <sup>n</sup> Für die vier, einem Betragsfeld zugeordneten Felder (Währung, zwei Gegenwerte und Umrechnungsdatum) werden in der Datenbank keine Werte gespeichert.
- <sup>n</sup> Sie definieren die Währungen, legen jedoch keine Referenzwährung fest:
	- <sup>n</sup> Sie können für jede Währung eine andere Formatierung wählen.
	- <sup>n</sup> In der Datenbank wird ein Feld mit dem Geldwert und ein anderes Feld mit der Währung gespeichert. Für die drei restlichen Felder, die normalerweise die Gegenwerte und das Umrechnungsdatum definieren, sind keine Werte vorhanden.

# 2 Aufwand

<span id="page-24-1"></span><span id="page-24-0"></span>In diesem Kapitel wird die Verwaltung von Aufwandszeilen mit Asset Manager beschrieben.

## Grundlagen

In diesem Abschnitt wird die Umgebung der Aufwandsverwaltung erläutert.

#### Einführung in die Budgetverwaltung

Ein Budget basiert auf einer Prognose der für einen bestimmten Zeitraum (in der Regel das folgende Jahr) zu erwartenden Einnahmen und Ausgaben für einzelne Kostentypen. Somit verläuft die Verwaltung von Budgets über zwei Achsen:

- 1 Eine Zeitachse, deren Untergliederung in Übereinstimmung mit den Verwaltungs- und Reporting-Regeln des Unternehmens erfolgt (nach Quartal, Halbjahr, Monat usw.).
- 2 Eine Buchführungsachse mit den verschiedenen Budgetpositionen (bzw. Budgetposten) des Unternehmens.

## Abbildung 2.1. Budgets - Zusammensetzung

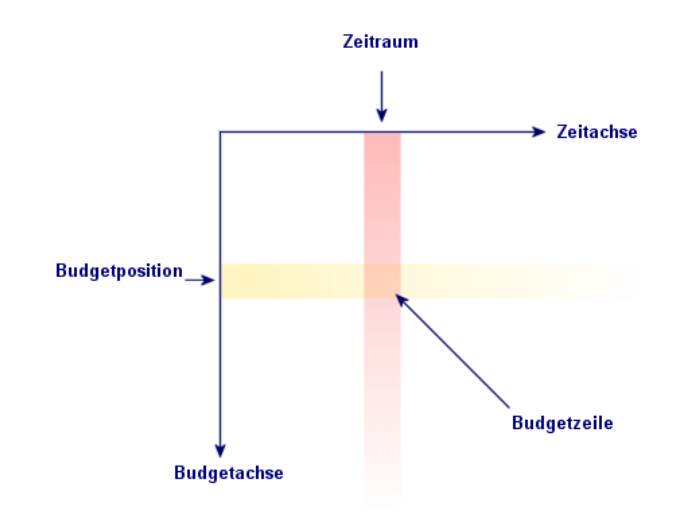

## Anmerkung:

Stellen Sie sich ein Budget wie eine zweidimensionale Tabelle vor, für die Folgendes gilt:

- <sup>n</sup> Eine Spalte entspricht jeweils einem Zeitraum (z. B. Erstes Quartal, Zweites Quartal usw.).
- <sup>n</sup> Eine Zeile entspricht einer Untergliederung nach verschiedenen Budgetpositionen (z. B. Interne Dienstreisen, Externe Dienstreisen, Consulting usw.).
- <sup>n</sup> Eine Zelle mit einem Betrag entspricht einer Budgetzeile. So wird für die Dienstreisen im ersten Quartal beispielsweise ein Betrag von 10.000 Euro veranschlagt). Der Betrag einer Budgetzeile wird in der Buchhaltung als Zuführung oder Dotation bezeichnet und definiert eine zu bewilligende (zuzuordnende) Geldsumme.

Im Hinblick auf eine übersichtliche Nomenklatur und Strukturierung werden zusätzlich folgende Begriffe und Konzepte verwendet:

- <sup>n</sup> Auf der Buchführungsachse:
	- <sup>n</sup> Eine Budgetposition besteht aus mindestens einem Kostentyp. So könnte die Budgetposition "Interne Dienstreisen" im vorhergehenden Beispiel die Rechnungspositionen "Dienstreisen Deutschland" und "Dienstreisen Ausland" umfassen.
	- <sup>n</sup> Budgetpositionen werden wiederum zu Budgetkategorien zusammengefasst. So könnte die Budgetkategorie "Dienstreisen" die

Budgetpositionen "Interne Dienstreisen" und "Externe Dienstreisen" gruppieren.

## Anmerkung:

Eine Budgetkategorie sollte dabei (über die verschiedenen Budgetpositionen) sämtliche Kostentypen beinhalten. Andernfalls werden in einem Budget nicht alle voraussichtlichen Einnahmen bzw. Ausgaben berücksichtigt. Asset Manager führt diesbezüglich keine Prüfung durch.

- <sup>n</sup> Auf der Zeitachse:
	- <sup>n</sup> Die in einem Unternehmen definierten Zeiträume werden in einer zeitlichen Aufgliederung zusammengefasst.
	- <sup>n</sup> Die verschiedenen zeitlichen Aufgliederungen wiederum bilden zusammengenommen ein Geschäftsjahr, das sich in der Regel über ein Kalender-, Finanz- oder Betriebsjahr erstreckt.

## Abbildung 2.2. Budgets - Nomenklatur

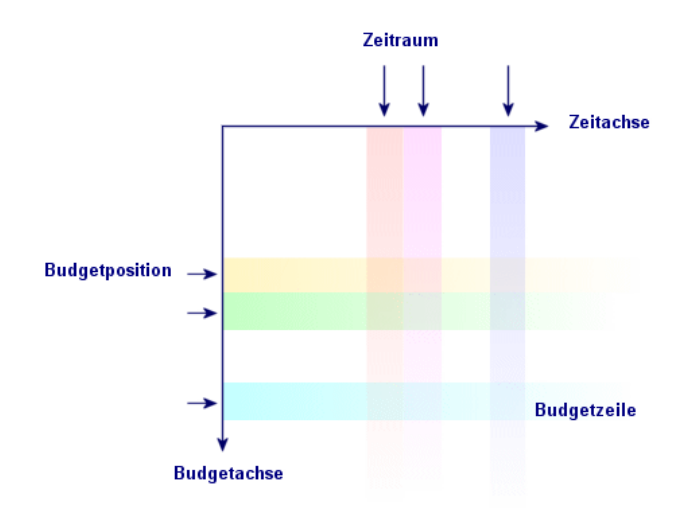

Unternehmen legen ihre Budgets normalerweise für ein Geschäftsjahr, d. h. für die Dauer eines Jahres fest.Allerdings ist meistens auch eine längerfristige Struktur vorhanden, die die Jahresbudgets als übergeordnete Einheit umfasst (siehe nachstehende Abbildung). Eine Budgetstelle entspricht häufig einer Unternehmensabteilung.

## Abbildung 2.3. Budgetstelle - Struktur

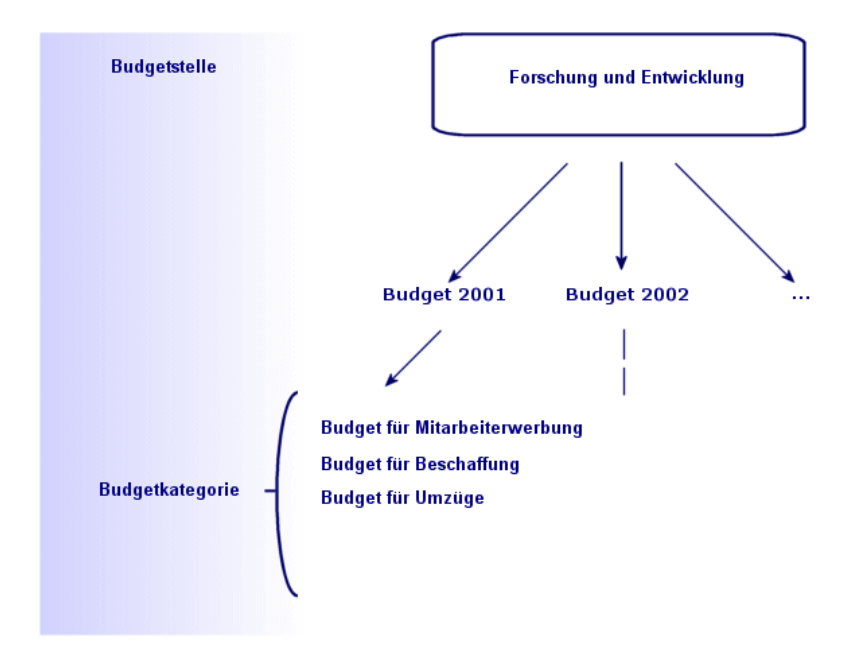

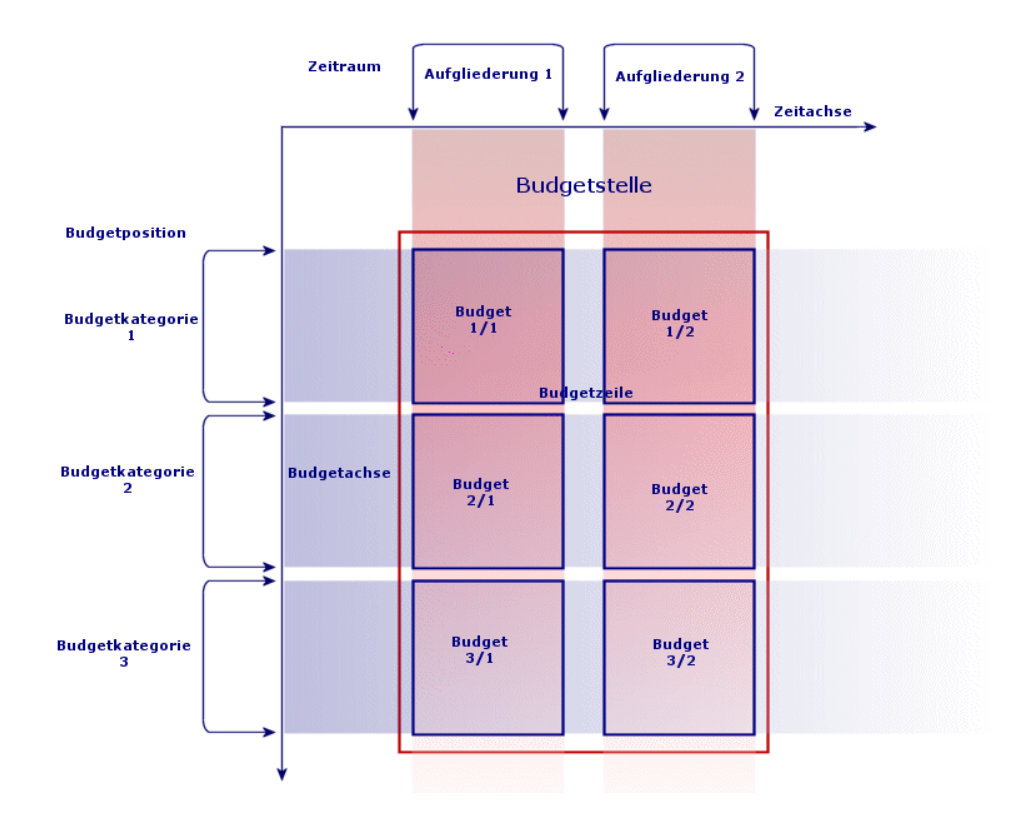

In Hinblick auf das zu Grunde liegende Konzept lässt sich eine Budgetstelle mit einer Kostenstelle vergleichen: Beide Stellen weisen eine unbegrenzte Lebensdauer auf, wohingegen ihre Komponenten besonders eng mit Zeiträumen verknüpft sind.

#### Einführung in die Kostenstellen

In einer Kostenstelle werden sämtliche Ausgaben einer Geschäftseinheit, beispielsweise einer Abteilung, zusammengefasst.

Wenn Sie eine Budgetverwaltung einrichten möchten, muss jede Kostenstelle einer Budgetstelle zugeordnet werden.

## **Budgets**

<span id="page-29-0"></span>Dieser Abschnitt enthält eine Einführung in die Verwaltung von Budgets mit Asset Manager.

#### Allgemeine Vorgehensweise

Die Einrichtung eines Budgetsystems unter Asset Manager stützt sich auf Assistenten, die Sie beim Erstellen, Anzeigen und Ändern von Budgets unterstützen:

- <sup>n</sup> Der Assistent *Budgetkategorie erstellen* (sysFinBudgetClassCreate) ermöglicht Ihnen das Erstellen einer neuen Budgetkategorie.
- <sup>n</sup> Der Assistent *Zeitliche Aufgliederung erstellen* (sysFinBudgetPeriodCreate) bietet folgende Möglichkeiten:
	- <sup>n</sup> Erstellung einer zeitlichen Aufgliederung für ein Geschäftsjahr.
	- <sup>n</sup> Erstellung eines neuen Geschäftsjahres und einer zeitlichen Aufgliederung.
- <sup>n</sup> Der Assistent *Budget erstellen* (sysFinBudgetCreate) ermöglicht das Erstellen eines Budgets.

Anmerkung:

Die drei oben aufgeführten Assistenten sind miteinander verkettet.

- <sup>n</sup> Der Assistent *Budgetzeilen aktualisieren...* (sysFinAllowanceUpdate) ermöglicht das Ändern der Budgetzeilen wie folgt:
	- <sup>n</sup> Änderung der Zuführungsbeträge
	- <sup>n</sup> Homogene Verteilung der Zuführungsbeträge
	- <sup>n</sup> Übertragung von Zuführungsbeträgen zwischen Budgets
	- <sup>n</sup> Eingabe neuer Rechnungscodes
- n Der Assistent *Budgetverwaltung anzeigen...* (sysFinBudgetTracking) zeigt eine Übersicht über die eingegebenen Budgetzeilen und eine grafische Ansicht der zugeführten Beträge.

Die Verwendung dieser Assistenten wird in dem nun folgenden Anwendungsbeispiel näher erläutert.

Je nach den Besonderheiten Ihres Unternehmens ist möglicherweise ein anderer Ansatz erforderlich, und Sie müssen Ihre Budgets mithilfe von Assistenten erstellen. Dann sind auf jeden Fall folgende Punkte zu beachten:

<sup>n</sup> Sie müssen sämtliche, für die Budgetverwaltung erforderlichen Strukturierungskomponenten erstellen, und zwar sowohl für die Zeitachse (Geschäftsjahr, zeitliche Aufgliederungen und Zeiträume) als auch für die Buchführungsachse (Budgetkategorien, Budgetpositionen und Kostentypen).

<sup>n</sup> In jeder Budgetkategorie müssen alle definierten Kostentypen enthalten sein.

#### Anwendungsbeispiel

Die im Bereich Softwareentwicklung tätige Firma Software will für ihre F&E-Abteilung eine Budgetverwaltung mit Asset Manager einrichten. In Übereinstimmung mit den in der Firma geltenden Regeln ist folgende zeitliche Untergliederung durchzuführen:

- Eine Periode entspricht einem Quartal.
- <sup>n</sup> Eine zeitliche Aufgliederung entspricht einem Jahr.
- <sup>n</sup> Das Geschäftsjahr erstreckt sich über das laufende Steuerjahr.

Das Anwendungsbeispiel beschränkt sich auf die Erstellung eines Budgets für Dienstreisen bei folgenden Gegebenheiten:

- <sup>n</sup> Dienstreisen sind innerhalb Deutschlands oder im Ausland.
- <sup>n</sup> Innerhalb Deutschlands erfolgen die Reisen entweder nach München oder nach Berlin.

Im Ausland werden Reisen nach Los Angeles oder nach Indianapolis unternommen.

Ausgehend von diesen Gegebenheiten sind folgende Informationen zu definieren:

- <sup>n</sup> Die Kostentypen "Dienstreisen Berlin", "Dienstreisen München", "Dienstreisen Los Angeles" und "Dienstreisen Indianapolis".
- <sup>n</sup> Die Budgetpositionen "Dienstreisen Deutschland" (mit "Dienstreisen Berlin" und "Dienstreisen München") und "Dienstreisen Ausland" (mit "Dienstreisen Los Angeles" und "Dienstreisen Indianapolis").
- <sup>n</sup> Die Budgetkategorie "Dienstreisen".

Das System kann nun in Asset Manager eingerichtet werden.

#### Kostenstelle erstellen

- 1 Rufen Sie die Kostenstellen auf (Verknüpfung **Ausrüstung/ Kostenstellen** im Navigator).
- 2 Klicken Sie auf **Neu**, und geben Sie im Feld **Bezeichnung** (Title) den Wert *Sonstige* ein.
- 3 Erstellen Sie den Datensatz (Schaltfläche **Erstellen**).

#### Kostentypen erstellen

1 Zeigen Sie die Kostentypen an (Verknüpfung **Ausrüstung/ Kostentypen** im Navigator).

- 2 Erstellen Sie vier Kostentypen, und geben Sie diesen jeweils den folgenden **Namen**: *Dienstreisen Los Angeles, Dienstreisen Indianapolis, Dienstreisen Berlin, Dienstreisen München*.
- 3 Schließen Sie das Fenster.

#### Budgetstellen erstellen

- 1 Rufen Sie die Budgetstellen auf (Verknüpfung **Finanzen/ Budgets/ Budgetstellen** im Navigator).
- 2 Klicken Sie auf **Neu**, und geben Sie im Feld **Name** den Wert *Forschung & Entwicklung* ein.
- 3 Erstellen Sie den Datensatz (Schaltfläche **Erstellen**).
- 4 Klicken Sie in der Registerkarte **Kostenstellen** auf die Schaltfläche (Windows-Client) oder auf **Hinz.** (Webclient), wählen Sie die Kostenstelle *Sonstige*, und klicken Sie auf **Wählen** (Windows-Client) oder auf **Hinz.** (Webclient).
- 5 Windows-Client: Klicken Sie auf **Ändern**, um die Änderungen zu speichern.

#### Budgetkategorie erstellen

- 1 Rufen Sie das Detail der Budgetstelle *Forschung & Entwicklung* auf (Verknüpfung **Finanzen/ Budgets/ Budgetstellen** im Navigator).
- 2 Starten Sie den Assistenten mit einem Mausklick auf die Schaltfläche **Budget** (Windows-Client) oder mit der Auswahl der Option **Budget** in der Dropdown-Liste *Aktionen...* (Webclient).
- 3 Geben Sie im Assistenten *Budgetkategorie erstellen* (sysFinBudgetClassCreate) die in der nachstehenden Tabelle aufgeführten Werte ein:

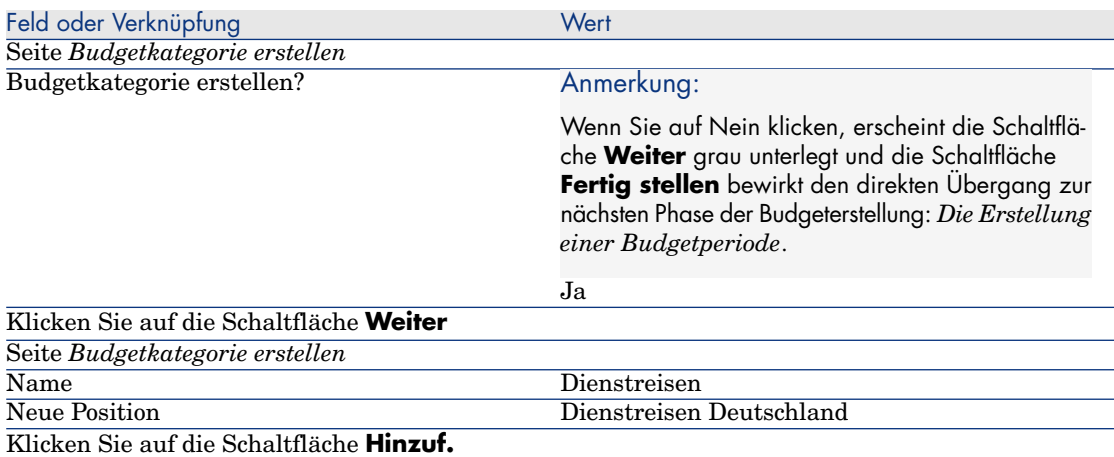

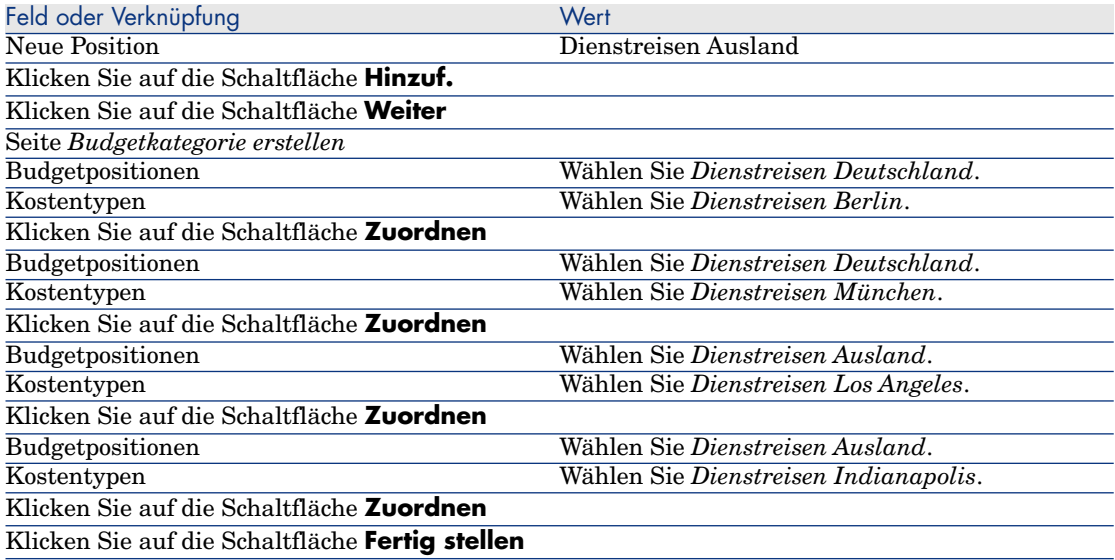

4 Klicken Sie auf **OK**, um den Assistenten zu beenden. Daraufhin erscheint der Assistent für den nächsten Schritt der Budgeterstellung: *Die Erstellung der zeitlichen Aufgliederung*.

#### Zeitliche Aufgliederung erstellen

1 Geben Sie im Assistenten *Zeitliche Aufgliederung erstellen* (sysFinBudgetPeriodCreate) die in der nachstehenden Tabelle aufgeführten Werte ein:

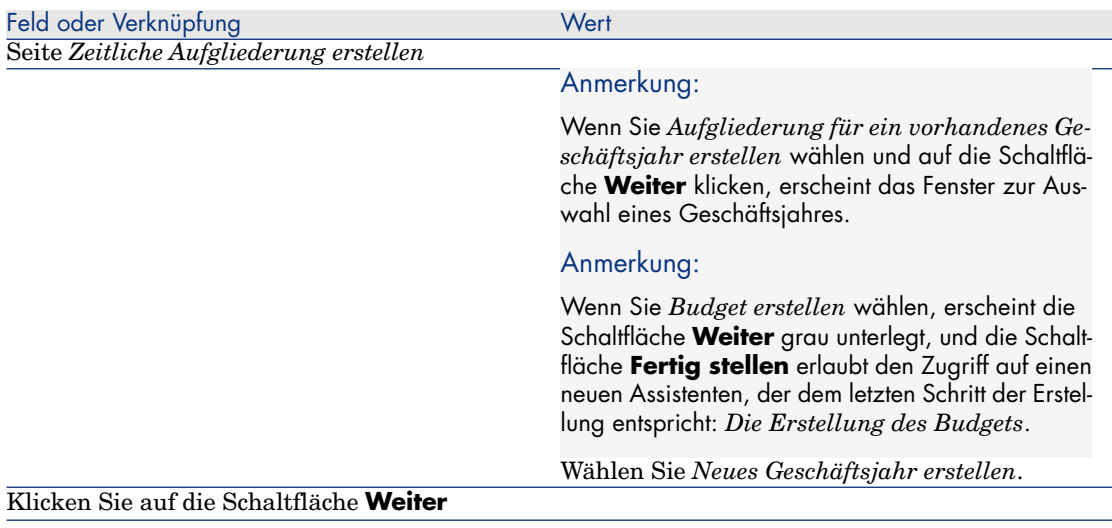

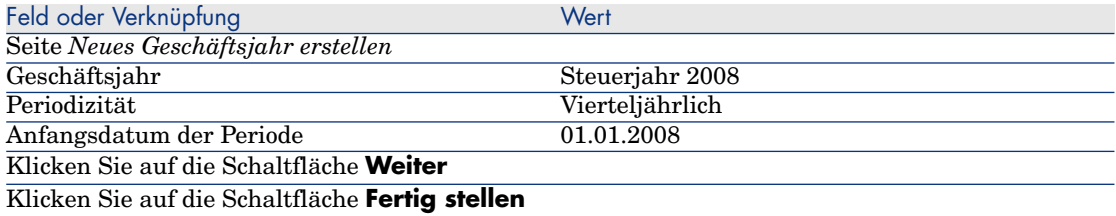

2 Klicken Sie auf **OK**, um den Assistenten zu beenden. Daraufhin erscheint der Assistent für den letzten Schritt der Budgeterstellung: *Die Erstellung des Budgets*.

#### Budget erstellen

1 Geben Sie im Assistenten *Budget erstellen* (sysFinBudgetCreate) die in der nachstehenden Tabelle aufgeführten Werte ein:

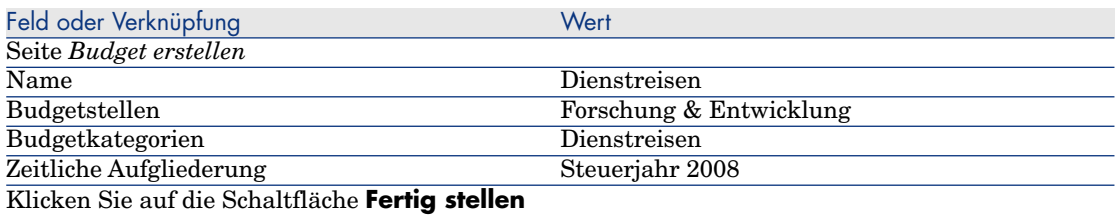

- 2 Klicken Sie auf **OK**, um den Assistenten zu beenden.
- 3 Die Erstellung des Budgets ist damit abgeschlossen. Sie müssen jetzt nur noch die verschiedenen Budgetzeilen eingeben, d. h. die für jeden Budgetposten sowie für jede Periode veranschlagten Beträge der Einnahmen und Ausgaben.

#### Budgetzeilen erstellen

1 Zeigen Sie das Detail des soeben erstellten Budgets *Dienstreisen* an (Verknüpfung **Finanzen/ Budgets/ Budgets**).

Starten Sie den Assistenten *Budgetzeilen aktualisieren...* (sysFinAllowanceUpdate) mit einem Mausklick auf **Akt.** (Windows-Client) oder durch die Auswahl von **Akt.** in der Dropdown-Liste *Aktionen...* (Webclient). Dieser Assistent ermöglicht die Änderung der Zuführungsbeträge zu bestimmten Budgetzeilen.

2 Auf der ersten Seite des Assistenten werden alle Budgetinformationen noch einmal zusammengefasst (Name, Budgetstelle, Budgetkategorie und zeitliche Aufliederung).

Vier Kontrollkästchen ermöglichen eine Differenzierung der an den Zuführungen vorzunehmenden Änderungen:

- <sup>n</sup> Zuführungsbeträge ändern
- <sup>n</sup> Homogene Verteilung
- <sup>n</sup> Zuführung aus dem vorhandenen Budget übertragen (wenn dieses Kästchen markiert ist, wird auf der folgenden Seite nach dem Ausgangsbudget gefragt)
- <sup>n</sup> Rechnungscodes eingeben

Um bestimmte Vorgänge auszuschließen, müssen Sie die entsprechenden Kästchen deaktivieren.

- 3 Für unser Anwendungsbeispiel markieren Sie die Kästchen *Zuführungsbeträge ändern* und *Homogene Verteilung* und heben die Auswahl der anderen Kästchen auf.
- 4 Klicken Sie auf **Weiter**.
- 5 Sie beginnen mit der Verteilung einer Zuführung in Höhe von 18000 Euro zwischen den Budgets für die *Dienstreisen: Ausland/V1*, *Dienstreisen: Ausland/V3* und *Dienstreisen: Deutschland/V2*.
- 6 Dazu wählen Sie die Zeilen, die Sie kreditieren möchten (halten Sie die **Strg**-Taste gedrückt, um eine Mehrfachauswahl durchzuführen).

Geben Sie im numerischen Feld *Zuführung verteilen* den gesamten Betrag in Höhe von 18000 Euro ein.

Klicken Sie auf die Schaltfläche **Zuführung verteilen**.

Dadurch wird der Betrag in Höhe von 18000 Euro auf die Anzahl der markierten Zeilen verteilt. Der aufgeteilte Betrag wird zum ursprünglichen Betrag einer jeden Zeile hinzugefügt. Dieser Betrag erscheint in der Spalte **Neuer Betrag**. Der neue Betrag in den drei markierten Zeilen beträgt jetzt 6000 Euro.

- 7 Wiederholen Sie diesen Vorgang für die Verteilung einer Zuführung in Höhe von 20000 Euro zwischen den Budgets *Dienstreisen Ausland/V2*,*Dienstreisen Ausland/V4*, *Dienstreisen Deutschland/V1* und *Dienstreisen Deutschland/V4*.
- 8 Geben Sie in der Spalte *Neuer Betrag* der Budgetzeile *Dienstreisen Deutschland/V3* einen Betrag in Höhe von 3000 Euro ein.
- 9 Erhöhen Sie die Budgets für *Dienstreisen Ausland/V1* und *Dienstreisen Deutschland/V2* um 10%.
- 10 Wählen Sie die Zeilen, auf denen die Beträge gutgeschrieben werden sollen. Geben Sie im Feld *Prozentsatz anwenden* den Wert *10* ein.

Klicken Sie auf die Schaltfläche **Prozentsatz anwenden**.

Das Ergebnis nach der Anwendung des Prozentsatzes zur Erhöhung des Budgets erscheint in der Spalte **Neuer Betrag**. In den beiden ausgewählten Zeilen erscheinen die neuen Beträge in Höhe von 6600 Euro.

## Anmerkung:

Die Schaltfläche **Rücksetzen auf Null** ermöglicht das Abbrechen der Aktualisierung und die Rückkehr zu der in der Datenbank gespeicherten Situation.

- 11 Klicken Sie auf die Schaltfläche **Weiter**, um einen Überblick über die Anwendungen anzuzeigen. Auf diesem Bildschirm können Sie alle neuen Beträge kontrollieren, bevor sie auf die in der Datenbank gespeicherten Beträge angewendet werden.
- 12 Klicken Sie auf die Schaltfläche **Fertig stellen**, um die Datenbank zu aktualisieren, und auf **OK**, um den Assistenten zu beenden.

#### Budget anzeigen

In diesem Schritt können Sie sich einen Überblick über Ihr Budget verschaffen. Klicken Sie dazu im Budgetbildschirm auf **Protokoll** (Windows-Client) oder wählen Sie in der Dropdown-Liste *Aktionen...* die Option **Protokoll** (Webclient). Der Assistent *Budgetverwaltung anzeigen...* (sysFinBudgetTracking) verschafft Ihnen einen Überblick über die zuvor eingegebenen Budgetzeilen und bietet eine grafische Darstellung der bereits durchgeführten Zuweisungen.

#### Budget protokollieren

Nach der Ei[nrichtung Ihrer](#page-38-1) Budgetstruktur ermöglicht Ihnen Asset Manager die Protokollierung des in den Rahmen eines Budgets fallenden Aufwands. Das geschieht wie folgt:

<sup>n</sup> Für jeden Aufwand wird theoretisch eine entsprechende Aufwandszeile erstellt.

#### Anmerkung:

Bestimmte Asset Manager-Automatismen, wie der Beschaffungszyklus oder die Rückbelastung, lösen die Erstellung, Änderung oder Umlage von Aufwandszeilen aus. Weitere Informationen hierzu finden Sie in den entsprechenden Handbüchern (Beschaffungsverwaltung, Vertragsverwaltung) sowie in diesem Handbuch im Abschnitt Aufwandszeilen [Seite 39].

- Zu einer Aufwandszeile gehören folgende Informationen:
	- Ein Betrag
	- <sup>n</sup> Das Datum des Aufwands (das die Bestimmung der Zeiträume für den Aufwand ermöglicht)
	- <sup>n</sup> Ein Kostentyp (der die Bestimmung der Budgetposition des Aufwands ermöglicht)
	- <sup>n</sup> Eine Kostenstelle (für die Anrechnung des Aufwands)
- <sup>n</sup> Ein Status (Voraussichtlich, Ausgegeben, Ausgegeben und bewilligt) Anhand dieser Informationen kann die dem Aufwand zugeordnete Budgetzeile sowie das zugehörige Budget bestimmt werden.
- <sup>n</sup> Der durch einen Klick auf **Protokoll** im Detailfenster eines Budgets bei Verwendung des Windows-Clients oder in der Dropdown-Liste der Aktionen bei Verwendung des Webclients aufgerufene Assistent zeigt eine grafische Darstellung der Beziehung zwischen dem Aufwand und der Zuführung des Budgets.

#### Beispiel für ein Protokoll

Mit Bezug auf das vorliegende Beispiel nehmen Sie die manuelle Erstellung von drei Aufwandszeilen vor:

- 1 Zeigen Sie die Aufwandszeilen an (Verknüpfung **Finanzen/ Aufwandszeilen** im Navigator).
- 2 Erstellen Sie drei Aufwandszeilen mit den in der nachstehenden Tabelle aufgeführten Informationen:

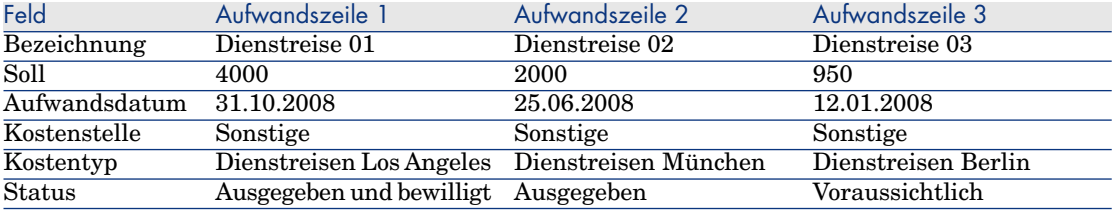

3 Kehren Sie zum Detailfenster des Budgets *Dienstreisen* (Verknüpfung **Finanzen/ Budgets/ Budgets**) zurück, und klicken Sie auf **Protokoll**.

Der Assistent bietet Ihnen eine grafische Darstellung der Zuordnung zwischen voraussichtlichem und laufendem Aufwand.

#### Bewilligung des Budgets automatisieren

In diesem Abschnitt wird die Automatisierung der Budgetbewilligung mit Asset Manager, und die dazu erforderliche Parametrierung beschrieben.

Die Geschäftsdaten des Moduls *Budgets* enthalten ein Workflow-Modell mit dem Namen *Budgetbewilligung* (BST\_FINANCEBUDGETVAL).

Dieses Workflow-Modell ermöglicht die Einrichtung eines automatischen Bewilligungszyklus für Budgets.

Im Folgenden sind die Merkmale dieses Modells aufgeführt:

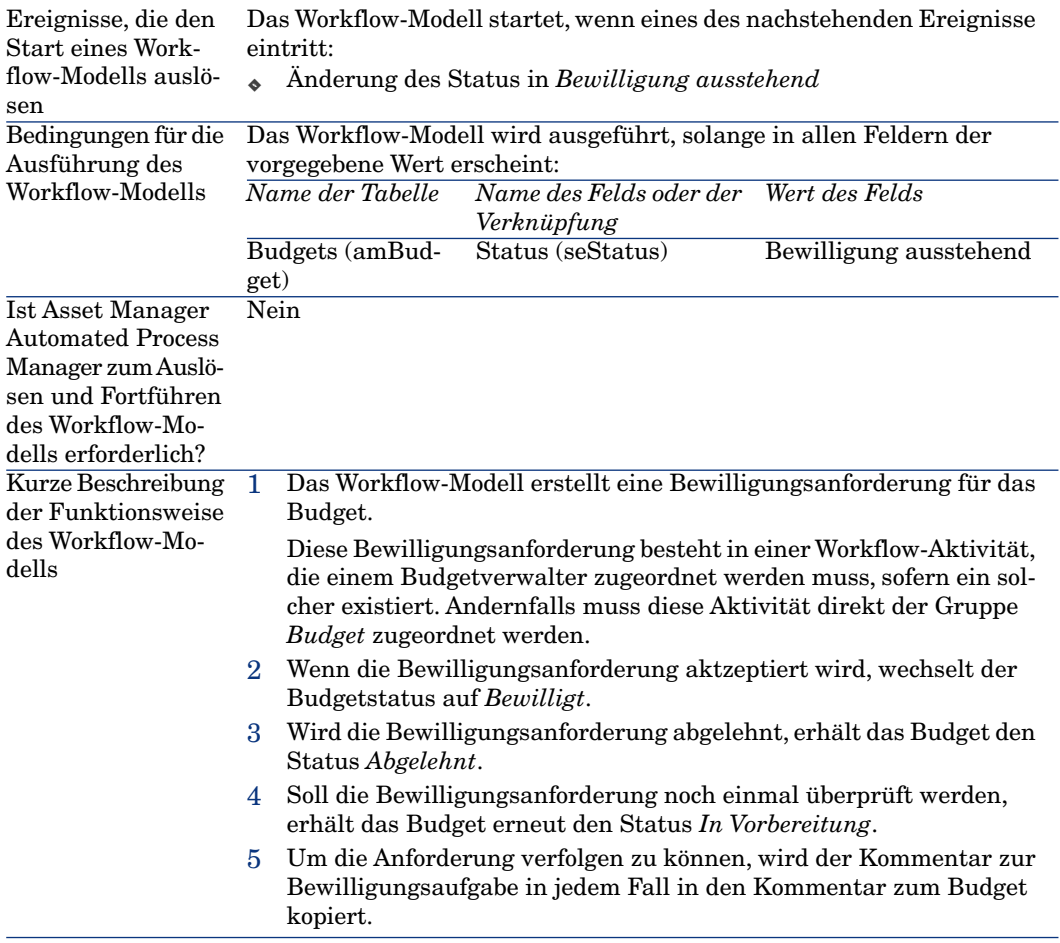

#### Vom Bewilligungsprozess betroffene Personen benennen

Vor dem Anfordern einer Vertragsbewilligung, müssen Sie folgende Parameter definieren:

- 1 Rufen Sie die Gruppen auf (Verknüpfung **Organisation/ Personengruppen** im Navigator).
- 2 Rufen Sie die Gruppe *Budgetbewilligung* auf.
- 3 Geben Sie in den folgenden Feldern und Verknüpfungen die erforderlichen Werte ein:

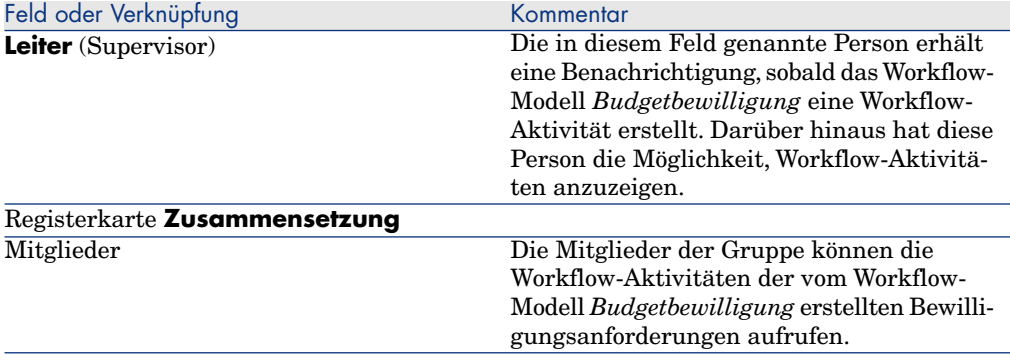

# Kostenstellen

In jeder Kostenstelle sind die ihr zugeordneten Aufwandszeilen zusammengefasst. Dementsprechend ist eine Kostenstelle ganz allgemein als "Stelle für die Anrechnung" von Aufwand zu verstehen.

In Asset Manager dienen die Kostenstellen hauptsächlich zur Protokollierung von Geldströmen (Cash Flow) und sind keinesfalls mit buchhalterischen Bewegungen vergleichbar.

Über Kostenstellen können Sie Aufwand unterschiedlichen Ursprungs zusammenfassen. Dazu gehören der Aufwand für Beschaffungen, die Wartung von Vermögensgegenständen, die Schulung von Personen, die Kosten für Wartungs- und Versicherungsverträge usw.

### Anmerkung:

Jeder Kostenstelle ist eine Codenummer zugeordnet. Das erleichtert eine Abstimmung zwischen den Datensätzen der Datenbank und denjenigen anderer Anwendungen bei einem Import oder Export von Daten.

# Aufwandszeilen

Der Zugriff auf die Aufwandszeilen erfolgt über die Verknüpfung **Finanzen/ Aufwandszeilen** im Navigator. Darüber hinaus enthält die Registerkarte **Aufwand** im Detailfenster jeder Kostenstelle die Liste aller Aufwandszeilen, die auf die Kostenstelle umgelegt werden.

Windows-Client (auf dem Webclient nicht verfügbar): Klicken Sie zur Berechnung der gutgeschriebenen und abgebuchten Beträge über eine Liste mit Aufwandszeilen auf die Schaltfläche ...

Bei jeder neuen Ratenzahlung im Rahmen eines Leasingvertrags oder einer neuen Kostenumlage generiert Asset Manager Automated Process Manager automatisch die entsprechenden Aufwandszeilen.

# WICHTIG:

Bei der automatischen Generierung einer Aufwandszeile erscheint im Feld **Status** (SQL-Name: seStatus) der Status **Ausgegeben und bewilligt** nicht ebenso automatisch. Auf diese Weise behalten Sie die Kontrolle über die Aufwandszeilen, die automatisch generiert, jedoch noch nicht bestätigt wurden, und können diese anhand der anderen Werte prüfen und verarbeiten.

Im Folgenden sind einige Vorgänge aufgeführt, für die Sie die Kosten und damit den jeweiligen Aufwand angeben müssen:

- <sup>n</sup> Beschaffung eines Vermögensgegenstands
- Intervention oder Wartung
- <sup>n</sup> Erstellung eines Vertrags

Anhand der nachstehenden Anweisungen können Sie eine Aufwandszeile einer mit Kosten verbundenen Einheit zuordnen:

- 1 Rufen Sie das Detailfenster der Einheit (Vermögen, Vertrag usw.) auf.
- 2 Wählen Sie die Registerkarte **Kosten**.
- 3 Fügen Sie eine Aufwandszeile hinzu (Schaltfläche  $\blacksquare$  im Windows-Client oder **Hinzufügen** im Webclient).

### Detail einer Aufwandszeile

Die Registerkarte **Allgemein** einer Aufwandszeile enthält u. a. folgende Elemente:

<sup>n</sup> Ein Feld **Soll** (SQL-Name: mDebit) und ein Feld **Haben** (SQL-Name: mCredit).

Durch die Eingabe einer Gutschrift wird die Abbuchung auf Null zurückgesetzt und umgekehrt.

<sup>n</sup> Ein Feld **Status** (SQL-Name: seStatus). Eine Aufwandszeile kann folgenden Status aufweisen: **Ausgegeben**, **Ausgegeben und bewilligt** oder **Voraussichtlich**.

Bei einer automatisch generierten Aufwandszeile erhält das Statusfeld niemals den Wert **Ausgegeben und bewilligt**. Sie können somit nach Bedarf eine manuelle Bestätigung vornehmen.

Die Verknüpfung **Kostenstelle** (SQL-Name: CostCenter) ermöglicht die Zuordnung der aktuellen Aufwandszeile zu einer bestimmten Kostenstelle.

#### Aufwandszeilen erstellen

Für die Erstellung von Aufwandszeilen stehen verschiedene Möglichkeiten zur Auswahl.

Sie können eine Aufwandszeile ganz einfach von der Liste der Aufwandszeilen ausgehend erstellen. Klicken Sie dazu auf **Neu**. In diesem Fall müssen Sie die Einheit angeben, auf die die Aufwandszeile zurückzuführen ist.

#### Automatische Erstellung

Für jedes Kosten erzeugende Ereignis werden in der Tabelle der Aufwandszeilen entsprechende Aufwandszeilen hinzugefügt.

Die in den Aufwandszeilen erscheinenden Beträge werden dabei automatisch anhand der bekannten Elemente berechnet.

Das Feld **Status** (SQL-Name: seStatus) der Aufwandszeile zeigt den Wert **Ausgegeben** oder **Voraussichtlich**.

#### Automatische Generierung über Asset Manager Automated Process Manager

Asset Manager Automated Process Manager führt eine automatische Generierung der Aufwandszeilen durch für:

- <sup>n</sup> Regelmäßige Zahlungen für Verträge bzw. Vermögensgegenstände
- <sup>n</sup> Rückzahlungen von Krediten zur Finanzierung von Verträgen
- <sup>n</sup> Umlagen von Aufwandszeilen
- <sup>n</sup> Rückbelastungen von Aufwendungen

Der in den Aufwandszeilen erscheinende Betrag wird automatisch anhand der verfügbaren Informationen in den Unterregisterkarten mit Zahlungen und Krediten im Detailfenster der Verträge und Vermögensgegenstände ermittelt.

Asset Manager Automated Process Manager führt eine automatische Generierung von Aufwandszeilen sowie von Zeilen zur Umlage oder Rückbelastung auf andere Kostenstellen entsprechend den Umlage- und Rückbelastungsregeln durch.

#### Aufwandszeilen ändern

Wenn bestimmte kostenspezifische Informationen nach der Erstellung einer Aufwandszeile geändert werden und die Aufwandszeile noch nicht bestätigt wurde, schlägt Asset Manager eine entsprechende Änderung der Aufwandszeile vor. Wurde die Zeile jedoch bereits bestätigt, dann kann der Datensatz nicht mehr geändert werden.

Bei der Änderung einer Aufwandszeile nach ihrer Erstellung kommt es zu keiner Änderung der Informationen, die im Detailfenster eines Elements (beispielsweise eines Vertrags) zur Erstellung der Aufwandszeile verwendet wurden.

#### Folgen für die Umlage auf Aufwandszeilen

- <sup>n</sup> Wenn die Aufwandszeile L aus der Umlage einer anderen Aufwandszeile stammt, zeigt die manuelle Änderung des Betrags der Aufwandszeile L keine Auswirkungen für:
	- <sup>n</sup> Aufwandszeilen, die aus der Umlage der Aufwandszeile L stammen.
	- <sup>n</sup> Aufwandszeilen, deren Umlage zur Generierung der Aufwandszeile L geführt hat.

# **WARNUNG**

Diese Änderungen gehen verloren, wenn die Aufwandszeile automatisch von Asset Manager Automated Process Manager neu berechnet wird, z. B. beim Löschen einer Kostenstelle.

<sup>n</sup> Wenn eine Aufwandszeile nicht aus der Umlage einer anderen Aufwandszeile stammt und der Betrag geändert wird, wirkt sich diese Änderung auf die Aufwandszeilen aus, die durch Umlage der Aufwandszeile entstanden sind.

# Aufwand auf Kostenstellen umlegen

In diesem Abschnitt wird die Umlage von Aufwand auf Kostenstellen mit Asset Manager beschrieben.

### Allgemeine Konzepte der Umlage

Eine Aufwandszeile kann auf mehrere Kostenstellen umgelegt werden.

Für die Umlage einer Aufwandszeile ordnen Sie die Zeile zunächst einer vorläufigen Kostenstelle zu. Diese Kostenstelle definiert die Liste der Kostenstellen, auf die der Aufwand umgelegt werden soll, sowie den für jede Kostenstelle geltenden Prozentsatz.

Dabei besteht die Möglichkeit, den Aufwand nacheinander auf verschiedene Kostenstellen umzulegen. Ein Beispiel: Der Aufwand für die Kostenstelle K1 wird auf die Kostenstellen K2 und K3 umgelegt.Anschließend wird der Aufwand für die Kostenstelle K3 auf die Kostenstellen K4 und K5 umgelegt usw.

Im Folgenden bezeichnen wir die Kostenstelle, deren Aufwand auf andere Kostenstellen umgelegt wird, als "Ausgangskostenstelle". Damit ist die Kostenstelle, auf die der Aufwand umgelegt wird, die "Zielkostenstelle".

Die Umlage der Aufwandszeilen wird von Asset Manager Automated Process Manager vorgenommen.

Asset Manager Automated Process Manager identifiziert dazu die Aufwandszeilen, die umgelegt werden sollen, und führt die Umlage durch. Die Definition der Frequenz, mit der die Aufwandszeilen kontrolliert werden, erfolgt über die Optionen von Asset Manager Automated Process Manager.

Bei der Umlage einer Aufwandszeile geschieht Folgendes:

- <sup>n</sup> In der Ausgangskostenstelle wird eine Soll-Aufwandszeile generiert, die der Aufwandszeile entspricht, die Sie umlegen möchten.
- <sup>n</sup> In den Zielkostenstellen werden Aufwandszeilen unter Berücksichtigung der entsprechenden Prozentsätze generiert.

# Abbildung 2.5. Umlage des Aufwands auf Kostenstellen

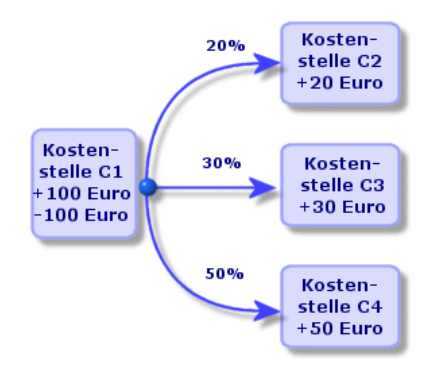

### Umlage der Aufwandszeilen automatisieren

Gehen Sie zur Umlage von Aufwandszeilen wie folgt vor:

- 1 Starten Sie Asset Manager Automated Process Manager.
- 2 Stellen Sie die Verbindung zur Datenbank her.
- 3 Wählen Sie das Menü **Extras/ Module konfigurieren**.
- 4 Wählen Sie das Modul **Aufwandszeilen auf Kostenstellen umlegen** (CostCenter).
- 5 Markieren Sie das Kontrollkästchen **Aktiviert**.
- 6 Füllen Sie die Optionen des Moduls **Aufwandszeilen auf Kostenstellen umlegen** entsprechend den Hinweisen im Handbuch *Verwaltung*, Kapitel

*Asset Manager Automated Process Manager*, Abschnitt *Von Asset Manager Automated Process Manager überwachte Module konfigurieren/ Modul Aufwandszeilen auf Kostenstellen umlegen (CostCenter)* aus.

- 7 Klicken Sie auf **Schließen**.
- 8 Asset Manager Automated Process Manager führt automatisch eine Umlage der Aufwandszeilen durch.

### Umlagen beschreiben und berechnen

Eine Beschreibung der einer Kostenstelle zugeordneten Umlage ist auf der Registerkarte **Umlagen** im Detailfenster der Kostenstelle enthalten.

Fügen Sie für jede Zielkostenstelle eine Umlagenzeile hinzu.

In jeder Umlagenzeile erscheinen das Datum, an dem die Umlage beginnt, das Datum, an dem die Umlage endet, sowie ein Umlageprozentsatz.

#### Einschränkungen

- <sup>n</sup> Im Detailfenster der Umlagezeile versteht sich nur das Anfangsdatum als inbegriffen, nicht jedoch das Enddatum. Ein Beispiel: Das Anfangsdatum ist der 01.01.2008, das Enddatum der 01.04.2008. Die Umlage erfolgt somit für die Periode vom 01.01.2008 bis zum 31.03.2008.
- <sup>n</sup> Zu einem gegebenen Zeitpunkt muss die Summe der den Kostenstellen zugeordneten Prozentsätze 100 % ausmachen, und zwar mit einer Genauigkeit von 0,1%.
- <sup>n</sup> Eine Ausgangskostenstelle kann nicht in der Umlage des Aufwands enthalten sein, der einer ihrer Zielkostenstellen zugeordnet ist.

#### Aufwandszeilen berechnen

- <sup>n</sup> Nach Anwendung der Prozentsätze werden die Aufwandszeilen auf eine Stelle hinter dem Komma aufgerundet.
- <sup>n</sup> Rundungsfehler werden auf die erste Aufwandszeile übertragen.

#### Hinweis zur Änderung eines Betrags in einer Aufwandszeile

- <sup>n</sup> Wenn die Aufwandszeile L aus der Umlage einer anderen Aufwandszeile stammt, zeigt die manuelle Änderung des Betrags der Aufwandszeile L keine Auswirkungen für:
	- <sup>n</sup> Aufwandszeilen, deren Umlage zur Generierung der Aufwandszeile L geführt hat.
	- <sup>n</sup> Aufwandszeilen, die aus der Umlage der Aufwandszeile L stammen.

# WARNUNG:

Diese Änderungen gehen verloren, wenn die Aufwandszeile automatisch von Asset Manager Automated Process Manager neu berechnet wird, z. B. beim Löschen einer Kostenstelle.

<sup>n</sup> Wenn eine Aufwandszeile nicht aus der Umlage einer anderen Aufwandszeile stammt und der Betrag geändert wird, wirkt sich diese Änderung auf die Aufwandszeilen aus, die durch Umlage der Aufwandszeile entstanden sind.

### Kostenstellen löschen

# WARNUNG:

Dieser Abschnitt ist für den Windows-, jedoch nicht für den Webclient relevant.

Sofern Sie für die Option **Erweitertes Löschen zulassen** den Wert "Ja" im Fenster Optionen (**Bearbeiten/ Optionen**, Gruppe *Bearbeiten*) eingegeben haben, stehen Ihnen zum Löschen von Kostenstellen mit zugeordneten Aufwandszeilen drei Möglichkeiten zur Verfügung:

#### Alle verbundenen Datensätze löschen

Wenn Sie eine Kostenstelle löschen, löscht Asset Manager folgende Elemente:

- <sup>n</sup> Die Aufwandszeilen der gelöschten Kostenstelle
- <sup>n</sup> Die Aufwandszeilen, die einer der gelöschten Kostenstelle zugeordneten Umlage entstammen.

# Anmerkung:

Ein Asset Manager-Agent ändert für alle Aufwandszeilen, die vor dem Umlagezyklus generiert und bei deren Umlage die Aufwandszeilen der gelöschten Kostenstelle generiert wurden, den Wert im Feld **Umlagestatus** (SQL-Name: seSplitStatus) in "Nicht umgelegt". Dieser Status verweist darauf, dass noch "keine Umlage" stattgefunden hat, auch wenn eventuell vorläufige Umlagen vorliegen.

Wenn Asset Manager Automated Process Manager Aufwandszeilen identifiziert, die zwar noch nicht umgelegt wurden, jedoch bereits zur Generierung von Aufwandszeilen geführt haben, werden alle aus der Umlage stammenden Aufwandszeilen gelöscht. Damit löscht Asset Manager Automated Process Manager alle Aufwandszeilen, deren Umlage zur Generierung von Aufwandszeilen für die gelöschte Kostenstelle geführt hat.

Anschließend führt Asset Manager Automated Process Manager die Umlage der noch nicht umgelegten Aufwandszeilen durch. Zusätzlich werden alle

Aufwandszeilen, deren Umlage zur Generierung von Aufwandszeilen in der gelöschten Kostenstelle geführt hat, unter Berücksichtigung der neuen Parameter erneut berechnet.

#### Alle verbundenen Datensätze trennen

Aus der Aufhebung der Verknüpfung zwischen den Datensätzen ergibt sich Folgendes:

- <sup>n</sup> Die Aufwandszeilen der gelöschten Kostenstelle sind keiner anderen Kostenstelle mehr zugeordnet.
- <sup>n</sup> Die Aufwandszeilen, deren Umlage zur Generierung der Aufwandszeilen in der gelöschten Kostenstelle geführt hat, werden neu umgelegt.
- <sup>n</sup> Die Aufwandszeilen, die aus der Umlage stammen, die einer gelöschten Kostenstellen zugeordnet sind, bleiben unverändert.

#### Mit einem anderen Datensatz verbundene Datensätze zuordnen

In diesem Fall wählen Sie eine andere Kostenstelle X, die an die Stelle der gelöschten Kostenstelle tritt:

- <sup>n</sup> Die Aufwandszeilen der gelöschten Kostenstelle werden der Kostenstelle X zugeordnet.
- <sup>n</sup> Die Aufwandszeilen, deren Umlage zur Generierung von Aufwandszeilen in der gelöschten Kostenstelle geführt haben, werden erneut umgelegt. Die Kostenstelle X gilt daraufhin als neue Zielkostenstelle.
- <sup>n</sup> Die Aufwandszeilen, die aus der Umlage stammen, die einer entfernten Kostenstelle zugeordnet sind, werden gelöscht und die Aufwandszeilen der Kostenstelle X umgelegt.

# 3 Abstimmung der buchhalterischen Anlagen

### WARNUNG:

Dieses Kapitel ist für den Windows-, jedoch nicht für den Webclient relevant.

In diesem Kapitel wird die Abstimmung buchhalterischer Anlagen mit der Asset Manager-Datenbank beschrieben.

Auf den folgenden Seiten finden Sie Informationen zu den nachstehenden Punkten:

- <sup>n</sup> Funktionsprinzip der Abstimmung von Anlagen mit der Asset Manager-Datenbank
- <sup>n</sup> Anlagen beschreiben

Der Zugriff auf die Liste der Anlagen erfolgt über die Verknüpfung **Finanzen/ Abschreibung/ Anlagen** im Navigator.

In der Asset Manager-Datenbank enthaltene Vermögensgegenstände und buchhalterische Anlagen abstimmen

### **WARNUNG:**

Dieser Abschnitt ist für den Windows-, jedoch nicht für den Webclient relevant.

Ihre Buchhaltungsabteilung verwaltet sicher auch die Anlagen Ihres Unternehmens und bedient sich dabei spezifischer Software. Dabei ist es nicht immer einfach, stets eine aktuelle Liste der Anlagen bereitzuhalten, insbesondere mit Bezug auf den Verlust oder die zeitweise Lagerung von Vermögensgegenständen. Das bedeutet, dass in den Büchern häufig Anlagen für bestimmte Vermögensgegenstände geführt werden, die eigentlich unter den Abgängen aufgelistet sein müssten.

Um die Bücher aktualisieren zu können, benötigen Sie eine physische Inventur der Vermögensgegenstände. Diese wird Ihnen von Asset Manager bereitgestellt. Sie brauchen die physische Inventur dann nur mit den Anlagenlisten abzustimmen, um eventuelle Unterschiede feststellen und die Bücher aktualisieren zu können.

Diese Abstimmung kann zu einer mühevollen Aufgabe werden. Aus diesem Grund bietet Ihnen Asset Manager eine Tabelle, in die Sie die Anlagen aus anderen Softwareprogrammen übertragen können. Nach dem Import der Anlagen können Sie mit der Abstimmung der inventarisierten Anlagen beginnen: Asset Manager verfügt zu diesem Zweck über ein Abstimmungsfenster, in dem Sie die buchhalterischen Anlagen den inventarisierten Vermögensgegenständen manuell zuordnen können.

Für die Zuordnung der Vermögensgegenstände in der Datenbank zu den buchhalterischen Anlagen stellt Ihnen Asset Manager drei verschiedene Möglichkeiten zur Auswahl:

- <sup>n</sup> Vermögensgegenstand einer Anlage zuordnen
- <sup>n</sup> Vermögensgegenstand mehreren Anlagen zuordnen (beispielsweise die Verwaltung von Interventionen für einen Gegenstand)
- <sup>n</sup> Anlage mehreren Vermögensgegenständen zuordnen (beispielsweise die Verwaltung von Losen)

Gehen Sie zur Abstimmung der in der Asset Manager-Datenbank vorhandenen Anlagen mit den buchhalterischen Anlagen wie folgt vor:

- 1 Extrahieren Sie alle wichtigen Informationen aus der Software zur Verwaltung von Anlagen und zwar in Form von Textdateien.
- 2 Importieren Sie die Textdatei aus der Asset Manager-Anlagentabelle.
- 3 Stimmen Sie die Vermögensgegenstände mit den Anlagen ab.
- 4 Zeigen Sie die Liste "nicht abgestimmter" Anlagen an und drucken Sie sie. Es handelt sich dabei um Anlagen, denen keine Vermögensgegenstände zugeordnet werden konnten. Die Buchhaltungsabteilung kann die entsprechenden Anlagen, sofern dies gerechtfertigt erscheint, aus der Liste der Anlagen streichen.
- 5 Zeigen Sie die Liste "teilweise abgestimmter" Anlagen an und drucken Sie sie. Es handelt sich dabei um Anlagen, denen nur ein Teil der aufgeführten Vermögensgegenstände zugeordnet werden konnte. Die

Buchhaltungsabteilung kann die entsprechenden Anlagen aufsplittern und die nicht abstimmbaren Gegenstände aus der Liste der Anlagen streichen.

6 Zeigen Sie die Liste "abgeschriebener" Anlagen an und drucken Sie sie. Es handelt sich dabei um Anlagen, denen nur außer Betrieb genommene Vermögensgegenstände zugeordnet werden konnten. Die Buchhaltungsabteilung kann die entsprechenden Gegenstände aus der Liste der Anlagen streichen.

## Anlagen beschreiben

### WARNUNG:

Dieser Abschnitt ist für den Windows-, jedoch nicht für den Webclient relevant.

Die meisten Informationen, die im Detailfenster einer Anlage erscheinen, werden aus einer externen Software zur Anlagenverwaltung importiert.

Keines der Felder in der oberen Hälfte des Detailfensters einer Anlage sowie auf den Registerkarten **Allgemein** und **Abschreibung** ist mit anderen Asset Manager-Tabellen verknüpft.

Ergänzen Sie nach dem Import der Anlagen in die Asset Manager-Datenbank gegebenenfalls die Beschreibung:

# Anmerkung:

Weitere Informationen zum Datenimport finden Sie im Handbuch *Verwaltung*, Kapitel *Import*.

- <sup>n</sup> Geben Sie alle erforderlichen Informationen in den Feldern der Registerkarte **Allgemein** ein. Dazu gehören u. a. der der Anlage zugeordnete Buchungscode, das Beschaffungsdatum sowie das Datum der Inbetriebnahme, das Datum der Aktualisierung des Datensatzes, der Standort der Vermögensanlage sowie Menge und Stückpreis.
- <sup>n</sup> Geben Sie alle erforderlichen Informationen in den Feldern der Registerkarte **Abschreibung** ein. Dazu gehören u. a die Abschreibungsart der Anlage (buchhalterisch, technisch, steuerverwaltungstechnisch usw.), die Berechnungsart (linear, degressiv usw.) sowie die Abschreibungsdauer.
- <sup>n</sup> Öffnen Sie die Registerkarte **Vermögen** im Anlagendetail, um die Zuordnung von Vermögensgegenständen und Anlagen vorzunehmen. Verwenden Sie die Schaltflächen **II. III** und **II.** um einer Anlage zugeordnete Vermögensgegenstände hinzuzufügen, zu löschen, anzuzeigen oder zu ändern.
- <sup>n</sup> Geben Sie alle erforderlichen Informationen im Feld **Option** (SQL-Name: seOption) in der oberen Hälfte des Anlagendetails ein. Dieses Feld kann vier Werte annehmen:
	- **Nicht abgestimmt**: Die Anlage ist keinem Vermögensgegenstand zugeordnet.
	- **Feilweise abgestimmt**: Der Anlage wurde zumindest ein Vermögensgegenstand zugeordnet, wobei die Zuordnung noch nicht abgeschlossen ist.
	- **Abgestimmt**: Die Anlage wurde den Vermögensgegenständen vollständig zugeordnet.
	- **Abgang**: Diese Anlage sollte nicht mehr in der Anlagenliste erscheinen. Das ist der Fall, wenn die Vermögensgegenstände, die zur Erstellung der Anlage geführt haben, nicht mehr verwendet werden.

## Anmerkung:

Hinweis zu den Feldern **Beschaffungsdatum** (SQL-Name: AcquDate) und **Inbetriebnahme** (SQL-Name: InstallDate) auf der Registerkarte **Allgemein** im Anlagendetail: Da diese Daten aus einer externen Datenbank stammen, wird keine Garantie für das Eingabe- und Speicherformat übernommen. Diese Informationen werden deshalb in der Asset Manager-Datenbank im Textformat gespeichert.

# 4 Steuern

In diesem Kapitel wird die Einrichtung der verschiedenen, von Asset Manager unterstützten Arten der Steuerberechnung beschrieben.

Bei den Steuern sind folgende Arten zu unterscheiden:

- <sup>n</sup> Feste Steuern
- <sup>n</sup> Mithilfe einer Formel berechnete Steuern

# Teile der Software, in denen Steuern zur Anwendung kommen

Steuern kommen auf verschiedenen Ebenen in der Software zur Anwendung:

<sup>n</sup> Auf der Ebene der Vertragsraten: Auf den Unterregisterkarten der Registerkarte **Zahlungsraten** im Vertragsdetail und dort auf der Unterregisterkarte **Finanzen** erscheinen in den Feldern **Steuerberechnung** (SQL-Name: UsesTaxForm), **Verw.-Bereich** (SQL-Name: TaxJuris), **Steuersatz** (SQL-Name: pTaxRate) und **Steuerbetrag** (SQL-Name: mTaxValue) die Steuern, die für die regelmäßigen Zahlungen für einen Vertrag zu entrichten sind.

# Anmerkung:

Die Registerkarte **Zahlungsraten** wird nur angezeigt, wenn die **Art** (SQL-Name: seType) des Vertrags keinen **Rahmenvertrag** ausweist und die **Zahlungsart** (SQL-Name: sePayType) auf der Registerkarte **Allgemein** im Detailfenster des Vertrags darauf verweist, dass es sich bei den Zahlungen um **Raten** bzw. Leasingraten und Kredite (**Beide**) handelt.

<sup>n</sup> Auf der Ebene der Vermögensraten: Auf der Registerkarte **Zahlungen** im Detailfenster der Vermögensgegenstände, Unterregisterkarte **Finanzen**, erscheinen beim Hinzufügen neuer Zeilen in den Feldern **Steuern** (SQL-Name: TaxFormular), **Verw.-Bereich** (SQL-Name: TaxJuris), **Steuersatz** (SQL-Name: pTaxRate) und **Steuerbetrag** (SQL-Name: mTaxValue) die Steuern, die für Miet- und Leasingraten zu entrichten sind.

### Anmerkung:

Es kommt automatisch zur Erstellung einer Unterregisterkarte, wenn im Feld **Beschaffung** (SQL-Name: seAcquMethod) auf der Unterregisterkarte **Beschaffung** der Registerkarte **Beschaffung** der Hinweis auf **Entleihung** oder **Leasing** erscheint, und der Vermögensgegenstand in einem Vertrag hinzugefügt wird, dessen Zahlungen auf der Ebene der Vermögensgegenstände verteilt oder angerechnet werden (Detailfenster eines Vertrags, Registerkarte **Zahlungsraten**, Unterregisterkarte mit der Beschreibung der entsprechenden Zahlung, Feld **Prorata / Verm. (SQL-Name: seProrateRule)**).

- <sup>n</sup> Verwaltungsbereiche
- <sup>n</sup> Standorte: Im Feld **Verwaltungsbereich** (SQL-Name: TaxJuris) erscheint eine Verknüpfung zu einem Verwaltungsbereich mit den Steuersätzen, die einem bestimmten Standort zugeordnet sind.
- Steuerarten
- <sup>n</sup> Aufwandszeilen: In den Feldern **Steuerhaben** und **Steuersoll** einer Aufwandszeile erscheinen die Steuern, die für den Soll- bzw. Habenbetrag entrichtet werden müssen. Dabei enthalten insbesondere die Aufwandszeilen, die regelmäßigen Zahlungen für Vermögensgegenstände und Verträge zugeordnet sind, entsprechende Steuerbeträge. Diese Aufwandszeilen erscheinen auf der Registerkarte **Kosten** im Detailfenster der Vermögensgegenstände und Verträge.
- <sup>n</sup> Kontrollprogramm Asset Manager Automated Process Manager: Dieses Programm startet die automatische Generierung von Aufwandszeilen, die den regelmäßigen Zahlungen für Verträge oder Vermögensgegenstände, der Umlage oder der Rückbelastung von Aufwendungen entsprechen. Jede

Aufwandszeile setzt sich aus einer regelmäßigen Zahlung und einem entsprechenden Steuerbetrag zusammen.

<sup>n</sup> Beschaffungszyklus und dabei insbesondere Anforderungen, Aufträge und Lieferantenrechnungen: Die mit dem Beschaffungszyklus einhergehenden Steuern erscheinen auf der Registerkarte **Zusammensetzung** der Anforderungen, Aufträge oder Lieferantenrechnungen. Die Steuerangaben erfolgen im Detailfenster der Anforderungs-,Auftrags- und Rechnungszeilen.

# Konzepte und Anwendungsbeispiel

In diesem Abschnitt werden die Konzepte, die bei der Berechnung von Steuern zur Anwendung kommen, anhand eines Beispiels erläutert.

### Verwaltungsbereiche

Der Zugriff auf die Tabelle mit den Steuerbereichen erfolgt über die Verknüpfung **Finanzen/ Abgaben/ Verwaltungsbereiche** im Navigator. Mithilfe der Verwaltungsbereiche lassen sich Standorte, Steuerarten und -sätze aufeinander abstimmen. Im Detailfenster der Verwaltungsbereiche stehen verschiedene Vorgänge zur Wahl:

- <sup>n</sup> Steuersätze dieses Verwaltungsbereichs bearbeiten (Registerkarte **Steuersätze bearbeiten**).
- <sup>n</sup> Steuersätze dieses Verwaltungsbereichs anzeigen (Registerkarte **Vorschau**)

### Anmerkung:

Die Verwaltungsbereiche sind hierarchisch aufgebaut.

#### **Steuerart**

Über die Steuerart definieren Sie die jeweils zu berechnende Steuer, beispielsweise die Mehrwertsteuer.

Asset Manager bietet Ihnen mehrere Möglichkeiten für den Zugriff auf die Tabelle der **Steuerarten**:

- <sup>n</sup> Nur Windows-Client: Über das Menü **Verwaltung/ Bildschirmliste**
- <sup>n</sup> Über den folgenden Pfad: Detail eines Verwaltungsbereichs, Detail eines der Datensätze auf der Registerkarte **Steuersätze bearbeiten**, Verknüpfung **Steuerart** (SQL-Name: TaxType).

### Anmerkung:

Der **Variablenname** (SQL-Name: SQLName) der Steuerart kann in den Steuerberechnungsformeln verwendet werden. Er darf alphanumerische Zeichen, jedoch keine Leerzeichen aufweisen. Das erste Zeichen muss zudem ein Buchstabe sein.

#### Steuersätze

Für jede "Steuerart" in einem Verwaltungsbereich müssen Sie eine Liste mit "Steuersätzen" definieren, die ab einem bestimmten Datum gültig sind.

Gehen Sie zum Anzeigen der Liste mit den Steuersätzen pro Steuerart für einzelne Standorte wie folgt vor:

- 1 Rufen Sie die Standorte auf (Verknüpfung **Organisation/ Standorte** im Navigator.
- 2 Zeigen Sie das Detail des dem Standort zugeordneten Verwaltungsbereichs an (Registerkarte **Allgemein**, Verknüpfung **Verwaltungsbereich** (TaxJuris)).
- 3 Wählen Sie die Registerkarte **Vorschau**.
- 4 In der Liste werden sämtliche Steuersätze aufgeführt, die für alle im jeweiligen Verwaltungsbereich fälligen Steuerarten an einem bestimmten Datum gültig sind.

### Steuerformeln

Der Zugriff auf die Tabelle mit den **Steuerformeln** erfolgt über die Verknüpfung **Finanzen/ Abgaben/ Steuerformeln** im Navigator.

Die Steuerformeln dienen zur Berechnung der Beträge, die in Form von Steuern zu entrichten sind. Dazu wird folgende BASIC-Formel verwendet:

RetVal = <Steuersatz> \* <Zu besteuernde Ausgabe>

Bei dem Steuersatz kann es sich um einen festen Satz oder einen über die Funktion **AmTaxRate()** berechneten Satz handeln. Diese Funktion gibt einen Steuersatz unter Berücksichtigung eines Steuertyps, eines Verwaltungsbereichs und eines Datums zurück.

Weitere Informationen zur Syntax der Funktion **AmTaxRate()** finden Sie im Handbuch *Programmer's Reference*.

### **Beispiel für eine einfache Formel**

 $RetVal = 21.6 * [mPrice]$ 

### Anwendungsbeispiel

**WARNUNG:** 

Dieses Anwendungsbeispiel kann nur im Windows-Client durchgeführt werden.

Wir werden die Steuern für eine Anforderungszeile berechnen. Die Anforderungszeile wird einem Verwaltungsbereich und einer Steuerformel zugeordnet. Die Steuerformel greift auf die Funktion **AmTaxRate()** zurück.

- 1 Erstellen Sie einen Verwaltungsbereich:
	- a Zeigen Sie die Liste der Verwaltungsbereiche an (Verknüpfung **Finanzen/ Abgaben/ Verwaltungsbereiche** im Browser).
	- b Erstellen Sie einen neuen Verwaltungsbereich (Schaltfläche **Neu**).
	- c Geben Sie im Feld **Name** (SQL-Name: Name) den Namen *AB - Verwaltungsbereich* ein.
	- d Erstellen Sie den Datensatz (Schaltfläche **Erstellen**).
	- e Wählen Sie die Registerkarte **Steuersätze bearbeiten**.
	- f Fügen Sie einen Steuersatz hinzu (Schaltfläche II).
	- g Geben Sie in den folgenden Feldern die erforderlichen Daten ein:
		- <sup>n</sup> **Steuerart** (TaxType): *AB Art*.

### Anmerkung:

Sobald die Meldung *Möchten Sie 'XXX' erstellen (Tabelle 'YYY')?* erscheint, klicken Sie auf die Schaltfläche **Schnellerstellung**).

- **Anwendungsdatum** (dApplication): 01.01.2008.
- <sup>n</sup> **Steuersatz** (SQL-Name: pRateVal): *10%*.
- h Klicken Sie auf die Schaltfläche zum Hinzufügen und Duplizieren.
- i Geben Sie in den folgenden Feldern die erforderlichen Daten ein:
	- <sup>n</sup> **Steuerart** (SQL-Name: TaxType): *AB Art*.
	- **Anwendungsdatum** (dApplication): 01.07.2008.
	- <sup>n</sup> **Steuersatz** (SQL-Name: pRateVal): *20%*.
- j Klicken Sie auf **Hinzufügen**.
- k Klicken Sie auf **Ändern**.
- l Klicken Sie auf **Schließen**.
- 2 Erstellen Sie eine Steuerformel:
	- a Rufen Sie die Steuerformeln auf (Verknüpfung **Finanzen/ Abgaben/ Steuerformeln**).
	- b Erstellen Sie eine neue Steuerformel (Schaltfläche **Neu**).
- c Geben Sie in den folgenden Feldern die erforderlichen Daten ein:
	- <sup>n</sup> **Name** (SQL-Name: Name): *AB Formel*.
	- <sup>n</sup> **Tabelle** (TableName): *Anforderungszeilen (amReqLine)*.

Anmerkung:

Sie müssen in diesem Feld Daten eingeben, bevor Sie zum nächsten Feld übergehen können.

<sup>n</sup> Rahmen **Skript** (dieser Rahmen enthält das Feld **Formel** (memFormula), dessen Name jedoch nicht angezeigt wird.)

```
RetVal = amTaxRate("AB - Typ" , [lTaxJurisId], [dtService], [mUni
tCost]) * [mUnitCost]
```
- d Klicken Sie auf **Erstellen**.
- e Klicken Sie auf **Schließen**.
- 3 Stellen Sie die Anforderungszeile zusammen:
	- a Zeigen Sie die Liste der Anforderungen an (Verknüpfung **Beschaffung/ Anforderungen** im Navigator).
	- b Erstellen Sie eine neue Anforderung (Schaltfläche **Neu**).
	- c Geben Sie im Feld **Gegenst.** (SQL-Name: ReqPurpose) den Wert *AB - Anforderung* ein.
	- d Klicken Sie auf **Erstellen**.
	- e Wählen Sie die Registerkarte **Zusammensetzung**.
	- f Klicken Sie auf  $\blacksquare$ .
	- g Wählen Sie die Registerkarte **Beschaffung**.
	- h Geben Sie für die Felder und Verknüpfungen die erforderlichen Daten ein:
		- **Am** (dtService): 15.7.2008.
		- <sup>n</sup> **Stückpreis** (SQL-Name: mUnitCost): *100*.
		- **Figuerberechn.** (SQL-Name: bUsesTaxForm): Markieren Sie das Kontrollkästchen.
		- <sup>n</sup> **Steuern**: *AB Formel*.
		- <sup>n</sup> **Verwaltungsbereich** (SQL-Name: TaxJuris): *AB - Verwaltungsbereich*.
	- i Prüfen Sie die Felder **Steuersatz** (SQL-Name: pTaxRate) und **Steuerbetrag** (SQL-Name: mTaxValue): sie wurden automatisch unter Berücksichtigung der Felder, Verknüpfungen und Datensätze erstellt, die wir zuvor festgelegt oder erstellt haben.

# Berechnung von Steuern und Abgaben einrichten

- <sup>n</sup> Die Berechnung der Steuern ist abhängig vom Standort und damit auch von einem Verwaltungsbereich:
	- 1 Nur Windows-Client: Steuerarten erstellen: Die Erstellung der Steuerarten erfolgt über die "Liste der Steuerarten", die über das Menü **Verwaltung/ Bildschirmliste** oder die Tabelle der Verwaltungsbereiche aufgerufen werden kann.
	- 2 Verwaltungsbereich für jeden einzelnen Standort definieren.
	- 3 Steuersätze festlegen, die für jede Steuerart gelten, die in den einzelnen Verwaltungsbereichen erhoben werden: Die Definition erfolgt über die Registerkarte **Steuersätze bearbeiten** im Detailfenster der Verwaltungsbereiche.
- <sup>n</sup> Eingabe der Art der Steuerberechnung:
	- <sup>n</sup> Die Steuer wird auf die Zahlung für einen Vermögensgegenstand oder einen Vertrag angewendet: Die Eingabe der Art der Steuerberechnung erfolgt auf der Registerkarte **Zahlungsraten** des Vertrags- oder Vermögensdetails.
	- <sup>n</sup> Die Steuer ist einer Anforderungs- oder Auftragszeile zugeordnet: Die Eingabe der Art zur Steuerberechnung erfolgt auf der Registerkarte **Beschaffung** des Zeilendetails.

## Anmerkung:

Die Anforderungs- und Auftragszeilen erscheinen in der Registerkarte **Zusammensetzung** des Detailfensters mit den Anforderungen und Aufträgen.

<sup>n</sup> Die Steuer ist einer Rechnungszeile zugeordnet: Die Eingabe der Art der Steuerberechnung erfolgt auf der Registerkarte **Preis** des Zeilendetails.

### Anmerkung:

Die Rechnungszeilen werden in der Registerkarte **Zusammensetzung** des Rechnungsdetails angezeigt.

Bei der Berechnung von Steuern sind 2 Arten zu unterscheiden:

- Fester Steuersatz
- **Formel**

# WICHTIG:

Die Steuern, die für regelmäßige Zahlungen für Vermögensgegenstände oder Verträge zu entrichten sind, werden von Asset Manager Automated Process Manager automatisch berechnet. Diese Steuern erscheinen in den Aufwandszeilen für die Zahlungen. Die Generierung der Zahlungen erfolgt auf der Ebene der Verträge (bei Zahlungen, die nicht auf der Ebene der Vermögensgegenstände verteilt sind) oder auf der Ebene der von einem Vertrag abgedeckten Vermögensgegenstände (bei Zahlungen, die auf der Ebene der Vermögensgegenstände verteilt sind).

### Anmerkung:

Die automatische Berechnung lässt sich nicht auf die Sonderzahlungen für Leasingverträge anwenden.

# Mit Standorten verknüpfte Steuern angeben

In diesem Abschnitt wird die Angabe von standortabhängigen Steuern erklärt.

### Allgemeine Funktionsweise standortabhängiger Steuern

Sollte sich die Berechnung der Steuern als standortabhängig erweisen, gehen Sie wie folgt vor:

- 1 Definieren Sie für jeden Standort den entsprechenden Verwaltungsbereich.
- 2 Definieren Sie für jeden Verwaltungsbereich die Steuerarten und Steuersätze unter Berücksichtigung der jeweiligen Gültigkeitsdaten.

Da die Tabelle der Verwaltungsbereiche über eine hierarchische Struktur verfügt, gelten die Steuerarten und -sätze, die Sie für einen Verwaltungsbereich definieren, auch für sämtliche Nebenverwaltungsbereiche, ohne dass dazu eine Kopie erforderlich wäre.

Die Zuordnung eines Verwaltungsbereichs (und damit eines Steuersatzes) zu einem Standort erfolgt über das Standortdetail, Registerkarte **Allgemein**, Feld **Verwaltungsbereich** (SQL-Name: TaxJuris).

### Steuerarten und Steuersätze für einen Verwaltungsbereich verwalten

#### Steuersätze für einen Verwaltungsbereich angeben

1 Zeigen Sie die Verwaltungsbereiche mit einer der folgenden Methoden an:

- <sup>n</sup> Zeigen Sie das Standortdetail an, und klicken Sie auf den Pfeil rechts neben dem Feld **Verwaltungsbereich**, um die Dropdownliste zu öffnen.
- <sup>n</sup> Klicken Sie im Navigator auf die Verknüpfung **Finanzen/ Abgaben/ Verwaltungsbereiche**.
- 2 Wählen Sie die Registerkarte **Steuersätze bearbeiten**.
- 3 Fügen Sie einen Steuersatz hinzu (Schaltfläche  $\blacksquare$  im Windows-Client und **Hinzufügen** im Webclient).
- 4 Füllen Sie das Feld **Steuerart** (SQL-Name: TaxType) wie folgt aus:
	- <sup>n</sup> Windows- und Webclient: Wählen Sie die "Steuerart" in der Tabelle der Steuerarten.
	- <sup>n</sup> Nur Windows-Client: Erstellen Sie die gewünschte "Steuerart" ("Schnellerstellung" oder detaillierte Erstellung).
- 5 Geben Sie alle erforderlichen Informationen für den Steuersatz in den Feldern **Anwendungsdatum** (SQL-Name: dApplication) und **Steuersatz** (SQL-Name: pRateVal) ein.
- 6 Fügen Sie den Steuersatz hinzu (Schaltfläche **Hinzufügen** im Windows-Client und **OK** im Webclient).

#### Steuersätze eines Verwaltungsbereichs löschen

- 1 Zeigen Sie den zu ändernden Verwaltungsbereich an (Verknüpfung **Finanzen/ Abgaben/ Verwaltungsbereiche** im Navigator).
- 2 Wählen Sie die Registerkarte **Steuersätze bearbeiten**.
- 3 Wählen Sie die zu löschenden Steuersätze.
- 4 Löschen Sie die Steuersätze (Schaltfläche im Windows-Client und **Löschen** im Webclient).

### In einem Verwaltungsbereich gültige Steuern anzeigen

### **WARNUNG:**

Diese Funktion ist nur im Windows-Client verfügbar.

Im Anschluss an die Definition der Steuerarten und Steuersätze können Sie die für einen Verwaltungsbereich zu einem bestimmten Zeitpunkt gültigen Steuersätze anzeigen. Gehen Sie dazu wie folgt vor:

- 1 Zeigen Sie die Verwaltungsbereiche an (Verknüpfung **Finanzen/ Abgaben/ Verwaltungsbereiche** im Navigator).
- 2 Wählen Sie den Verwaltungsbereich, für den Sie die Steuern anzeigen möchten.
- 3 Wählen Sie die Registerkarte **Vorschau**.
- 4 Geben Sie im Feld **Anwendungsdatum** das Datum ein, für das Sie die an einem bestimmten Standort gültigen Steuersätze einsehen möchten.
- 5 Im Fenster erscheinen die an dem jeweiligen Datum gültigen Steuersätze: Es handelt sich dabei um die spezifischen Steuern des Verwaltungsbereichs sowie um die Steuern, die aus übergeordneten Verwaltungsbereichen übernommen wurden.

# Art der Berechnung von Steuern definieren, die für Miet- und Leasingraten zu entrichten sind

In diesem Abschnitt wird die Definition der Berechnungsart für Steuern erklärt, die für Mietzahlungen und Leasingraten zu entrichten sind.

Die Definition der Steuerberechnungsart erfolgt über die Felder **Steuern** (SQL-Name: TaxFormula), **Verw.-Bereich** (SQL-Name: TaxJuris),

**Steuerbetrag** (SQL-Name: mTaxValue) und **Steuersatz** (SQL-Name:

pTaxRate). Diese Felder befinden sich auf zwei verschiedenen Registerkarten:

- <sup>n</sup> Auf der Ebene der Zahlungen für Verträge: Registerkarte **Zahlungsraten**, Unterregisterkarte zur Beschreibung einer Rate).
- <sup>n</sup> Auf der Ebene der Zahlungen für Vermögensgegenstände: Registerkarte **Zahlungen**, Unterregisterkarte zur Beschreibung einer Rate.

Die Auswahl der Art der Steuerberechnung erfolgt über das Kontrollkästchen **Steuerberechnung** (SQL-Name: bUsesTaxForm):

- <sup>n</sup> Bei deaktiviertem Kontrollkästchen handelt es sich um eine feste Steuer.
- <sup>n</sup> Bei aktiviertem Kontrollkästchen handelt es sich um eine Steuer, die mithilfe einer Formel berechnet wird.

### Feste Steuern

Gehen Sie zum Definieren einer festen Steuer, die bei Zahlungen für einen Vertrag oder einen Vermögensgegenstand zu entrichten ist, wie folgt vor:

- 1 Deaktivieren Sie das Kontrollkästchen **Steuerberechnung** (SQL-Name: bUsesTaxForm), um anzuzeigen, dass eine feste Steuer verwendet wird.
- 2 Geben Sie den Steuerbetrag im Feld **Steuerbetrag** (SQL-Name: mTaxValue) oder einen Steuersatz im Feld **Steuersatz** (SQL-Name: pTaxRate) ein.

Die feste Steuer gilt dann für alle regelmäßigen Zahlungen, die über die Unterregisterkarte mit den Zahlungen berechnet werden, in der die feste Steuer erscheint.

Die Zahlungen für einen Vertrag werden über die Vermögensgegenstände verteilt: Der Betrag der festen Steuer, der für die Zahlungen zu entrichten ist, wird auf der Ebene der Vermögensgegenstände verteilt, wobei dieselben Regeln gelten wie bei der Verteilung der Zahlungen.

### **Steuerformeln**

Asset Manager ermöglicht Ihnen die Berechnung von Steuern mithilfe einer Formel.

Gehen Sie zum Zugreifen auf das Detailfenster einer Steuerformel wie folgt vor:

- 1 Aktivieren Sie das Kontrollkästchen **Steuerberechnung (SQL-Name: bUsesTaxForm)**, um darauf zu verweisen, dass die Steuern mithilfe einer Formel ermittelt werden.
- 2 Wenn die Steuerformel bereits vorhanden ist:
	- $\blacksquare$  Windows-Client: Wählen Sie sie durch Klicken auf das Symbol  $\blacksquare$ .
	- **Nebclient: Klicken Sie auf das Symbol .**
- 3 Wenn die Steuerformel noch nicht vorhanden ist: Klicken Sie im Windows-Client auf das Symbol **e** rechts neben dem Feld Steuern, und klicken Sie auf **Neu**.

Eine Steuerformel setzt sich aus folgenden Elementen zusammen:

- <sup>n</sup> Einem Feld **Name** (SQL-Name: Name): Der Name dient zur Identifizierung der Steuerformel in der Formeltabelle.
- <sup>n</sup> Einer **Kategorie** (SQL-Name: Category): Die in einer freien Aufzählung gewählte "Kategorie" ist eine "Beschreibung" der Steuer. Dieses Feld dient lediglich Informationszwecken und ist in keiner Weise mit Softwareautomatismen verbunden. Bei einer "offenen" Aufzählung können Sie jederzeit einen neuen Wert für dieses Feld eingeben, sofern Sie über die entsprechende Berechtigung verfügen.
- <sup>n</sup> Der **Tabelle** (SQL-Name: TableName), mit der die Steuerformel verknüpft ist.
- <sup>n</sup> Der Syntax im Bereich **Skript** (SQL-Name: memFormula).

Windows-Client: Durch Klicken auf **Neumannier Schafender** angezeigt, der die Eingabe des BASIC-Skripts der Berechnungsformel erleichtert.

Die Felder der Tabelle, mit der die Steuerformel verknüpft ist, können zum Schreiben der Formel herangezogen werden.

Die Möglichkeit zur Auswahl einer Steuerformel, die mit einer Tabelle auf der Unterregisterkarte zur Beschreibung der Zahlungen für einen Vertrag verknüpft ist, ergibt sich aus der eventuellen Verteilung der Zahlungen auf die Vermögensgegenstände:

- <sup>n</sup> Folgende Steuern können mit der Tabelle der Zahlungen für Vermögensgegenstände verknüpft sein:
	- <sup>n</sup> Die Steuern, die bei Zahlungen für Vermögensgegenstände zu entrichten sind, wobei die Gegenstände von keinem Vertrag abgedeckt sind.
	- <sup>n</sup> Die Steuern, die bei Zahlungen für Verträge zu entrichten sind, wobei die Zahlungen auf alle oder nur bestimmte vom Vertrag abgedeckte Vermögensgegenstände verteilt oder angerechnet werden.
- <sup>n</sup> Folgende Steuern können mit der Tabelle der Zahlungen für Verträge verknüpft sein:
	- <sup>u</sup> Die Steuern, die bei Zahlungen für Verträge zu entrichten sind, die nicht auf die vom Vertrag abgedeckten Vermögensgegenstände verteilt sind.

#### Art der Verteilung von Steuern

- <sup>n</sup> Wenn in der Steuerformel Variablen aus der Tabelle der Zahlungen für Vermögensgegenstände zur Anwendung kommen, wird die Steuer bei der Erstellung der Aufwandszeile für die Zahlungen direkt auf der Ebene des Vermögensgegenstands berechnet.
- <sup>n</sup> Wenn in der Steuerformel keine Variablen aus der Tabelle der Zahlungen für Vermögensgegenstände zur Anwendung kommen, wird die Steuer auf der Ebene der Zahlungen für den Vertrag berechnet.
	- <sup>n</sup> Bei Zahlungen, die nicht auf der Ebene der Vermögensgegenstände verteilt sind, wird die Steuer in die Aufwandszeilen mit den Zahlungen integriert, die für den Vertrag generiert wurden.
	- <sup>n</sup> Bei Zahlungen, die auf der Ebene der Vermögensgegenstände verteilt sind, kommt es zu einer Verteilung der Steuern auf der Ebene der Aufwandszeilen der für den Vertrag geleisteten Zahlungen, wobei dieselben Regeln gelten wie bei der Verteilung der Zahlungen.

#### Syntax der Steuerformeln

Die Syntax der Steuerformeln kann durchaus komplex sein und auf verschiedene Elemente zurückgreifen:

- <sup>n</sup> Felder aus der Tabelle, mit der die Formel verknüpft ist.
- <sup>n</sup> Die "Steuerarten", die in dem Verwaltungsbereich gelten, in dem eine Steuer für die Zahlungen zu entrichten ist. Die verschiedenen Steuerarten sind anhand ihres Namens identifizierbar.

### Anmerkung:

Der Asset Manager-Skripteditor unterstützt den Benutzer beim Schreiben von Steuerformeln. Der Zugriff auf den Editor erfolgt durch Klicken auf das Symbol rechts neben dem Eingabebereich für die Formel.

#### Zahlungen einer Steuer zuordnen, die mithilfe einer Formel berechnet wird

Im Folgenden wird die Prozedur beschrieben, der Sie bei der Zuordnung einer Zahlung zu einer Steuer folgen sollten, wobei die Steuer mithilfe einer Formel berechnet wird:

#### Erster Schritt auf der Ebene der Standorttabelle

Dieser Schritt muss durchgeführt werden, wenn die Steuer auf die Zahlung für einen Vermögensgegenstand oder einen Vertrag angerechnet wird, wobei die Zahlungen auf alle oder bestimmte vom Vertrag abgedeckte Vermögensgegenstände verteilt sind und die Steuer vom Standort des Vermögensgegenstands abhängig ist.

- 1 Zeigen Sie die Standorte an (Verknüpfung **Organisation/ Standorte**).
- 2 Wählen Sie den Standort der Vermögensgegenstände.
- 3 NachfolWählen Sie den Verwaltungsbereich des Standorts.
- 4 Geben Sie die Steuerarten an, die in dem jeweiligen Verwaltungsbereich berechnet werden, sowie die entsprechenden Steuersätze und Daten, ab denen sie zu berechnen sind.

#### Zweiter Schritt auf der Ebene des Felds **Steuern** (SQL-Name: TaxFormula) der Zahlungen für einen Vertrag oder einen Vermögensgegenstand

- 1 Aktivieren Sie das Kontrollkästchen **Steuerberechnung** (SQL-Name: bUsesTaxForm), um darauf hinzuweisen, dass die für die Zahlung zu entrichtende Steuer mithilfe einer Formel berechnet wird.
- 2 Wenn die Steuerformel bereits existiert, wählen Sie sie in der Formeltabelle durch Klicken auf die Schaltfläche rechts neben dem Feld **Steuern**.
- 3 Andernfalls können Sie die Formel im Windows-Client über das Feld **Steuern** erstellen:
	- 1 Geben Sie den Namen der Steuerart im Feld **Steuern** ein und setzen Sie den Cursor in das nächste Feld.
	- 2 Wählen Sie die "detaillierte Erstellung". Daraufhin erscheint das Detailfenster der Steuerformel.
	- 3 Nehmen Sie ggf. auch im Feld **Kategorie** (SQL-Name: Category) der Formel eine Eingabe vor.
	- 4 Geben Sie die Syntax der Formel ein.
- 4 Klicken Sie auf **Ändern**, um Ihre Änderungen zu bestätigen.

#### Beispiel für eine Steuerformel, die von keinem Verwaltungsbereich abhängig ist

Nachfolgend finden Sie ein Beispiel für eine Steuerformel, bei der die "Steuerarten" keine Berücksichtigung finden.

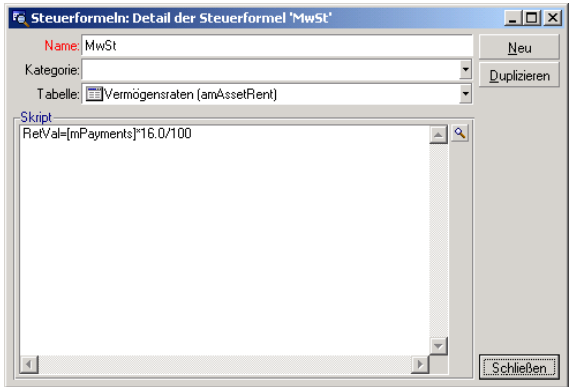

In diesem Beispiel wird die vom Verwaltungsbereich unabhängige Steuerformel direkt im Feld **Skript** (SQL-Name: memFormula) eingegeben. Der Wert der Steuer ist gleich dem Wert der Zahlung multipliziert mit 16%.

#### Beispiel für eine Steuerformel, die von einem Verwaltungsbereich abhängig ist

Nachfolgend finden Sie ein Beispiel für eine Steuerformel, die der Zahlung für einen Vertrag zugeordnet ist, wobei die Zahlung über die Vermögensgegenstände verteilt ist und Steuerarten berücksichtigt werden:

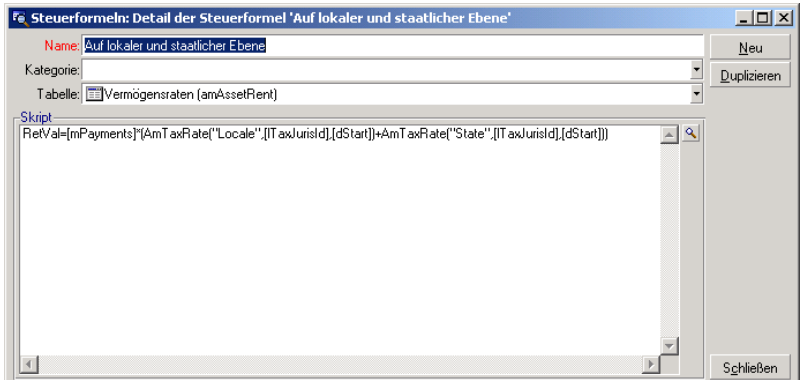

In diesem Beispiel entspricht die Steuer einem bestimmten Prozentsatz der Zahlung. Dieser Prozentsatz ist die Summe der Steuersätze, die von den "Steuerarten" mit den Variablen "Locale" und "State" gewählt wurden.

Wenn Sie die oben genannte Formel verwenden, müssen Sie den nachstehenden Anweisungen zur Berechnung der Steuer folgen, die den Zahlungen für einen Vertrag und einen bestimmten Zeitraum zugeordnet ist:

- 1 Asset Manager Automated Process Manager stellt fest, ob die Steuerarten, deren Variablen in der Formel verwendet werden, im jeweiligen Verwaltungsbereich Gültigkeit besitzen.
- 2 Wenn eine der Steuerarten keine Verwendung im Verwaltungsbereich finden sollte, wird der entsprechende Steuersatz in der Formel durch 0 ersetzt.
- 3 Andernfalls sucht Asset Manager Automated Process Manager den Steuersatz, der am Erhebungsdatum gültig ist, und verwendet diesen Satz in der Formel. Wenn für dieses Datum kein Steuersatz definiert ist, wird der Wert durch 0 ersetzt.
- 4 Anschließend berechnet Asset Manager Automated Process Manager den Gesamtbetrag der Steuer und integriert ihn in die Aufwandszeile, die der Zahlung zugeordnet ist.

### Änderungen der Steuersätze im Verlauf eines Leasingzeitraums verwalten

Es kann durchaus vorkommen, dass sich die "Steuersätze", die von den Steuerarten zur Berechnung der für eine Zahlung zu entrichtenden Steuern gewählt werden, im Verlauf des Leasingzeitraums (zwischen zwei Fälligkeitsdaten) ändern.

Asset Manager Automated Process Manager verwendet die Steuersätze, die zum Zeitpunkt der Fälligkeit einer Zahlung gelten. In den meisten Fällen ist diese Funktionsweise völlig ausreichend.

Wenn Sie jedoch verschiedene Steuersätze für den Zeitraum berücksichtigen müssen, der von einer Zahlungsrate abgedeckt wird, empfiehlt sich die Definition mehrerer, eventuell abgestufter Steuersätze. Gehen Sie dazu wie folgt vor:

- 1 Positionieren Sie den Cursor auf der Unterregisterkarte zur Beschreibung der Zahlungen (auf der Registerkarte **Zahlungsraten** des Vertragsdetails oder auf der Registerkarte **Beschaffungen** des Vermögensdetails).
- 2 Ändern Sie das Datum für das Ende der Zahlungsgültigkeit, damit die Zahlungen weiterhin für die Zeiträume gültig sind, die vor der Änderung des Steuersatzes liegen.
- 3 Duplizieren Sie die Unterregisterkarte mit den Zahlungen zweimal, um zwei neue Zahlungen zu erstellen:
- 1 Eine Zahlung für die Übergangsperiode: Geben Sie die für die Zahlung zu entrichtende Steuer direkt ein, wie bei einer festen Steuer, ohne eine Steuerformel zu erstellen.
- 2 Eine Zahlung, die für alle Zeiträume nach der Änderung des Steuersatzes gültig ist.

# Mit Steuern im Beschaffungszyklus arbeiten

In diesem Abschnitt wird die Verwendung von Steuern im Beschaffungszyklus erklärt.

### Allgemeine Informationen

Der Steuerbetrag, der mit der Beschaffung eines Vermögensgegenstands verknüpft ist, erscheint in jedem einzelnen Schritt des Beschaffungszyklus (Anforderung,Angebot,Auftrag, Lieferantenrechnung), und zwar in der unteren Hälfte der Registerkarte **Zusammensetzung** im Detailfenster der Anforderung, des Angebots, des Auftrags und der Rechnung.

# Anmerkung:

Dieser Betrag dient nur zur Information und kann vom Benutzer nicht direkt bearbeitet werden. In den Detailfenstern einer Anforderungs-, Auftrags- oder Rechnungszeile hat der Benutzer jedoch die Möglichkeit, die mit der Zeile verknüpften Steuern zu definieren.

#### Automatismen

Asset Manager kopiert den Steuerbetrag in den gesamten Beschaffungszyklus. Wenn Sie also die Steuern im Rahmen einer Anforderung definieren, wird der Betrag automatisch bei der Erstellung des Auftrags und anschließend der Rechnung übernommen.

Die Kopie des Betrags erfolgt innerhalb des Beschaffungszyklus jedoch nur in einer Richtung. Wenn Sie die Steuern beispielsweise erst bei der Bearbeitung des Auftrags eingeben, wird die ursprüngliche Anforderung nicht angepasst.

### Anmerkung:

Soweit dies möglich ist, sollten Sie die Steuern gleich zu Anfang des Beschaffungszyklus definieren, also bei der Eingabe der Anforderung. Nur so ist die Integrität der Automatismen gewährleistet.

### Steuern eingeben

#### Steuern eingeben

Verwenden Sie zur Eingabe von Steuern im Beschaffungszyklus folgende Registerkarten:

- <sup>n</sup> Registerkarte **Beschaffung** im Detailfenster einer Anforderungszeile
- <sup>n</sup> Registerkarte **Beschaffung** im Detailfenster einer Auftragszeile
- <sup>n</sup> Registerkarte **Preis** im Detailfenster einer Rechnungszeile

Die untere rechte Hälfte des Fensters dient zur Eingabe der Steuern. Wenn es sich um eine feste Steuer handelt, müssen Sie das Kontrollkästchen **Steuerberechnung** deaktivieren und entweder den Steuerbetrag oder den Steuersatz direkt eingeben. Wenn es sich um eine berechnete Steuer handelt, aktivieren Sie das Kontrollkästchen **Steuerberechnung** und wählen eine Steuerformel.

#### Automatismen, bei denen Steuern zur Anwendung kommen

Die Felder im unteren Teil der Registerkarten **Beschaffung** im Detailfenster einer Anforderungs-, Angebots-, Auftrags- oder Rechnungszeile sind durch die folgenden Automatismen verbunden:

#### **Tabelle 4.1. Automatismen, bei denen Steuern zur Anwendung kommen**

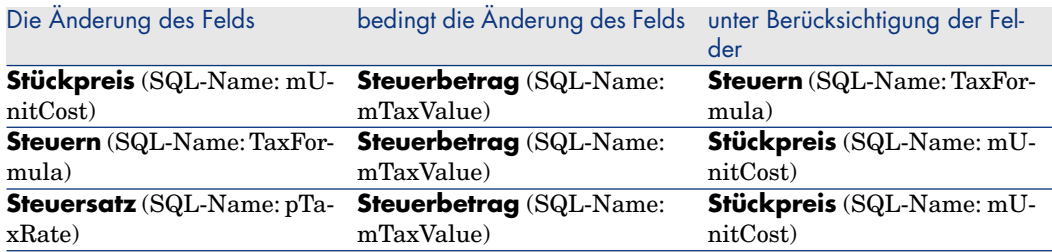

Mit der nachstehenden Formel lässt sich der Wert des Felds **Gesamtpreis** (SQL-Name: mCost) ermitteln:

Summe=(Stückpreis + Steuer)\*(1-Skonto)

# 5 TCO (Total Cost of Ownership)

### Grundlagen

Unter "Total Cost of Ownership" (TCO) fallen sämtliche direkten und indirekten Kosten, die mit dem Besitz von Hardware oder Software einhergehen.

Dazu gehören die Kosten für die Beschaffung von Vermögensgegenständen, Schulungen, Support sowie Aktualisierungen.

Die TCO ermöglichen eine Identifizierung von ungewöhnlich hohem und redundantem Aufwand.

Die Kontrolle der TCO stellt für ein Unternehmen einen wesentlichen Wettbewerbsfaktor dar. Analysten schätzen, dass der Einsatz einer Strategie mit dem Ziel einer Kontrolle der TCO zu einer Senkung dieser Kosten um 30% bis 40% für einen Zeitraum von 2 bis 3 Jahren führen kann. Werden jedoch keinerlei unternehmensstrategischen Änderungen in diesem Bereich umgesetzt, dann ist im gleichen Zeitraum mit einer Steigerung der TCO um 50% zu rechnen.

Die TCO für einen Vermögensgegenstand setzen sich wie folgt zusammen:

- <sup>n</sup> Beschaffungskosten für Hardware und Software
- <sup>n</sup> (Externe und interne) Verwaltungskosten
- <sup>n</sup> Nutzungskosten

### Beschaffungskosten für Hardware und Software

Zu diesen Kosten zählen die Ausgaben, die für die Beschaffung von Desktop-Rechnern oder Laptops, Servern, Peripheriegeräten und Netzsystemen aufgewendet werden.

Dabei werden neben dem Kaufpreis für Hardware und Software gegebenenfalls auch Miet- und Leasingraten berücksichtigt.

Die Ermittlung der Beschaffungskosten erfolgt im Allgemeinen durch die Zusammenfassung der Finanzinformationen der entsprechenden Vermögensgegenstände, Miet- bzw. Leasingverträge und Empfangsblätter, und zwar unter Berücksichtigung der für die jeweiligen Gegenstände geltenden Abschreibungen.

Dieser Kostentyp setzt sich aus verschiedenen Untertypen zusammen:

- <sup>n</sup> Beschaffungskosten für Hardware: Hierbei handelt es sich um die Kosten, die für den Kauf bzw. die Aktualisierung von Hardware aufgewendet werden. Die Beschaffungskosten werden in der Regel über einen bestimmten Zeitraum hinweg abgeschrieben, der sich aus der jeweiligen Vermögenskategorie ableiten lässt. So gilt beispielsweise für einen PC eine lineare Abschreibung über drei Jahre.
- <sup>n</sup> Aufwand für Software: Dieser Aufwand entspricht den Kosten, die beim Kauf bzw. der Aktualisierung von Software anfallen. Diese Kosten werden erst abgeschrieben, wenn sie bestimmte Grenzbeträge überschritten haben. Handelt es sich beispielsweise um Lizenzen im Rahmen von Lizenzverträgen vom Typ "Select", wird der Aufwand über die gesamte Vertragsdauer hinweg verteilt. Ein Beispiel: Die Kosten für einen Lizenzvertrag vom Typ "Select" betragen für eine Laufzeit von drei Jahren 30.000 Euro, die mit einem Betrag von 10.000 Euro pro Jahr verteilt werden.
- <sup>n</sup> Miet- und Leasingraten: In diese Kategorie fallen die Kosten, die für die Miet- bzw. Leasingraten von Hardware und Software aufgewendet werden.

### Verwaltungskosten

Zu diesen Kosten zählt der Aufwand für Installation, Verwaltung, Support, Schulung und Wartung von Hardware und Software. Berücksichtigung finden dabei sowohl externe Kosten, wie beispielsweise die Bezahlung eines Technikers für eine Reparatur, als auch interne Kosten, die bei der Installation durch einen Techniker aus der IT-Abteilung entstehen. Die Kosten für externe Interventionen lassen sich ohne weiteres beziffern, da zum einen eine Rechnung und zum anderen ein entsprechender Posten in der Buchhaltung geführt wird. Die internen Kosten werden anhand des Stundenlohns für die jeweilige Angestelltenkategorie geschätzt. Ein Beispiel: Die Arbeitsstunde eines Ingenieurs wird intern mit 150 Euro gerechnet. Darüber hinaus umfasst diese Rechnungsposition sämtliche Ausgaben, die im Zusammenhang mit

Verwaltungsverträgen anfallen. Dazu gehören insbesondere interne bzw. externe Wartungsverträge.

#### Benutzungskosten

In diese Rechnungsposition fallen alle indirekten Kosten, die bei der Benutzung eines Vermögensgegenstands anfallen. Diese Position lässt sich in nachstehende Posten aufgliedern:

- <sup>n</sup> Die Kosten, die durch den direkten Support durch den Benutzer selbst oder einen seiner Kollegen anfallen, ohne dass hierbei der herkömmliche technische Support in Anspruch genommen wird.
- <sup>n</sup> Unter die Kosten für die Selbstschulung fällt die Zeit, die vom Benutzer für den Erwerb neuer Kompetenzen aufgewendet wurde. Dazu gehört insbesondere die Zeit, die u. a. zum Lesen der Handbücher und Ausprobieren der Hardware und Software erforderlich ist.

## Anmerkung:

Diese Aufwendungen werden im Allgemeinen als versteckte Kosten bezeichnet, die nur mithilfe besonderer Untersuchungen ermittelt werden können. So ist beispielsweise eine Berechnung unter Verwendung eindeutiger Daten, wie z. B. Beschaffungs-, Mietoder Wartungskosten, nicht möglich. Eine Reihe von Untersuchungen haben ergeben, dass die versteckten Kosten ungefähr 27% des Betrags ausmachen, der für die Beschaffung und die Verwaltung von Hardware und Software ausgegeben wird.

# Berechnung der TCO

Bevor eine automatische Berechnung der TCO möglich ist, müssen Sie die im folgenden Abschnitt beschriebenen Arbeitsschritte nachvollziehen.

### Erforderliche Module aktivieren

Für die nachstehend aufgeführten Module gilt Folgendes:

- <sup>n</sup> Sie müssen von der in der Datenbank enthaltenen Lizenz abgedeckt sein.
- <sup>n</sup> Sie müssen auf der Ebene des Windows-Clients aktiviert sein (Menü **Datei/ Module aktivieren**).

#### **Tabelle 5.1. TCO - erforderliche Module**

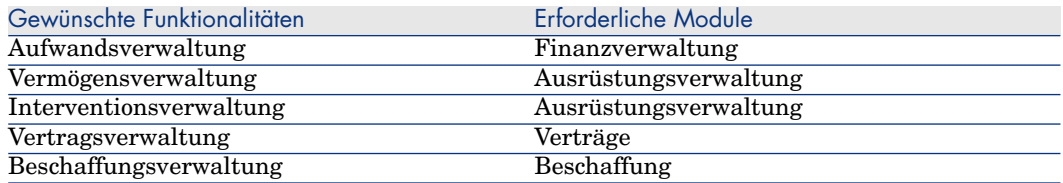

### Erforderliche Geschäftsdaten in eine Datenbank integrieren

Die Geschäftsdaten, deren Import in diesem Abschnitt beschrieben wird, dienen zur Automatisierung der Erstellung von Aufwandszeilen für Interventionen.

#### Bei der Erstellung der Datenbank

Zum Integrieren der TCO-spezifischen Geschäftsdaten beim Anlegen einer Datenbank folgen Sie den Anweisungen im Handbuch *Verwaltung*, Kapitel *Anlegen, Ändern und Löschen von Asset Manager-Datenbanken/ Datenbankstruktur mit Asset Manager Application Designer erstellen*.

Wählen Sie auf der Seite **Zu importierende Daten** die Option *Finanzen - Geschäftsdaten (TCO)*.

#### Nach der Erstellung der Datenbank

#### *Geschäftsdaten* **in eine vorhandene Datenbank importieren**

Wenn Sie die TCO-spezifischen Geschäftsdaten beim Anlegen der Datenbank nicht integriert haben, gehen Sie vor wie folgt:

- 1 Starten Sie Asset Manager Application Designer.
- 2 Wählen Sie das Menü **Datei/ Öffnen**.
- 3 Wählen Sie die Option **Datenbankbeschreibungsdatei öffnen neue Datenbank anlegen**.
- 4 Wählen Sie die Datei gbbase.dbb, die sich im Unterordner configdes Installationsordners von Asset Manager befindet.
- 5 Starten Sie den Assistenten zum Anlegen der Datenbank (Menü **Aktion/ Datenbank anlegen**).
- 6 Geben Sie die Daten auf den Seiten des Assistenten wie folgt ein (steuern Sie die Seiten mithilfe der Schaltflächen **Weiter** und **Zurück** an):

#### Seite **SQL-Skript generieren/ Datenbank anlegen**:
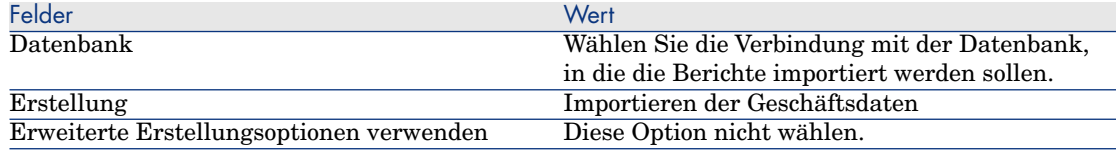

### Seite **Erstellungsparameter**:

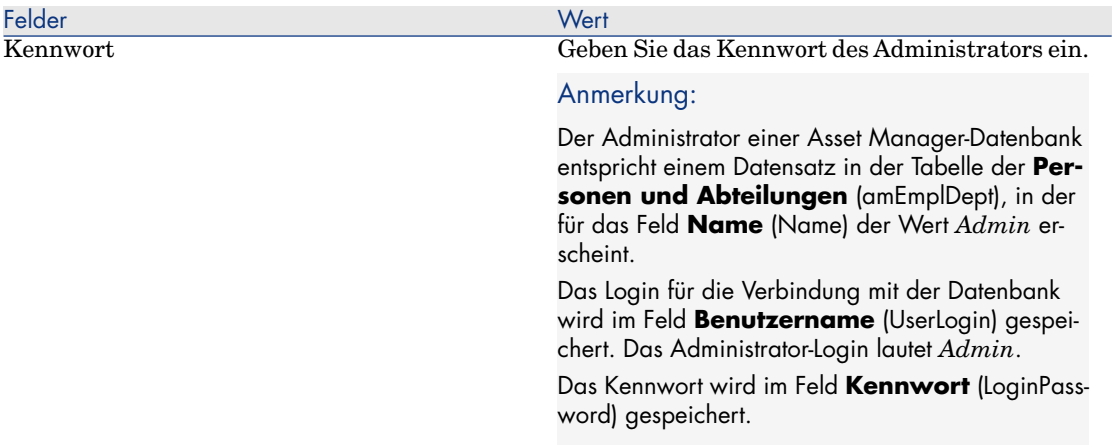

### Seite **Zu importierende Daten**:

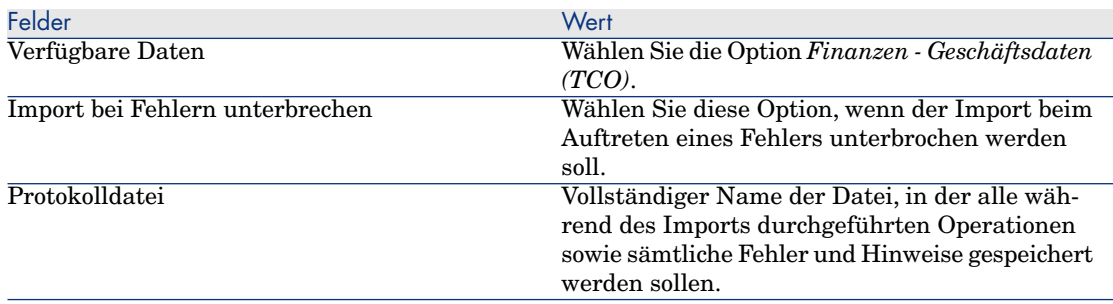

7 Führen Sie die mithilfe des Assistenten definierten Aufgaben durch (Schaltfläche **Fertig stellen**).

### Asset Manager-Benutzern ausreichende Zugriffsrechte zuweisen

Wenn Sie eine automatische Erstellung der Aufwandszeilen für Interventionen wünschen, müssen Sie den für die Bearbeitung der Interventionsblätter

zuständigen Benutzern wenigstens die Rechte für den Zugriff auf die Tabelle **Aufwandszeilen** (amExpenseLine) zuweisen:

- $\bullet$  Tabellen:
	- **n** Erstellung
	- <sup>n</sup> Löschen

### Stundenlohn für interne Techniker definieren

Wenn die Aufwandszeilen für Interventionen vom Typ *Interne Wartung* automatisch erstellt werden sollen, müssen Sie zuvor folgende Arbeitsschritte nachvollziehen:

- 1 Prüfen Sie das Vorhandensein einer Art, für die das Feld**Code** (Code) den Wert *TCO\_WORK\_UNIT* aufweist.
- 2 Erstellen Sie wenigstens ein Modell, und geben Sie in erster Linie Daten in folgende Felder und Verknüpfungen ein:

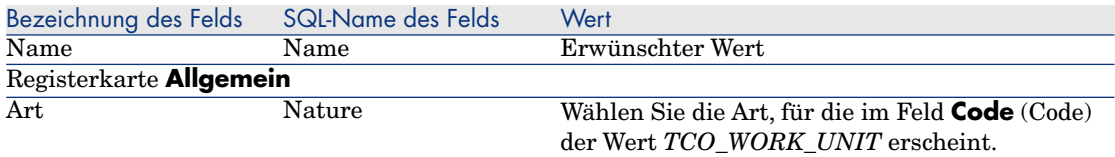

3 Erstellen Sie ein Produkt für einzelne Interventionskosten, und geben Sie in erster Linie Daten in folgende Felder und Verknüpfungen ein:

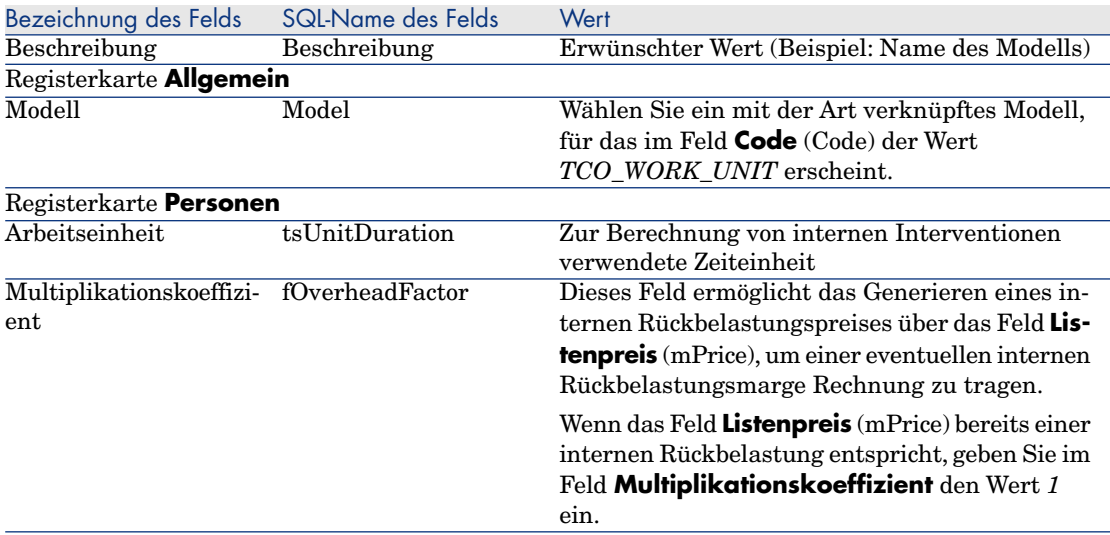

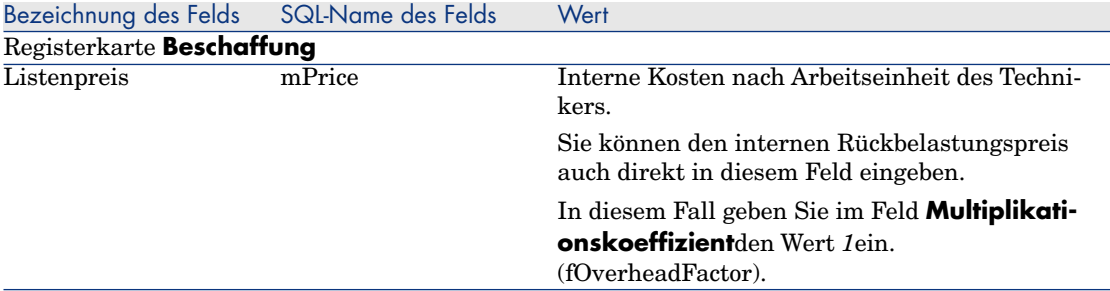

4 Ordnen Sie jedem Techniker das Produkt zu, mit dem die Kosten der internen Rückbelastung definiert werden, und geben Sie Daten wie folgt ein:

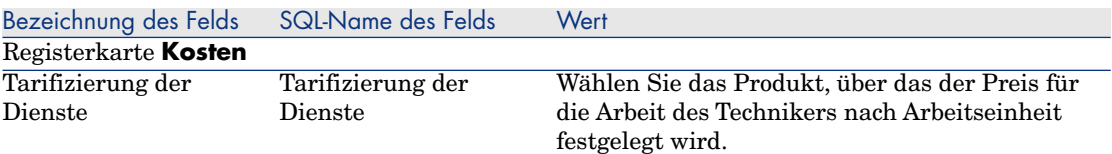

## Die vorhandenen Aufwandszeilen müssen bei der Berechnung der TCO berücksichtigt werden.

Sobald die Parameter für die Berechnung der TCO festgelegt sind, müssen Sie alle bereits erstellten Aufwandszeilen aktualisieren, damit der Wert im Feld **Abschreibungsdauer** (tsAccrualPeriod) mit den zuvor definierten Standards übereinstimmt.

Dazu können Sie die Funktion **lAccrualPeriod** der Skriptbibliothek *TcoLib* verwenden.

Diese Funktion kann auch zum Eingeben des Standardwerts im Feld **Abschreibungsdauer** (tsAccrualPeriod) herangezogen werden.

# <span id="page-75-0"></span>TCO mit Asset Manager berechnen

# TCO eines Vermögensgegenstands

### TCO eines Vermögensgegenstands berechnen

Um die TCO eines Vermögensgegenstands zu berechnen, gehen Sie wie folgt vor:

- 1 Zeigen Sie die Liste der Vermögensgegenstände an (Verknüpfung **Ausrüstung/ Vermögen** im Navigator).
- 2 Zeigen Sie das Detail des Vermögensgegenstands an.
- 3 Windows-Client: Klicken Sie auf die Schaltfläche **TCO ber.**.

Webclient: Wählen Sie in der Dropdown-Liste **Aktionen...** den Eintrag *TCO ber.* .

4 Wählen Sie die Registerkarte **ROI**, und prüfen Sie das Feld **Jährlicher TCO (Total Cost of Ownership)** (mAvgYearlyTco).

### Wie werden die TCO eines Vermögensgegenstands berechnet?

- 1 Der Benutzer startet die Berechnung der TCO mit einem Mausklick auf **TCO ber.** (Windows-Client) oder durch die Auswahl des Eintrags *TCO ber.* in der Dropdown-Liste **Aktionen...** (Webclient) im Vermögensdetail.
- 2 Damit wird die Aktion *TCO pro Jahr berechnen* (sysCoreCalcAvgYearlyTco) ausgelöst.
- 3 Diese Aktion löst die Funktion *CoreCalcAvgYearlyTCO* des Skripts *TcoLib* (TcoLib) aus (Verknüpfung **Verwaltung/ Skripte** im Navigator).
- 4 Ist das Vermögen kein Business Service, ruft die Funktion *CoreCalcAvgYearlyTCO* die Funktion *CoreCalcAvgYearlyTCOAsset* auf, die ihrerseits die Funktion *CoreCalcAvgYearlyTCOSimpleAsset* (zur Berechnung der TCO für die Nebenvermögen) aufruft.

Ist das Vermögen ein Business Service, ruft die Funktion *CoreCalcAvgYearlyTCO* die Funktion *CoreCalcAvgYearlyTCOBusinessService* auf, die ihrerseits die Funktion *CoreCalcAvgYearlyTCOAsset* für die Komponenten des Business Services aufruft.

5 Diese Funktionen aktualisieren das Feld **Jährlicher TCO (Total Cost of Ownership)** (mAvgYearlyTco) für das Vermögen, die zugehörigen Nebenvermögen, die Ressourcen (für die Business Services) sowie die zugehörigen Nebenvermögen.

Welche Regel gilt bei der Berechnung der TCO eines Vermögensgegenstands?

# Abbildung 5.1. Berechnung der TCO - berücksichtigte Daten

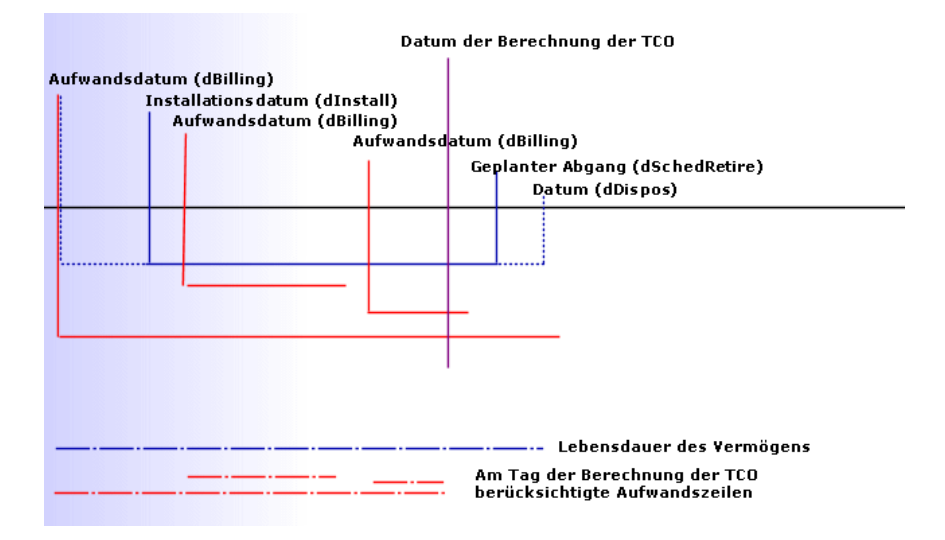

Die TCO eines Vermögensgegenstands werden wie folgt berechnet:

- <sup>n</sup> Die TCO werden in der Referenzwährung 1 ausgedrückt.
- <sup>n</sup> Es werden die Aufwandszeilen berücksichtigt, für die das Datum im Feld **Aufwandsdatum** (dBilling) vor dem Tagesdatum liegt.
- <sup>n</sup> Für jede dieser Aufwandszeilen wird der Anteil des am Tag der Berechnung der TCO abgeschriebenen Aufwands anhand der folgenden Formel ermittelt:

(DHT - CHT) \* (Dauer zwischen D1 und D2) / DA

Dabei gilt:

- <sup>n</sup> *DHT* = Detail der Aufwandszeile, Feld **Soll (Gegenwert Währung A)** (mDebitRef1)
- <sup>n</sup> *CHT* = Detail der Aufwandszeile, Feld **Haben (Gegenwert Währung A)** (mCreditRef1)
- <sup>n</sup> *D1* = Detail der Aufwandszeile, Feld **Aufwandsdatum** (dBilling)
- *D2* = Das am weitesten zurückliegende der folgenden Daten:
	- n Tagesdatum
	- Detail der Aufwandszeile, Feld **Aufwandsdatum** (dBilling) + **Abschreibungsdauer** (tsAccrualPeriod)
- <sup>u</sup> *DA* = Detail der Aufwandszeile, Feld **Abschreibungsdauer** (tsAccrualPeriod)
- <sup>n</sup> Die für die einzelnen Aufwandszeilen ermittelten Beträge werden additioniert.
- Die errechnete Summe wird mithilfe der nachstehenden Formel auf  $1$ zurückgeführt:

TCO = S / (Dauer zwischen D1 und D2)

Dabei gilt:

- $S =$  Summe der für jede Aufwandszeile berücksichtigten Anteile
- $D1 = Das$  am weitesten zurückliegende der folgenden Daten:
	- <sup>n</sup> Detail des Vermögensgegenstands, Feld **Installationsdatum** (dInstall)
	- <sup>n</sup> Detail der Aufwandszeilen, Feld **Aufwandsdatum** (dBilling)
- $D2 = Das$  am weitesten zurückliegende Datum:
	- <sup>n</sup> Datum der Berechnung der TCO
	- <sup>n</sup> Das am weitesten vorgerückte Datum:
		- <sup>n</sup> Detail des Vermögensgegenstands, Feld **Geplantes Abgangsdatum** (dSchedRetire)

Wenn in diesem Feld keine Daten eingegeben wurden: Detail des Vermögensgegenstands, Feld **Datum des Vermögensabgangs aus der Ausrüstung** (dDispos)

Wenn keine Daten in den Feldern eingegeben wurden: Detail des Vermögensgegenstands, Feld **Installationsdatum** (dInstall) + Detail des Modells, Feld **Lebensdauer** (tsLifeExpectancy)

Wenn in keines dieser Felder Daten eingegeben wurden: Detail des Vermögensgegenstands, Feld **Installationsdatum** (dInstall) + 3 Jahre

<sup>n</sup> Detail der Aufwandzeile, Feld **Aufwandsdatum** (dBilling) + **Abschreibungsdauer** (tsAccrualPeriod)

# TCO eines Business Services

TCO eines Business Services berechnen

Um die TCO eines Business Services zu berechnen, haben Sie die Wahl zwischen verschiedenen Vorgehensweisen:

<sup>n</sup> Über das Detail des Business Services:

- 1 Zeigen Sie die Liste der Business Services an (Verknüpfung **Ausrüstung/ Business Services/ Business Services** im Navigator).
- 2 Zeigen Sie das Detail des Business Services an.
- 3 Windows-Client: Klicken Sie auf die Schaltfläche **TCO ber.**. Webclient: Wählen Sie in der Dropdown-Liste **Aktionen...** den Eintrag *TCO ber.* .
- 4 Wählen Sie die Registerkarte **ROI**, und prüfen Sie das berechnete Feld **Jährlicher TCO (Total Cost of Ownership) (TCO)** (mAvgYearlyTco).
- <sup>n</sup> Über das Detail einer Client-Ressourcen-Beziehung des Business Services:
	- 1 Rufen Sie die Liste der Client-Ressourcen-Beziehungen auf (Verknüpfung **Ausrüstung/ Business Services/ Client-Ressourcen-Beziehungen** im Navigator).
	- 2 Rufen Sie das Detail der betreffenden Client-Ressourcen-Beziehung des Business Services auf.
	- 3 Windows-Client: Klicken Sie auf die Schaltfläche **TCO ber.**.

Webclient: Wählen Sie in der Dropdown-Liste **Aktionen...** den Eintrag *TCO ber.*.

4 Prüfen Sie das berechnete Feld **Jährlicher TCO (Total Cost of Ownership)** (mAvgYearlyTco).

### Wie werden die TCO eines Business Services berechnet?

- 1 Der Benutzer startet die Berechnung der TCO mit einem Mausklick auf **TCO ber.** (Windows-Client) oder durch die Auswahl des Eintrags *TCO ber.* in der Dropdown-Liste **Aktionen...** (Webclient) im Business Service-Detail.
- 2 Diese Schaltfläche bzw. dieser Eintrag löst folgende Aktionen aus:
	- <sup>n</sup> Die Aktion *TCO pro Jahr berechnen* (sysCoreCalcAvgYearlyTco), wenn der Aufruf über das Vermögen erfolgt.
	- <sup>n</sup> Die Aktion *TCO pro Jahr des Business Service berechnen* (sysCoreCalcAvgYearlyTcoCR), wenn der Aufruf über die Client-Ressourcen-Beziehung erfolgt.
- 3 Diese Aktionen lösen die Funktion *CoreCalcAvgYearlyTCO* des Skripts *TcoLib* (TcoLib) aus (Verknüpfung **Verwaltung/ Skripte** im Navigator)

Die Funktion *CoreCalcAvgYearlyTCO* ruft die Funktion *CoreCalcAvgYearlyTCOBusinessService* auf.

Die Funktion *CoreCalcAvgYearlyTCOBusinessService* ruft die Funktion *CoreCalcAvgYearlyTCOAsset* für die Komponenten des Business Services auf.

4 Diese Funktionen aktualisieren das Feld **Jährlicher TCO (Total Cost of Ownership)** (mAvgYearlyTco) des Business Services, der zugehörigen

Nebenvermögen sowie der Ressourcen des Business Services und der zu diesen Ressourcen gehörenden Nebenvermögen.

### Welche Regel gilt bei der Berechnung der TCO eines Business Services?

Die TCO eines Business Services umfassen folgende Elemente:

- Die TCO des Business Services (als Vermögen).
	- Dazu gehören die TCO der zugehörigen Nebenvermögen.
- <sup>n</sup> Ein Teil der TCO der Ressourcen des Business Services.

Die Berechnung der TCO des Business Services und der TCO der entsprechenden Ressourcen erfolgt wie im Abschnitt TCO eines Vermögensgegenstands [Seite 76] beschrieben.

Der Anteil der TCO der Ressourcen des Business Services ergibt sich aus dem Wert im Feld *Berechnung der finanz. Auswirkung* (seFinImpactCalc) der Client-Ressourcen-Beziehungen, die die Ressource mit einem Client des Business Services verbinden:

- <sup>n</sup> Für die Berechnungsmethode gilt der Wert *Keine*: Die TCO der Ressource werden bei der Berechnung nicht berücksichtigt.
- <sup>n</sup> Für die Berechnungsmethode gilt der Wert *Finanz. Auswirkung der Beziehung verwenden*: Die TCO der Ressource werden mit der finanziellen Auswirkung (Feld **Fin. Auswirkung** (pFinImpact) der Client-Ressourcen-Beziehung) multipliziert.
- <sup>n</sup> Für die Berechnungsmethode gilt der Wert *Gleichmäßige Aufteilung*: Die TCO der Ressource werden wie folgt multipliziert:

#### $[1-I]*Z/N$

wobei:

- *I* der Summe der finanziellen Auswirkungen der Client-Ressourcen-Beziehungen entspricht, die mit der aktuellen Ressource und einer Client-Ressourcen-Beziehung verknüpft sind, für die die Methode *Finanz. Auswirkung der Beziehung verwenden* zur Berechnung der finanziellen Auswirkung festgelegt wurde.
- <sup>n</sup> *Z* der Anzahl der Client-Ressourcen-Beziehungen entspricht, die mit der Ressource innerhalb des Business Services verknüpft sind, für die die Methode *Gleichmäßige Aufteilung* zur Berechnung der finanziellen Auswirkungen festgelegt wurde.
- <sup>n</sup> *N* der Anzahl der Client-Ressourcen-Beziehungen entspricht, für die die Methode *Gleichmäßige Aufteilung* zur Berechnung der finanziellen Auswirkung für diese Ressource festgelegt wurde.

Die Gewichtung wird für *jede* Client-Ressource-Beziehung durchgeführt, und das auch bei einer mehrmaligen Verwendung der Ressource.

# TCO eines Modells

### TCO eines Modells berechnen

So berechnen Sie die TCO eines Modells:

- 1 Zeigen Sie die Liste der Modelle an (Verknüpfung **Ausrüstungsverwaltung/ Modelle** im Navigator).
- 2 Zeigen Sie das Detail des Modells an.
- 3 Windows-Client: Klicken Sie auf die Schaltfläche **TCO ber.**.

Webclient: Wählen Sie in der Dropdown-Liste **Aktionen...** den Eintrag *TCO ber.* .

4 Wählen Sie die Registerkarte **Allgemein**, und prüfen Sie das Feld **Jährlicher TCO (Total Cost of Ownership)** (mAvgYearlyTco).

### Wie wird die TCO eines Modells berechnet?

- 1 Der Benutzer startet die Berechnung der TCO mit einem Mausklick auf **TCO ber.** (Windows-Client) oder durch die Auswahl des Eintrags *TCO ber.* in der Dropdown-Liste **Aktionen...** (Webclient) im Modelldetail.
- 2 Mit dieser Schaltfläche bzw. diesem Eintrag wird der Assistent *TCO pro Jahr des Modells berechnen* (sysCoreCalcAvgYearlyTcoModel) gestartet.
- 3 Da die Berechnung der TCO längere Zeit in Anspruch nehmen kann, zeigt dieser Assistent eine Warnmeldung an.
- 4 Wenn die Anforderung zur Berechnung der TCO bestätigt wird, startet der Assistent die Funktion *CoreCalcAvgYearlyTCOModel* des Skripts *TcoLib* (TcoLib) (Verknüpfung **Verwaltung/ Skripte** im Navigator).
- 5 Ist das Modell kein Business Service, ruft die Funktion *CoreCalcAvgYearlyTCOModel* die Funktion *CoreCalcAvgYearlyTCOAsset* auf.

Handelt es sich dagegegen bei dem Modell um einen Business Service, ruft die Funktion *CoreCalcAvgYearlyTCOModel* die Funktion *CoreCalcAvgYearlyTCOBusinessService* auf.

6 Diese Funktionen aktualisieren das Feld **Jährlicher TCO (Total Cost of Ownership)** (mAvgYearlyTco) des Modells, der mit diesem Modell verknüpften Vermögen, der mit diesen Vermögen verknüpften Nebenvermögen, der Ressourcen (für die Business Services) und der mit diesen Ressourcen verknüpften Nebenvermögen.

### Wie werden die TCO eines Modells berechnet?

Die TCO eines Modells werden wie folgt berechnet:

- <sup>n</sup> Es wird der Durchschnittswert der TCO aller dem Modell zugeordneten Vermögensgegenstände berechnet, für die die TCO ungleich Null sind (unter Berücksichtigung der untergeordneten Vermögensgegenstände).
- <sup>n</sup> Die Berechnung der TCO der Vermögensgegenstände, die dem Modell zugeordnet sind, erfolgt wie im Abschnitt TCO eines Vermögensgegenstands [Seite 76] beschrieben.

### Methode zur Berechnung der TCO eines Vermögens, eines Business Services oder eines Modells ändern

# WARNUNG:

Diese Vorgehensweise setzt allerdings gründliche Erfahrungen voraus.

- 1 Duplizieren Sie das Skript *TcoLib* (TcoLib) (Verknüpfung **Verwaltung/ Skripte** im Navigator).
- 2 Ändern Sie die Funktionen des Skripts *TcoLib* unter Berücksichtigung der zur Berechnung der TCO verwendeten Methode.
- 3 Duplizieren Sie die Aktionen *TCO pro Jahr berechnen* (sysCoreCalcAvgYearlyTco), *TCO pro Jahr des Modells berechnen* (sysCoreCalcAvgYearlyTcoModel) et *TCO pro Jahr des Business Service berechnen* (sysCoreCalcAvgYearlyTcoCR) (Verknüpfung **Verwaltung/ Aktionen** im Navigator).
- 4 Ändern Sie die Aktionen so, dass sie das Duplikat des Sripts *TcoLib* aufrufen.
- 5 Verwenden Sie Asset Manager Application Designer zum Duplizieren der Tabellen **Vermögen** (amAsset), **Modelle** (amModel) und **Client-Ressourcen-Beziehungen** (amClientResource), die eine Schaltfläche zum Starten der Aktionen sysCoreCalcAvgYearlyTco, sysCoreCalcAvgYearlyTcoModel und sysCoreCalcAvgYearlyTcoCR enthalten. Ändern Sie diese Schaltflächen dahingehend, dass diese das Duplikat der

Aktionen sysCoreCalcAvgYearlyTco, sysCoreCalcAvgYearlyTcoModel und sysCoreCalcAvgYearlyTcoCR auslösen.

6 Sorgen Sie dafür, dass die Benutzer von Asset Manager die Duplikata anstelle der ursprünglichen Bildschirme verwenden.

### $Q$  TIPP:

Diese Vorgehensweise ist erforderlich, da sich die Systemobjekte der Datenbank nicht ändern lassen und bei einer Migration von Asset Manager auf eine aktuellere Version von den neuen Systemobjekten überschrieben werden und Ihre Anpassungen somit verloren gehen würden.

### Methode zur Berechnung der TCO automatisieren

In diesem Abschnitt wird die regelmäßig durchgeführte automatische Berechnung der TCO von Vermögensgegenständen beschrieben. Diese Aufgabe wird von dem Workflow-Modell *Durchschn. jährl. TCO für Vermögen berechnen* (TCO\_AVG\_YEARLY\_CALC) ausgeführt.

Hauptmerkmale des Workflow-Modells *Durchschn. jährl. TCO für Vermögen berechnen*

Dieses Workflow-Modell ist Teil der Geschäftsdaten *Finanzen - Geschäftsdaten (TCO)*.

Erforderliche Geschäftsdaten in eine Datenbank integrieren [Seite 72]

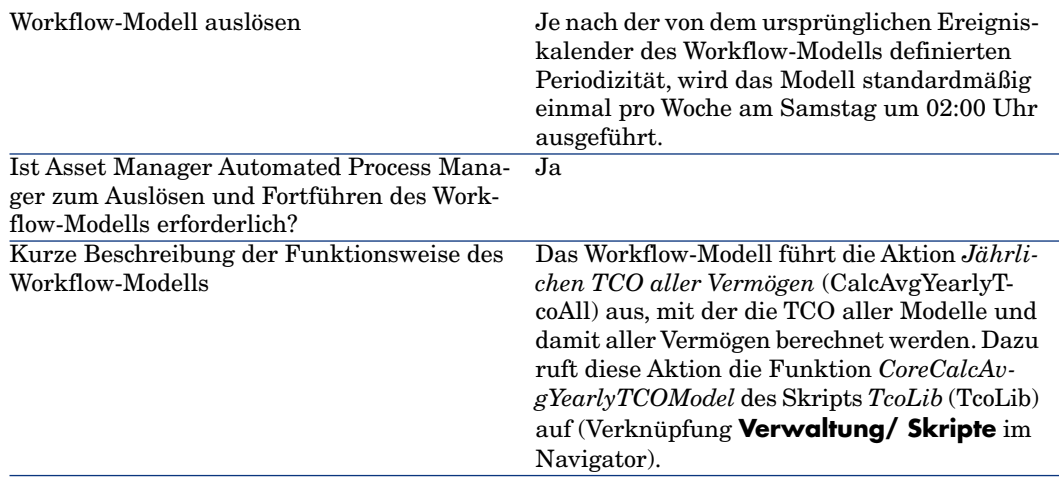

**Tabelle 5.2. Workflow-Modell** *Durchschn. jährl. TCO für Vermögen berechnen*

#### Asset Manager Automated Process Manager parametrieren

Asset Manager Automated Process Manager muss feststellen, ob eine Ausführung des Workflow-Modells *Durchschn. jährl. TCO für Vermögen berechnen* erforderlich ist, und greift dazu auf die für den ursprünglichen Ereigniskalender des Workflow-Modells *Durchschn. jährl. TCO für Vermögen berechnen* definierten Parameter zurück.

Wenn Asset Manager Automated Process Manager diese Aufgabe ausführen soll, müssen Sie die folgende Konfiguration vornehmen:

- 1 Starten Sie Asset Manager Automated Process Manager.
- 2 Stellen Sie eine Verbindung zur Asset Manager-Datenbank her (Menü **Datei/ Mit Datenbank verbinden**).
- 3 Rufen Sie die Module auf (Menü **Extras/ Module konfigurieren**).
- 4 Wählen Sie das Modul *Workflow-Regeln für Ausführungsgruppe TCO ausführen* (WkGroupTCO).
- 5 Vergewissern Sie sich, dass das Kästchen *Aktiviert* markiert ist.
- 6 Ändern Sie ggf. den Kalender zum Starten des Moduls (Rahmen **Prüfung im Abst[and von](#page-75-0)**).

#### Asset Manager Automated Process Manager im Hintergrund ausführen

Asset Manage[r Automated Process Manager muss](#page-75-0) im Hintergrund ausgeführt werden, um eine automatische Ausführung des Moduls *Workflow-Regeln für Ausführungsgruppe TCO ausführen* in regelmäßigen Abständen gewährleisten zu können.

# In der TCO berücksichtigte Aufwandszeilen generieren

Im Abschnitt TCO mit Asset Manager berechnen [Seite 76] wurde das Anzeigen der TCO eines Vermögensgegenstands, eines Business Services und eines Modells sowie die Berechnung der TCO erklärt.

Der Abschnitt TCO mit Asset Manager berechnen [Seite 76] enthielt allerdings keine Beschreibung der Vorgehensweise zum Generieren der Aufwandszeilen, die den Vermögensgegenständen zugeordnet sind.

Das wird an dieser Stelle nachgeholt.

### Vorgehensweise beim Generieren von Aufwandszeilen

Die folgende Tabelle enthält eine Beschreibung der Generierung von Aufwandszeilen:

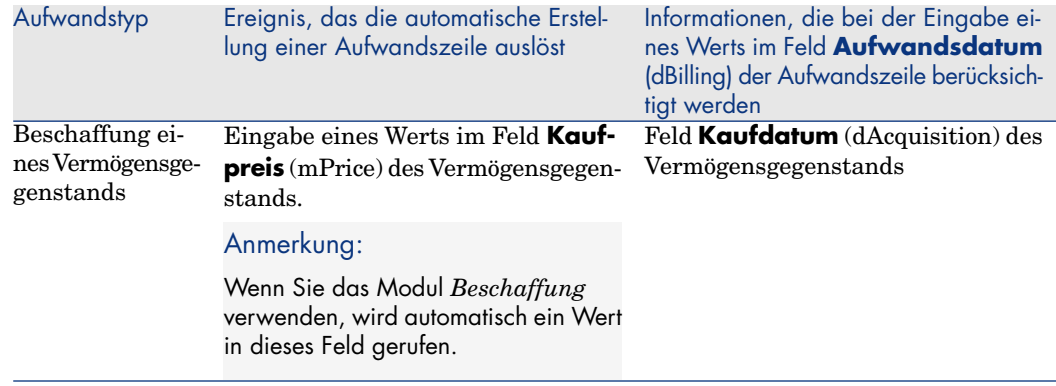

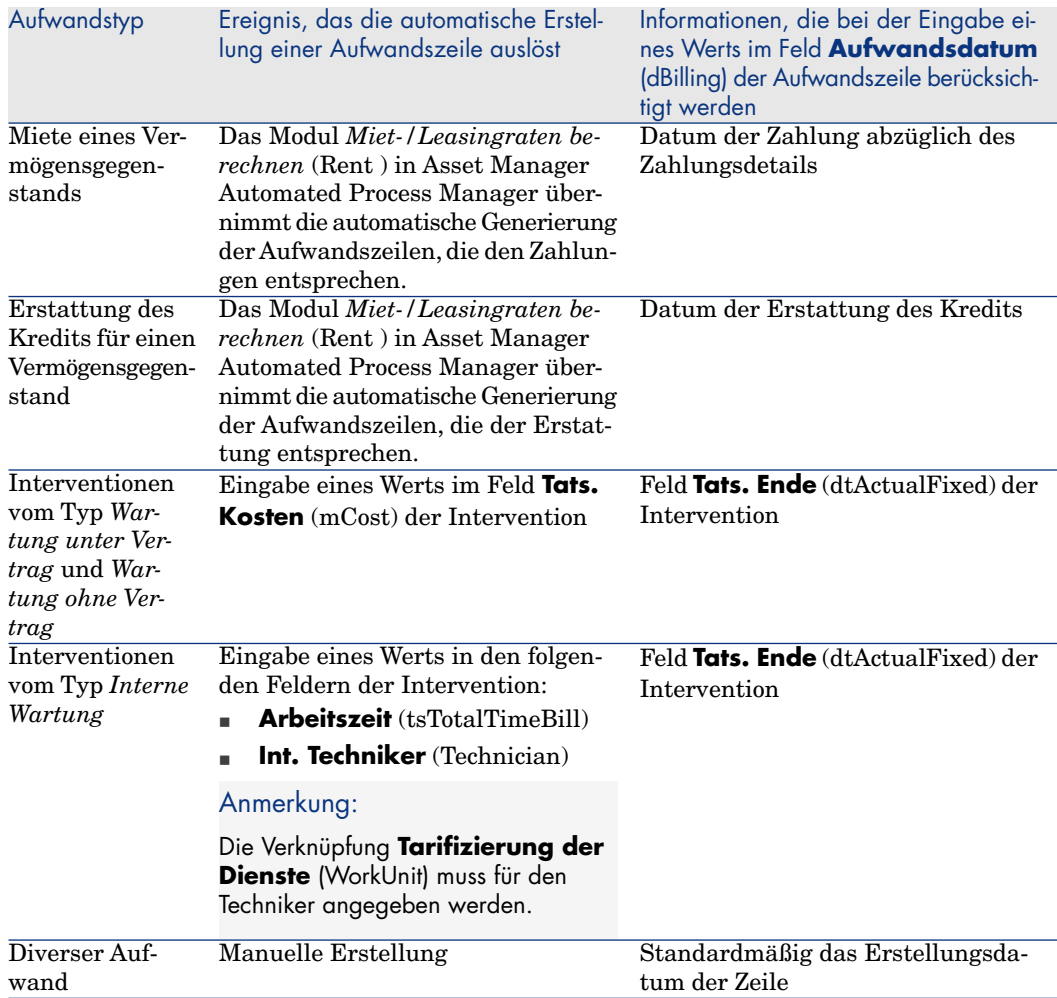

## Vorgehensweise bei der Berechnung des Felds **Abschreibungsdauer** (tsAccrualPeriod)

In diesem Abschnitt wird beschrieben, wie die Funktion **lAccrualPeriod** der Skriptbibliothek *TcoLib* den Wert im Feld **Abschreibungsdauer** (tsAccrualPeriod) unter Berücksichtigung des Werts im Feld**Grund** (sePurpose) der Aufwandszeile ermittelt.

### Im Feld **sePurpose** erscheint der Wert *Kauf (Vermögen)*, *Erste Zahlung (Vermögen)*, *Lizenzerweiterung* oder *Anpassung*

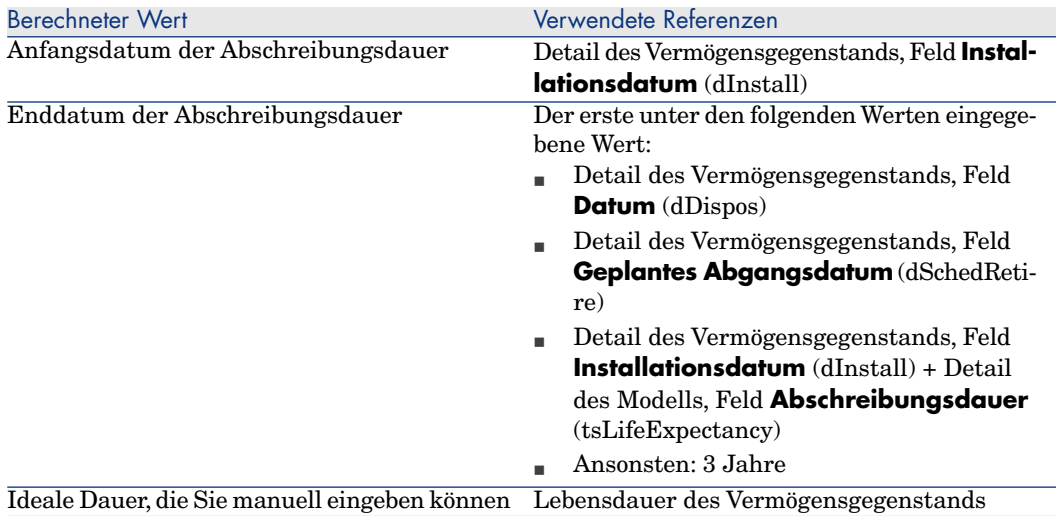

### Wenn im Feld **sePurpose** der Wert *Projekt* erscheint

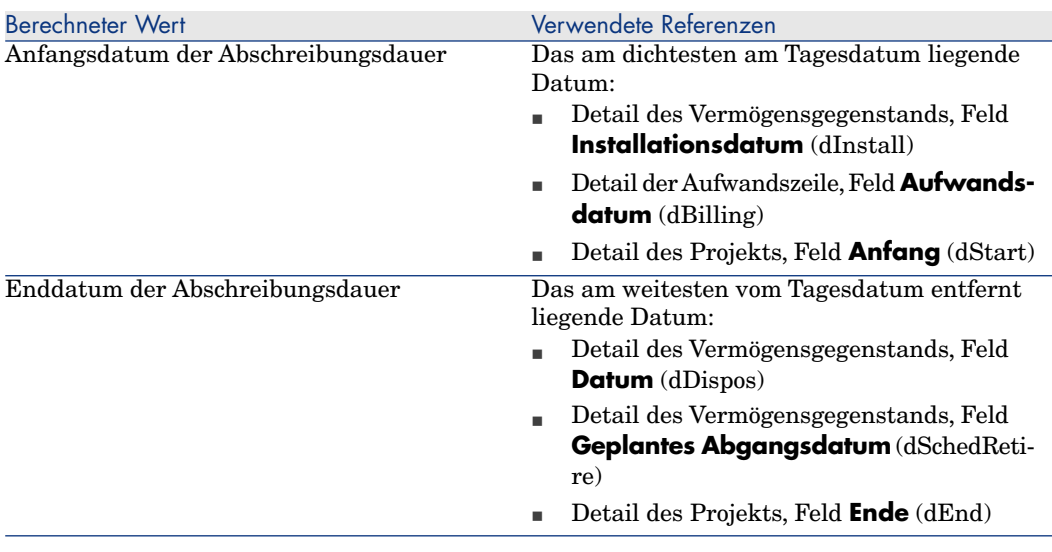

# Anmerkung:

Wenn kein Datum gefunden werden kann, gilt eine Dauer von einem Jahr.

### <span id="page-86-0"></span>Wenn im Feld **sePurpose** der Wert *Frei* erscheint

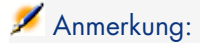

Das Feld **sePurpose** übernimmt den Wert *Frei* vor allem für die Zeilen der Krediterstattung.

Feste Dauer: 30 Tage

### Wenn im Feld **sePurpose** der Wert *Erste Zahlung (Vertrag)* erscheint

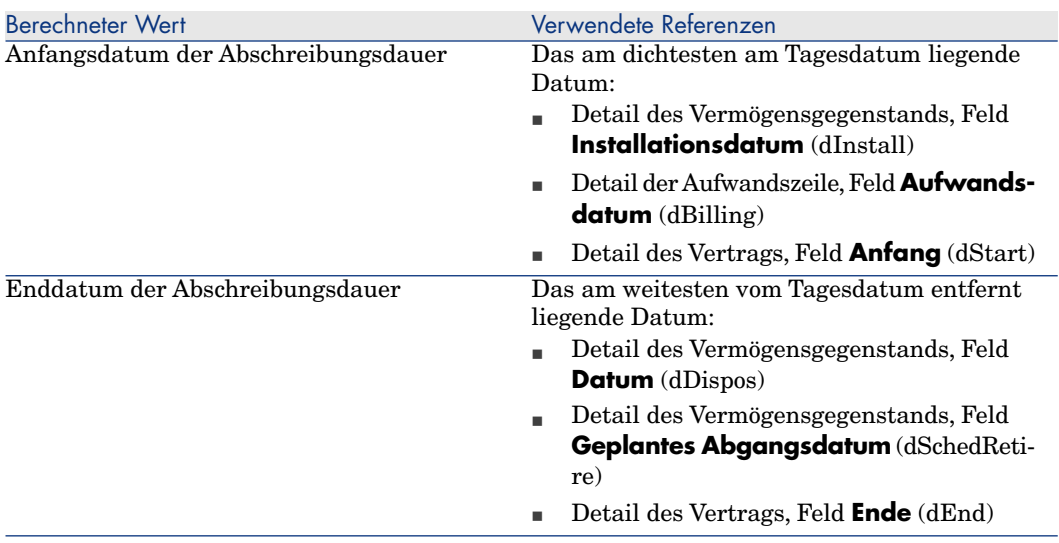

# Anmerkung:

Wenn kein Datum gefunden werden kann, gilt eine Dauer von einem Jahr.

Wenn im Feld **sePurpose** der Wert *Zahlung* oder *Vertrag* erscheint

- <sup>n</sup> Detail der Zahlung des Hauptvertrags, Feld **Periodizität** (sePeriodicity)
- <sup>n</sup> Wenn im Feld **Periodizität** (sePeriodicity) der Wert *0* erscheint (mit einem Mal): Wenn im Feld sePurpose der Wert Erste Zahlung (Vertrag) erscheint [Seite 87]

### Wenn im Feld **sePurpose** der Wert *Intervention*, *Interne Arbeitsleistung (Intervention)* oder *Interne Arbeitsleistung (Unterlage)* erscheint

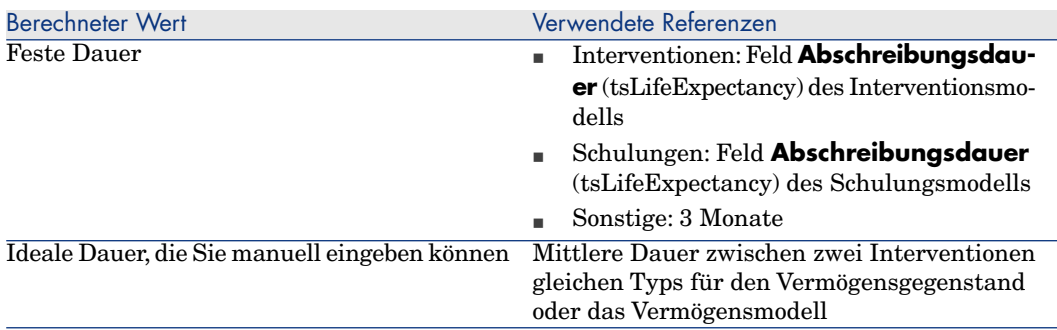

### Wenn im Feld **sePurpose** der Wert *Verbrauch* oder *Kauf (Verbrauchsgut)* erscheint

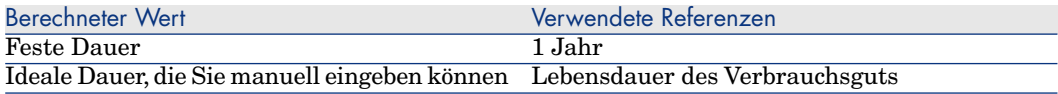

### Wenn im Feld **sePurpose** der Wert *Schulung* erscheint

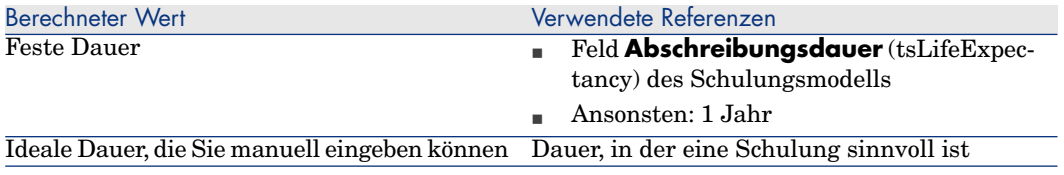

# 6 Rückbelastung

In diesem Kapitel wird das Verfahren zum Bearbeiten von Rückbelastungen sowie deren Automatisierung erläutert. Dazu werden eine Reihe von Anwendungsbeispielen angeführt, die Sie schrittweise nachvollziehen können, um sich mit den verschiedenen Aspekten der Rückbelastung vertraut zu machen.

# Voraussetzungen

Um eine Rückbelastung durchführen zu können, muss Ihnen Ihre Asset Manager-Lizenz den Zugriff auf folgende Module ermöglichen:

- $\blacksquare$  Finanzen
- Rückbelastung

Wenn Sie einen Windows-Client verwenden, müssen Sie diese Module aktivieren (Menü **Datei/ Module aktivieren**).

# Allgemeine Funktionsweise

Bei der Rückbelastung werden die von einer Kostenstelle (Ausgangskostenstelle) vorgestreckten Ausgaben auf die Kostenstellen umgelegt, die die Ausgaben verursacht haben (Zielkostenstellen).

Asset Manager ermöglicht das Definieren von Rückbelastungsregeln, mit denen sich das Generieren von Aufwandszeilen infolge einer Rückbelastung automatisieren lässt.

Dabei wird der Rückbelastungsbetrag der Ausgangskostenstelle gutgeschrieben, während die Zielkostenstellen mit dem gleichen Betrag belastet werden. Auf diese Weise heben sich die beiden Beträge auf.

Ein Beispiel: Sie können Rückbelastungsregeln definieren, die bei der Installation von Computern durch die IT-Abteilung angewendet werden sollen: sobald Sie einen Computer in der Datenbank erstellen, werden von Asset Manager automatisch zwei Aufwandszeilen generiert:

- <sup>n</sup> Eine Aufwandszeile, die der Kostenstelle der IT-Abteilung gutgeschrieben wird, um die Dienstleistung zu bezahlen.
- <sup>n</sup> Eine Aufwandszeile, mit der die Kostenstelle der Abteilung belastet wird, in der die Installation des Computers stattgefunden hat.

### $Q$  TIPP.

Sie haben die Möglichkeit, mehrere Rückbelastungsregeln zu erstellen, die von ein und demselben Ereignis ausgelöst werden.

Vergewissern Sie sich, dass die Regeln untereinander kohärent sind (keine Überlagerungen oder Konflikte).

# Rückbelastungssystem erstellen

So automatisieren Sie die Rückbelastung eines bestimmten Aufwandstyps:

- 1 Erstellen Sie ein Rückbelastungssystem (Verknüpfung **Finanzen/ Rückbelastung/ Rückbelastungssysteme** im Navigator).
- 2 Ordnen Sie dem Rückbelastungssystem Regeln zu (Registerkarte **Regeln**).

Geben Sie in den folgenden Feldern und Verknüpfungen die erforderlichen Werte ein:

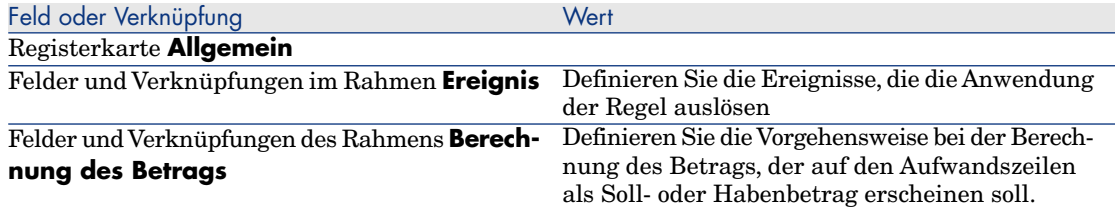

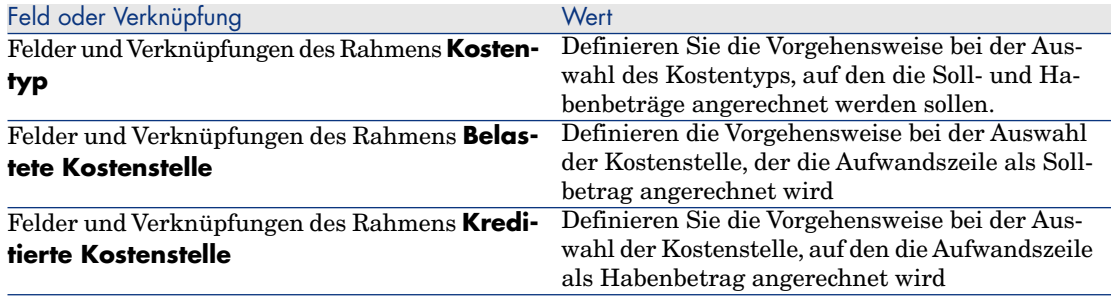

# Rückbelastungssysteme anhand existierender Rückbelastungsregeln erstellen

Um ein Rückbelastungssystem anhand vorhandener Regeln (die sie anschließend ändern) zu erstellen, gehen Sie wie folgt vor:

- 1 Starten Sie den Assistenten *Rückbelastungssystem erstellen* (sysCbkSystemCreate) (Verknüpfung **Finanzen/ Rückbelastung/ Rückbelastungssystem erstellen...** im Navigator)
- 2 Geben Sie in den Feldern *Bezeichnung*, *Code*, *Anfang* und *Ende* die erforderlichen Werte ein.
- 3 Der Assistent zeigt die Liste aller existierenden Rückbelastungsregeln (aktiviert oder nicht) an.

Sie können eine oder mehrere Regeln auswählen, um sie zum neuen Rückbelastungssystem hinzuzufügen (Schaltfläche **Regeln hinzufügen**).

Wenn Sie bei der Auswahl einen Fehler machen sollten, können Sie bestimmte Regeln mit einem Mausklick auf **Regeln löschen** aus dem System entfernen.

# Anmerkung:

Ferner besteht die Möglichkeit, eine Regel mehrmals hinzuzufügen. Die betreffende Regel wird in diesem Fall mit verschiedenen Codes generiert.

- 4 Sie können die Bezeichnung und den Code der neuen Rückbelastungsregel direkt unter Berücksichtigung spezifischer Anforderungen ändern.
- 5 Klicken Sie auf **Fertig stellen**.
- 6 Asset Manager zeigt das Detail der Rückbelastungsregeln des neu erstellten Systems auf einem einfachen Bildschirm an.

Hier können Sie bei Bedarf den Wert in den Feldern ändern.

- 7 Schließen Sie alle Fenster.
- 8 Um Ihr System anzuzeigen und die Regeln im Einzelnen zu ändern, öffnen Sie die Tabelle der *Rückbelastungssysteme* (amCbkSystem) (Verknüpfung **Finanzen/ Rückbelastung/ Rückbelastungssysteme** im Navigator).

# Eingabe von Kostenstellen und Referenzkostentypen als obligatorisch definieren

Wenn Sie eine Rückbelastungsregel erstellen ( $\blacktriangleright$  Rückbelastungssystem erstellen [Seite 90]), definieren Sie eine Zielkostenstelle, eine Ausgangskostenstelle und einen Kostentyp.

Um das erfolgreiche Ausführen einer Rückbelastungsregel gewährleisten zu können, müssen Sie zuvor die Kostenstellen und Kostentypen festlegen, auf die sich die Regeln beziehen.

Ein Beispiel: Die IT-Abteilung erstellt eine Rückbelastung für die Installation von Computern und führt eine Umlage des rückbelasteten Betrags auf die IT-Kostenstelle der Abteilung des Benutzers durch. Dazu muss jedoch vorab die Kostenstelle für die entsprechende Abteilung angegeben worden sein.

In diesem Fall empfiehlt es sich, die Eingabe von Kostenstellen und Kostentypen, auf die sich die Rückbelastungsregeln beziehen, als obligatorisch zu definieren.

# Nicht zugeordnete Rückbelastungsereignisse bearbeiten

- 1 Zeigen Sie die Rückbelastungssysteme an (Verknüpfung **Finanzen/ Rückbelastung/ Rückbelastungssysteme** im Navigator).
- 2 Rufen Sie das Detailfenster mit den Systemen auf, die Sie kontrollieren möchten.
- 3 Wählen Sie die Registerkarte **Ereignisse**.
- 4 Schauen Sie sich die in der Liste ggf. enthaltenen Ereignisse an. Wenn Ereignisse vorliegen, heißt das, dass eine Regel des Systems ein auslösendes Ereignis erkannt hat, die entsprechenden Aufwandszeilen jedoch noch nicht generiert werden konnten.

Für jedes Ereignis in der Liste sind folgende Schritte nachzuvollziehen:

a Rufen Sie das Ereignisdetail auf.

b Schauen Sie sich die Detailinformationen zu dem Ereignis an, und suchen Sie nach der Ursache, die das Generieren der Aufwandszeilen bisher verhindert hat.

Um das Detailfenster des Datensatzes einzusehen, dessen Erstellen, Ändern oder Löschen das Ereignis ausgelöst hat:

- <sup>n</sup> Windows-Client: Klicken Sie auf die Schaltfläche **Ursprung**.
- <sup>n</sup> Webclient: Wählen Sie den Eintrag *Ursprung* in der Dropdown-Liste **Kontextaktionen** aus.
- c Wenn der Fehler behoben ist:
	- <sup>n</sup> Windows-Client: Klicken Sie auf die Schaltfläche **Ern. anwenden**.
	- <sup>n</sup> Webclient: Wählen Sie den Eintrag *Erneut anwenden* in der Dropdown-Liste **Kontextaktionen** aus.

# Das Auslösen einer Rückbelastungsregel programmieren

Sie haben die Möglichkeit, das Auslösen einer Rückbelastungsregel zu programmieren.

Die dazu erforderliche Steuerung wird im Detailfenster der Rückbelastungsregel definiert.

Die Ausführung des Programms wird über Asset Manager Automated Process Manager gesteuert.

Dementsprechend muss Asset Manager Automated Process Manager zuvor installiert, konfiguriert und auf dem Server ausgeführt werden.

# Anmerkung:

Wenn Asset Manager Automated Process Manager zum Zeitpunkt der Ausführung einer Rückbelastungsregel nicht gestartet wurde, werden bei dem nächsten Start alle ausstehenden Ausführungen nachgeholt und die entsprechenden Aufwandszeilen generiert.

### Asset Manager Automated Process Manager konfigurieren

- 1 Starten Sie Asset Manager Automated Process Manager.
- 2 Bauen Sie eine Verbindung zur Datenbank auf (Menü *Datei/ Mit Datenbank verbinden*).
- 3 Wählen Sie das Menü *Extras/ Module konfigurieren*.
- 4 Wählen Sie das Modul **Periodische Rückbelastungszeilen auslösen** (CbkTimer).
- 5 Wählen Sie die für das Modul **Periodische Rückbelastungszeilen auslösen** erforderlichen Optionen, wie im Handbuch *Verwaltung*, Kapitel *Asset Manager Automated Process Manager*, Abschnitt *Von Asset Manager Automated Process Manager überwachte Module konfigurieren/Modul Periodische Rückbelastungszeilen auslösen (CbkTimer)* beschrieben.
- 6 Markieren Sie das Kontrollkästchen **Aktiviert**.
- 7 Asset Manager Automated Process Manager führt automatisch eine Rückbelastung der Aufwandszeilen durch.

### Asset Manager Automated Process Manager im Hintergrund ausführen

- 1 Starten Sie Asset Manager Automated Process Manager.
- 2 Bauen Sie eine Verbindung zur Datenbank auf (Menü *Datei/ Mit Datenbank verbinden*).

### Rückbelastungs-Aufwandszeilen generieren

Sobald die Verbindung hergestellt ist, prüft Asset Manager Automated Process Manager in den Intervallen, die auf der Ebene des Moduls **Periodische Rückbelastungszeilen auslösen** definiert wurden, ob die Steuerung überprüft werden muss.

Dazu werden der Wert im Feld **Letzte Ausführung der Regel** (dtLastExec) und die Häufigkeit der Steuerungsausführung miteinander verglichen. Im Anschluss an die Ausführung der Rückbelastungsregel werden Datum und Uhrzeit von Asset Manager Automated Process Manager im Feld **Letzte Ausführung der Regel** (dtLastExec) gespeichert.

### Rückbelastungsregel programmieren

- 1 Zeigen Sie die Rückbelastungssysteme an (Verknüpfung **Finanzen/ Rückbelastung/ Rückbelastungssysteme** im Navigator).
- 2 Zeigen Sie das Detail des Rückbelastungssystems an.
- 3 Wählen Sie die Registerkarte **Regeln**.
- 4 Fügen Sie eine Rückbelastungsregel hinzu oder zeigen Sie das Detail einer bestehenden Regel an, indem Sie in den folgenden Feldern und Verknüpfungen die erforderlichen Werte eingeben:

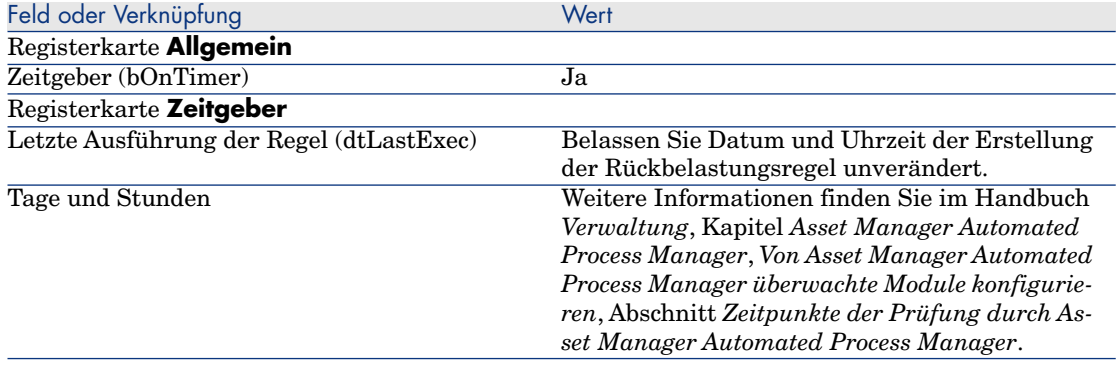

# <span id="page-94-0"></span>Anwendungsbeispiel 1 - Rückbelastung für eine Installation und den Umzug eines Computers durchführen

#### Präsentation

In diesem Anwendungsbeispiel werden die Erstellung eines Rückbelastungssystems mit seinen Regeln sowie die Anwendung dieser Regeln erklärt.

### Szenario

Für Herrn *Ab1 - Koch* wird im Büro *AB1 - Büro 1* ein Computer installiert. Herr *Ab1 - Koch* ist ein Mitarbeiter der Abteilung *AB1 - Verwaltung*. Seine Abteilung ist der Kostenstelle *AB1 - Verwaltung* zugeordnet.

Die IT-Abteilung ermittelt einen Rückbelastungsbetrag in Höhe von *100* und legt diesen Betrag auf die Kostenstelle der Abteilung des Benutzers sowie auf den Kostentyp *AB1 - Umzug von Hardware* um.

Später zieht Herr *Ab1 - Koch* mit seinem Computer in das Büro *AB1 - Büro 2* um.

Die IT-Abteilung ermittelt einen Rückbelastungsbetrag in Höhe von *200* und legt diesen Betrag auf die Kostenstelle der Abteilung des Benutzers sowie auf den Kostentyp *AB1 - Umzug von Hardware* um.

### Vorgehensweise

#### Art erstellen

- 1 Rufen Sie die Arten auf (Verknüpfung **Ausrüstung/ Arten** im Navigator).
- 2 Erstellen Sie den folgenden Datensatz, und geben Sie dazu die erforderlichen Werte in den nachstehend aufgeführten Feldern und Verknüpfungen ein:

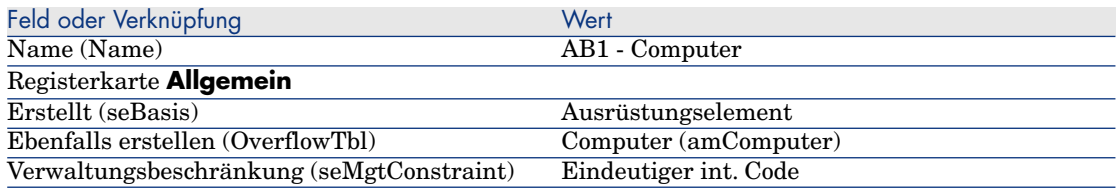

3 Windows-Client: Schließen Sie alle Fenster.

#### Modell erstellen

- 1 Rufen Sie die Modelle auf (Verknüpfung **Ausrüstung/ Modelle** im Navigator).
- 2 Erstellen Sie den folgenden Datensatz, und geben Sie dazu die erforderlichen Werte in den nachstehend aufgeführten Feldern und Verknüpfungen ein:

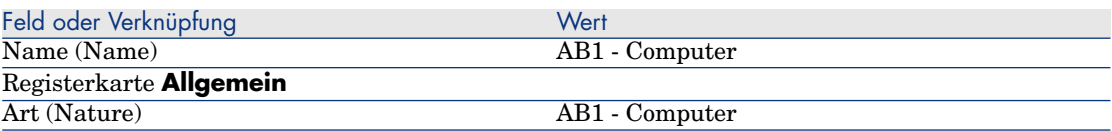

3 Windows-Client: Schließen Sie alle Fenster.

#### Standorte erstellen

- 1 Rufen Sie die Standorte auf (Verknüpfung **Organisation/ Standorte** im Navigator).
- 2 Erstellen Sie die folgenden Datensätze, und geben Sie dazu die erforderlichen Werte in den nachstehend aufgeführten Feldern und Verknüpfungen ein:

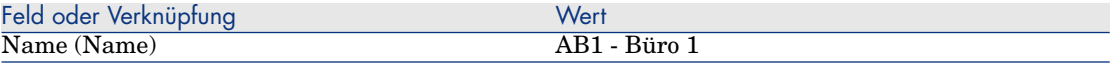

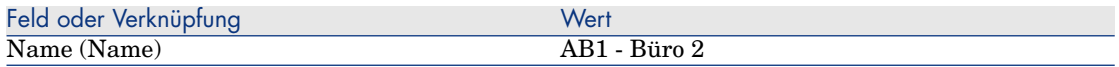

Kostenstellen erstellen

- 1 Rufen Sie die Kostenstellen auf (Verknüpfung **Ausrüstung/ Kostenstellen** im Navigator).
- 2 Erstellen Sie die folgenden Datensätze, und geben Sie dazu die erforderlichen Werte in den nachstehend aufgeführten Feldern und Verknüpfungen ein:

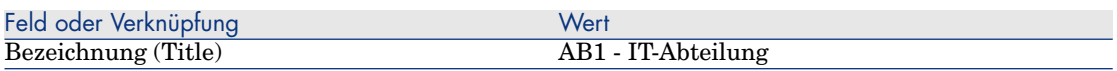

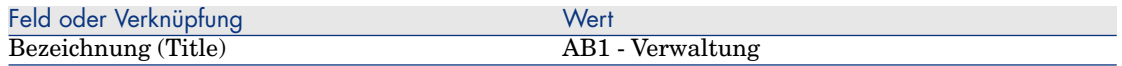

3 Windows-Client: Schließen Sie alle Fenster.

#### Kostentyp erstellen

- 1 Zeigen Sie die Kostentypen an (Verknüpfung **Ausrüstung/ Kostentypen** im Navigator).
- 2 Erstellen Sie den folgenden Datensatz, und geben Sie dazu die erforderlichen Werte in den nachstehend aufgeführten Feldern und Verknüpfungen ein:

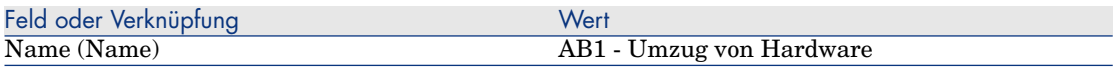

3 Windows-Client: Schließen Sie alle Fenster.

#### Abteilung erstellen

- 1 Rufen Sie die Abteilungen auf (Verknüpfung **Organisation/ Abteilungen** im Navigator).
- 2 Erstellen Sie folgenden Datensatz, indem Sie die Felder und Verknüpfungen der nachstehenden Tabelle ausfüllen:

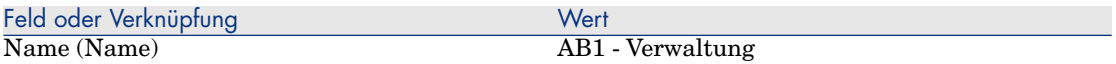

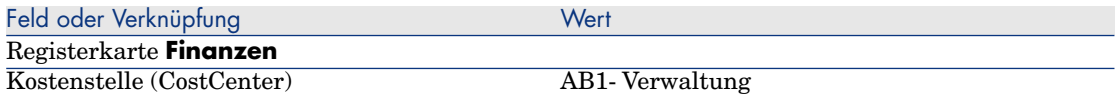

#### Person erstellen

- 1 Rufen Sie die Personen auf (Verknüpfung **Organisation/ Personen** im Navigator).
- 2 Erstellen Sie den folgenden Datensatz, und geben Sie dazu die erforderlichen Werte in den nachstehend aufgeführten Feldern und Verknüpfungen ein:

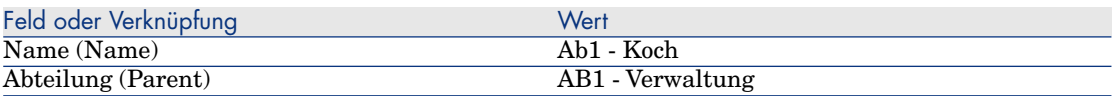

3 Windows-Client: Schließen Sie alle Fenster.

#### Gefilterte Abfrage für gekaufte Computer erstellen

- 1 Rufen Sie die Abfragen auf (Verknüpfung **Verwaltung/ Abfragen** im Navigator).
- 2 Erstellen Sie den folgenden Datensatz, und geben Sie dazu die erforderlichen Werte in den nachstehend aufgeführten Feldern und Verknüpfungen ein:

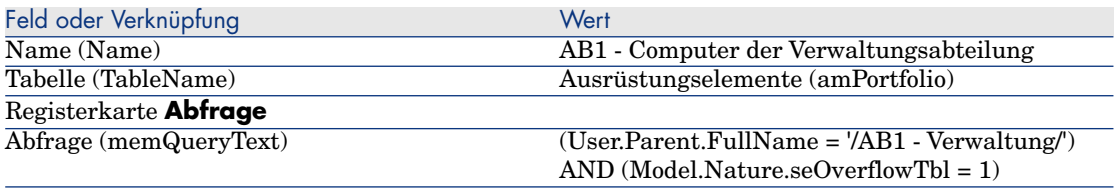

3 Windows-Client: Schließen Sie alle Fenster.

Rückbelastungssystem erstellen

- 1 Zeigen Sie die Rückbelastungssysteme an (Verknüpfung **Finanzen/ Rückbelastung/ Rückbelastungssysteme** im Navigator).
- 2 Erstellen Sie den folgenden Datensatz, und geben Sie dazu die erforderlichen Werte in den nachstehend aufgeführten Feldern und Verknüpfungen ein:

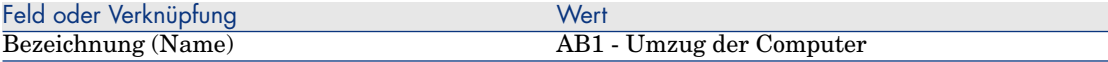

- 3 Bestätigen Sie die Eingaben (Schaltfläche **Erstellen**).
- 4 Wählen Sie die Registerkarte **Regeln**.
- 5 Erstellen Sie die folgenden Regeln, und geben Sie dazu die erforderlichen Werte in den nachstehend aufgeführten Feldern und Verknüpfungen ein:

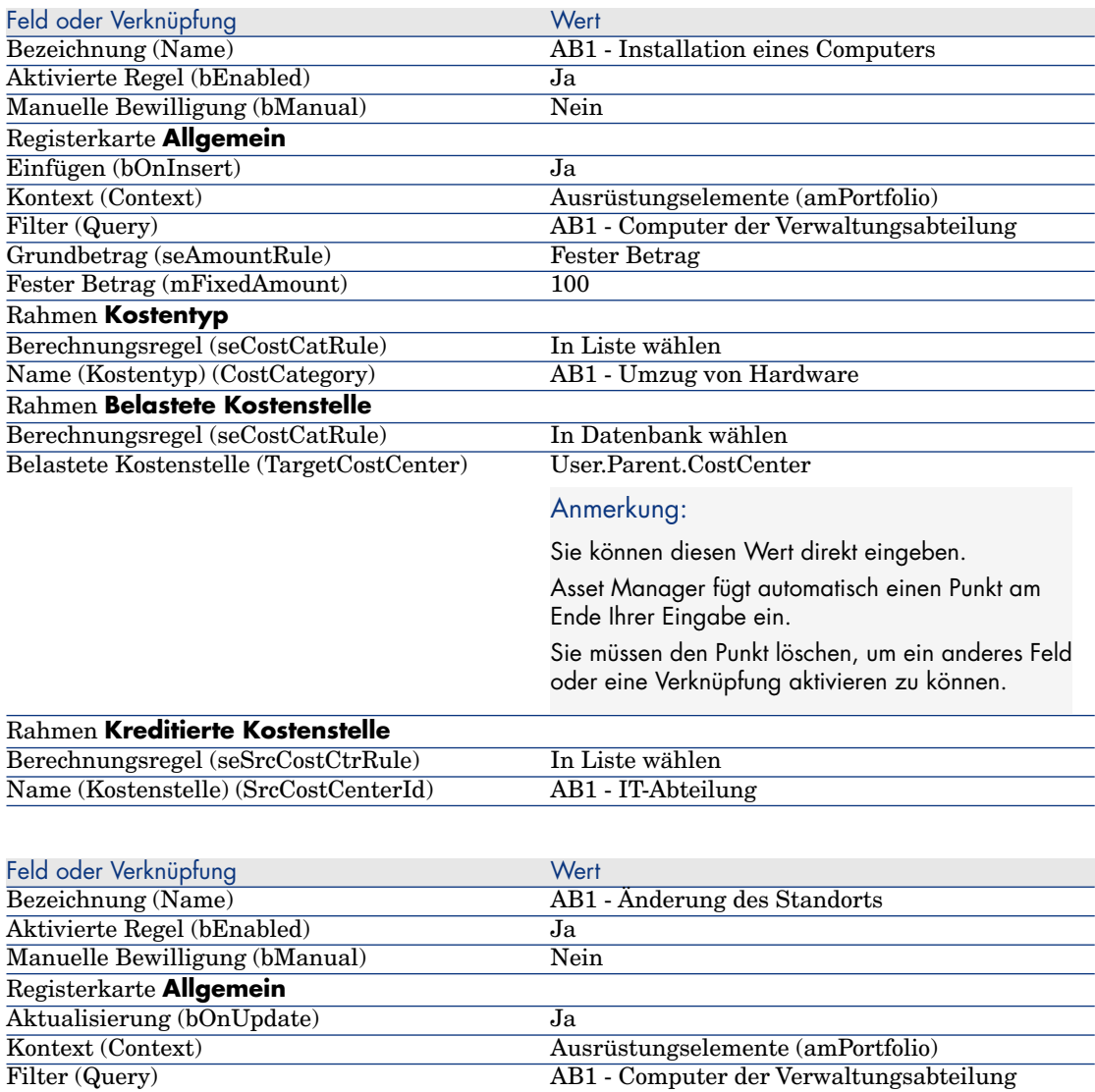

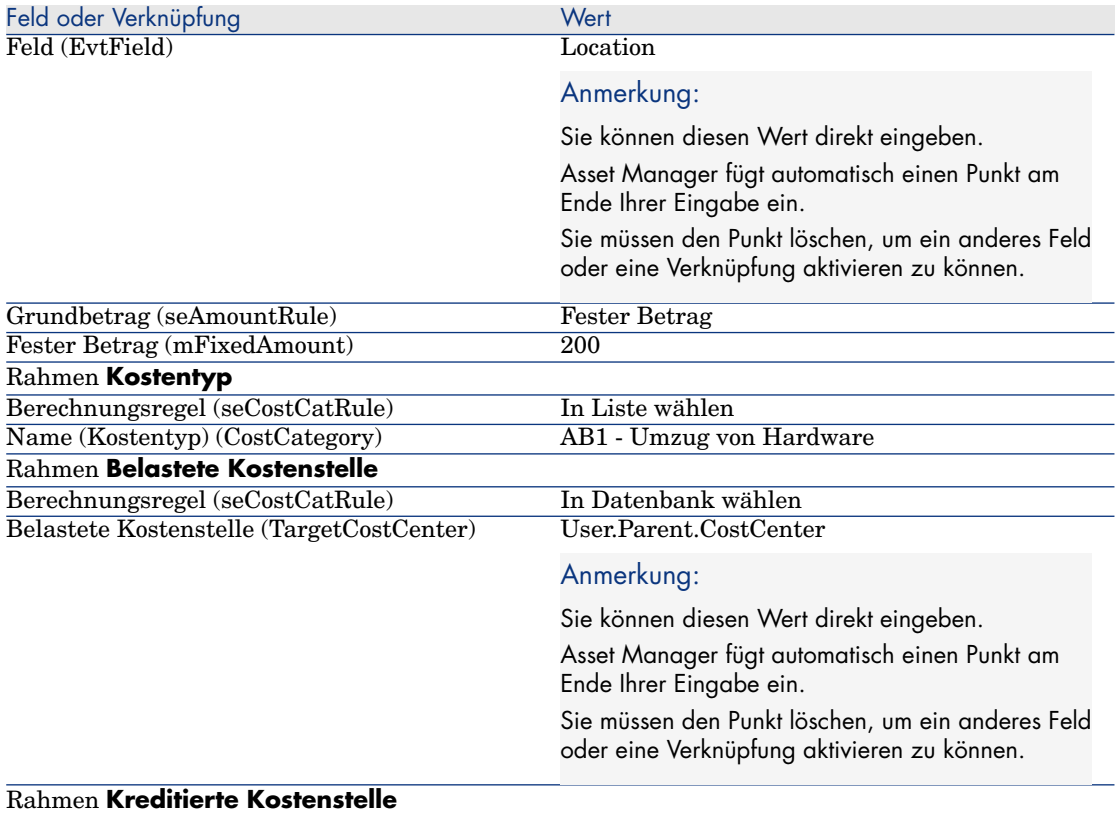

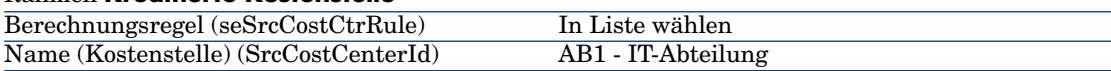

#### Computer erstellen

- 1 Rufen Sie die Ausrüstungselemente auf (Verknüpfung **Ausrüstung/ Ausrüstungselemente** im Navigator).
- 2 Erstellen Sie den folgenden Datensatz, und geben Sie dazu die erforderlichen Werte in den nachstehend aufgeführten Feldern und Verknüpfungen ein:

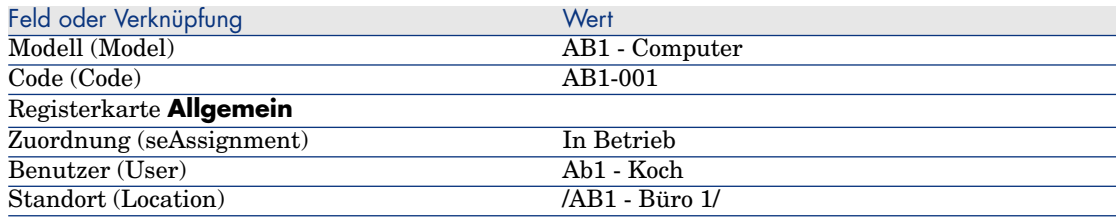

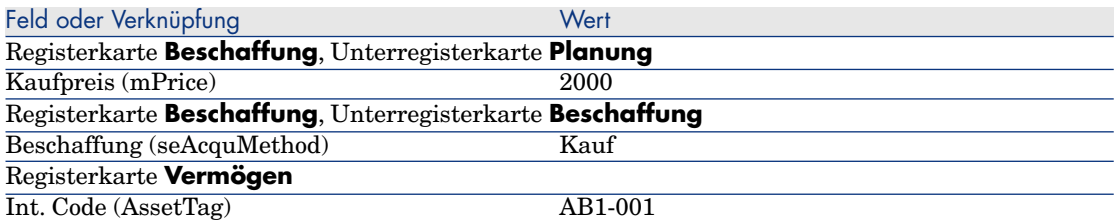

- 3 Bestätigen Sie die Erstellung des Datensatzes (Schaltfläche **Erstellen** im Windows-Client und **Speichern** im Webclient).
- 4 Rufen Sie die Kostenstellen auf (Verknüpfung **Ausrüstung/ Kostenstellen** im Navigator).
- 5 Zeigen Sie das Detail der Kostenstelle *AB1 Verwaltung* an.
- 6 Wählen Sie die Registerkarte **Aufwand**.
- 7 Prüfen Sie das Detail der Aufwandszeile *AB1 Installation eines Computers: AB1 - Computer (AB1-001: AB1-001)*.

Diese Aufwandszeile rechnet die Installationskosten der Abteilung an, die von der Dienstleistung profitiert hat.

- 8 Schließen Sie das Detail der Aufwandszeile.
- 9 Zeigen Sie erneut die Liste der Kostenstellen an.
- 10 Zeigen Sie das Detail der Kostenstelle *AB1 IT-Abteilung* an.
- 11 Wählen Sie die Registerkarte **Aufwand**.
- 12 Prüfen Sie das Detail der Aufwandszeile *AB1 Installation eines Computers: AB1 - Computer (AB1-001: AB1-001)*.

Diese Aufwandszeile erstattet die Installationskosten der Abteilung, die die Dienstleistung geliefert hat.

13 Windows-Client: Schließen Sie das Detail der Aufwandszeile und die Liste der Kostenstellen; lassen Sie aber weiterhin das Detail des Ausrüstungselements angezeigt.

Computerstandort ändern

- 1 Stellen Sie sicher, dass das Detailfenster des Ausrüstungselements *AB1-001* angezeigt wird.
- 2 Ändern Sie den Datensatz, und geben Sie dazu die erforderlichen Werte in den nachstehend aufgeführten Feldern und Verknüpfungen ein:

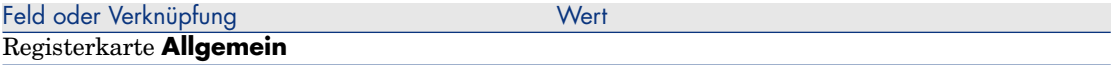

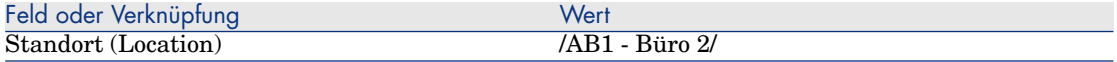

- 3 Bestätigen Sie die Änderung des Datensatzes (Schaltfläche **Ändern** im Windows-Client und **Speichern** im Webclient).
- 4 Rufen Sie die Kostenstellen auf (Verknüpfung **Ausrüstung/ Kostenstellen** im Navigator).
- 5 Zeigen Sie das Detail der Kostenstelle *AB1 Verwaltung* an.
- 6 Wählen Sie die Registerkarte **Aufwand**.
- 7 Prüfen Sie das Detail der Aufwandszeile *AB1 Änderung des Standorts : AB1 - Computer (AB1-001: AB1-001)*.

Diese Aufwandszeile rechnet die Kosten für die Standortänderung der Abteilung an, die von der Dienstleistung profitiert hat.

- 8 Schließen Sie das Detail der Aufwandszeile.
- 9 Zeigen Sie erneut die Liste der Kostenstellen an.
- 10 Zeigen Sie das Detail der Kostenstelle *AB1 IT-Abteilung* an.
- 11 Wählen Sie die Registerkarte **Aufwand**.
- 12 Prüfen Sie das Detail der Aufwandszeile *AB1 Änderung des Standorts : AB1 - Computer (AB1-001: AB1-001)*.

Diese Aufwandszeile erstattet die Kosten für die Standortänderung der Abteilung, die die Dienstleistung geliefert hat.

13 Windows-Client: Schließen Sie alle Fenster.

# Anwendungsbeispiel 2 - Rückbelastung umlegen

# WARNUNG:

Dieses Anwendungsbeispiel kann nur mit dem Windows-Client durchgeführt werden.

### **Präsentation**

In diesem Anwendungsbeispiel wird das Umlegen der Rückbelastung auf mehrere Kostenstellen erklärt.

#### Voraussetzungen

Sie müssen das Anwendungsbeispiel Anwendungsbeispiel 1 - Rückbelastung für eine Installation und den Umzug eines Computers durchführen [Seite 95] nachvollzogen haben.

### Szenario

Beim Abgang von Computern aus der Ausrüstung erstellt die IT-Abteilung einen Rückbelastungsbetrag in Höhe von *300*. 70 % dieses Betrags werden auf die Kostenstelle *AB2 - Lager* und 30 % auf die Kostenstelle *AB2 - Buchführung* und den Kostentyp *AB1 - Umzug der Hardware* umgelegt.

## Vorgehensweise

#### Kostenstellen erstellen

- 1 Rufen Sie die Kostenstellen auf (Verknüpfung **Ausrüstung/ Kostenstellen** im Navigator).
- 2 Erstellen Sie die folgenden Datensätze, und geben Sie dazu die erforderlichen Werte in den nachstehend aufgeführten Feldern und Verknüpfungen ein:

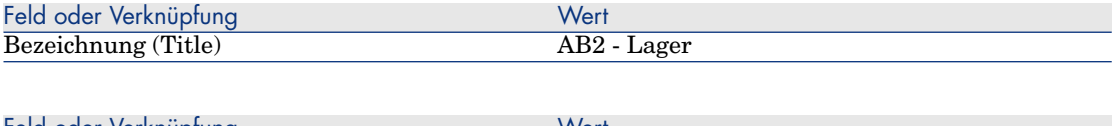

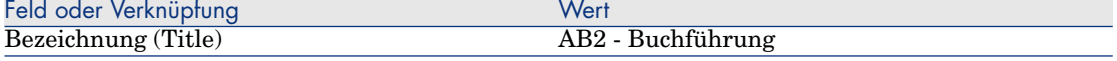

3 Windows-Client: Schließen Sie alle Fenster.

#### Umlageregel erstellen

- 1 Rufen Sie die Umlageregeln auf (Menü **Verwaltung/ Bildschirmliste/ Umlageregeln (amCbkSplitRule)**), indem Sie die Zeile wählen, deren Spalte **Bildschirmsätze** den Wert *Full* aufweist).
- 2 Erstellen Sie den folgenden Datensatz, und geben Sie dazu die erforderlichen Werte in den nachstehend aufgeführten Feldern und Verknüpfungen ein:

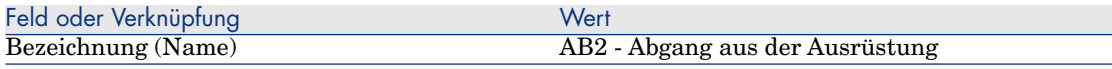

3 Bestätigen Sie die Eingaben (Schaltfläche **Erstellen**).

4 Fügen Sie die folgenden Zeilen hinzu (Schaltfläche **+**), und geben Sie dazu die erforderlichen Werte in den nachstehend aufgeführten Feldern und Verknüpfungen ein:

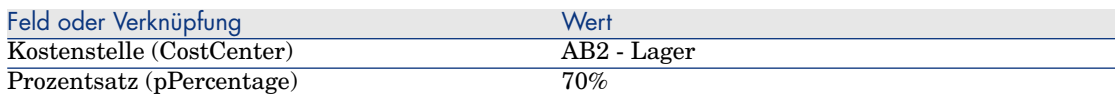

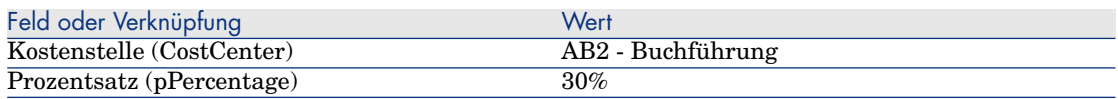

5 Windows-Client: Schließen Sie alle Fenster.

### Regel zum Rückbelastungssystem hinzufügen

- 1 Zeigen Sie die Rückbelastungssysteme an (Verknüpfung **Finanzen/ Rückbelastung/ Rückbelastungssysteme** im Navigator).
- 2 Rufen Sie das Detailfenster des Rückbelastungsystems auf, das im folgenden Feld angegeben wird:

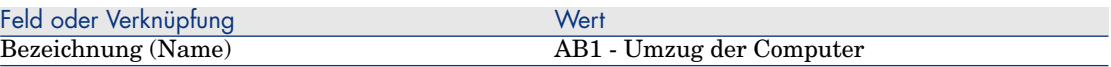

- 3 Wählen Sie die Registerkarte **Regeln**.
- 4 Fügen Sie folgende Regel hinzu, und geben Sie dazu die erforderlichen Werte in den nachstehend aufgeführten Feldern und Verknüpfungen ein:

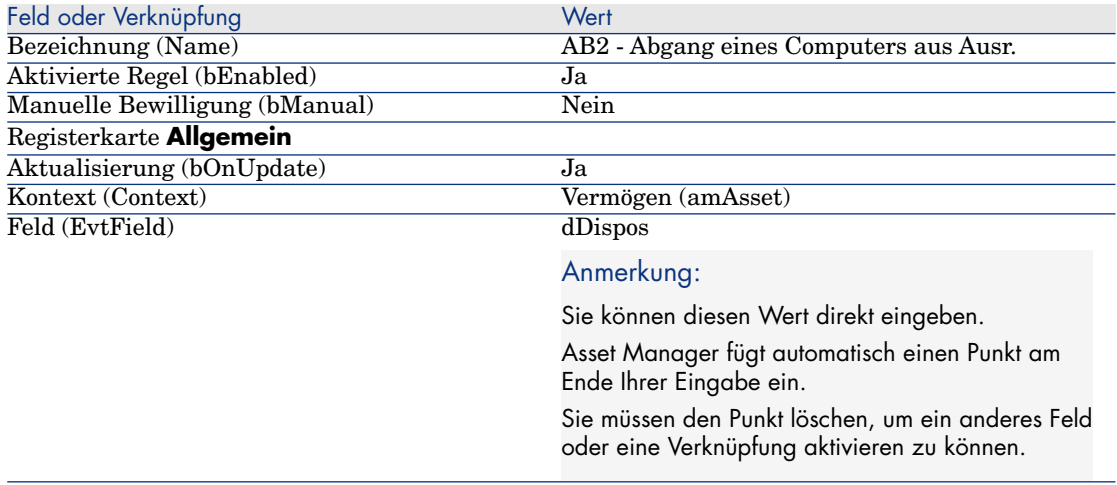

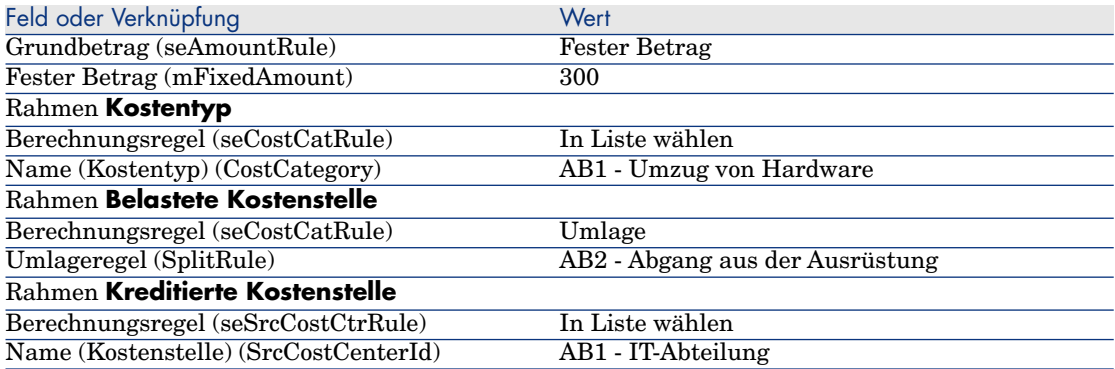

#### Abgang eines Computers aus der Ausrüstung durchführen

- 1 Rufen Sie die Vermögensgegenstände auf (Verknüpfung **Ausrüstung/ Vermögen**).
- 2 Rufen Sie das Detailfenster des Vermögensgegenstands *AB1-001* auf.
- 3 Ändern Sie den Datensatz, und geben Sie dazu die erforderlichen Werte in den nachstehend aufgeführten Feldern und Verknüpfungen ein:

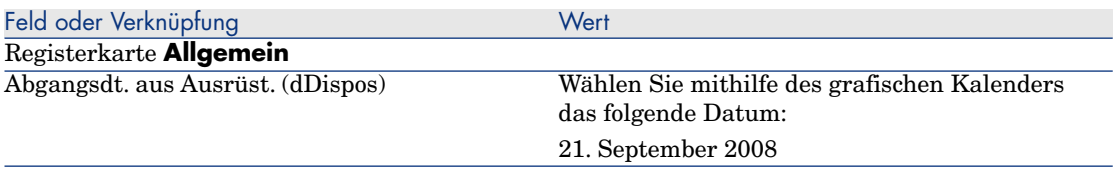

- 4 Bestätigen Sie die Änderung des Datensatzes (Schaltfläche **Ändern**).
- 5 Wählen Sie die Registerkarte **Kosten**.
- 6 Die Liste enthält 3 Aufwandszeilen (1 Habenbetrag und 2 Sollbeträge), die von der Rückbelastungsregel *AB2 - Abgang eines Computers aus der Ausrüstung* erstellt wurden.
	- Prüfen Sie die Detailinformationen dieser Aufwandszeilen.
- 7 Windows-Client: Schließen Sie alle Fenster.

# Anwendun[gsbeispiel 3 - Rückbelastungsregel gezielt auslösen](#page-94-0)

### **Präsentation**

In diesem Anwendungsbeispiel wird das Auslösen einer Rückbelastung mithilfe der Steuerung erklärt.

### Voraussetzungen

Sie müssen das Anwendungsbeispiel Anwendungsbeispiel 1 - Rückbelastung für eine Installation und den Umzug eines Computers durchführen [Seite 95] nachvollzogen haben.

### Szenario

Die IT-Abteilung ermittelt einen Rückbelastungsbetrag für den technischen Support der Verwaltungsabteilung in Höhe von *10 %* des Computer-Kaufpreises und legt den Rückbelastungsbetrag auf die Kostenstelle der Abteilung des Benutzers sowie auf den Kostentyp *AB1 - Support* um.

### Vorgehensweise

#### Kostentyp erstellen

- 1 Zeigen Sie die Kostentypen an (Verknüpfung **Ausrüstung/ Kostentypen** im Navigator).
- 2 Erstellen Sie den folgenden Datensatz, und geben Sie dazu die erforderlichen Werte in den nachstehend aufgeführten Feldern und Verknüpfungen ein:

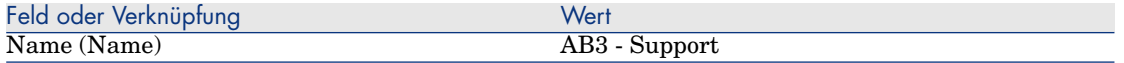

3 Windows-Client: Schließen Sie alle Fenster.

#### Regel zum Rückbelastungssystem hinzufügen

- 1 Zeigen Sie die Rückbelastungssysteme an (Verknüpfung **Finanzen/ Rückbelastung/ Rückbelastungssysteme** im Navigator).
- 2 Rufen Sie das Detailfenster des Rückbelastungsystems auf, das im folgenden Feld angegeben wird:

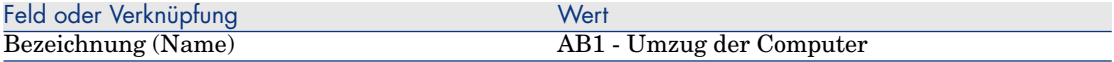

- 3 Wählen Sie die Registerkarte **Regeln**.
- 4 Fügen Sie folgende Regel hinzu, und geben Sie dazu die erforderlichen Werte in den nachstehend aufgeführten Feldern und Verknüpfungen ein:

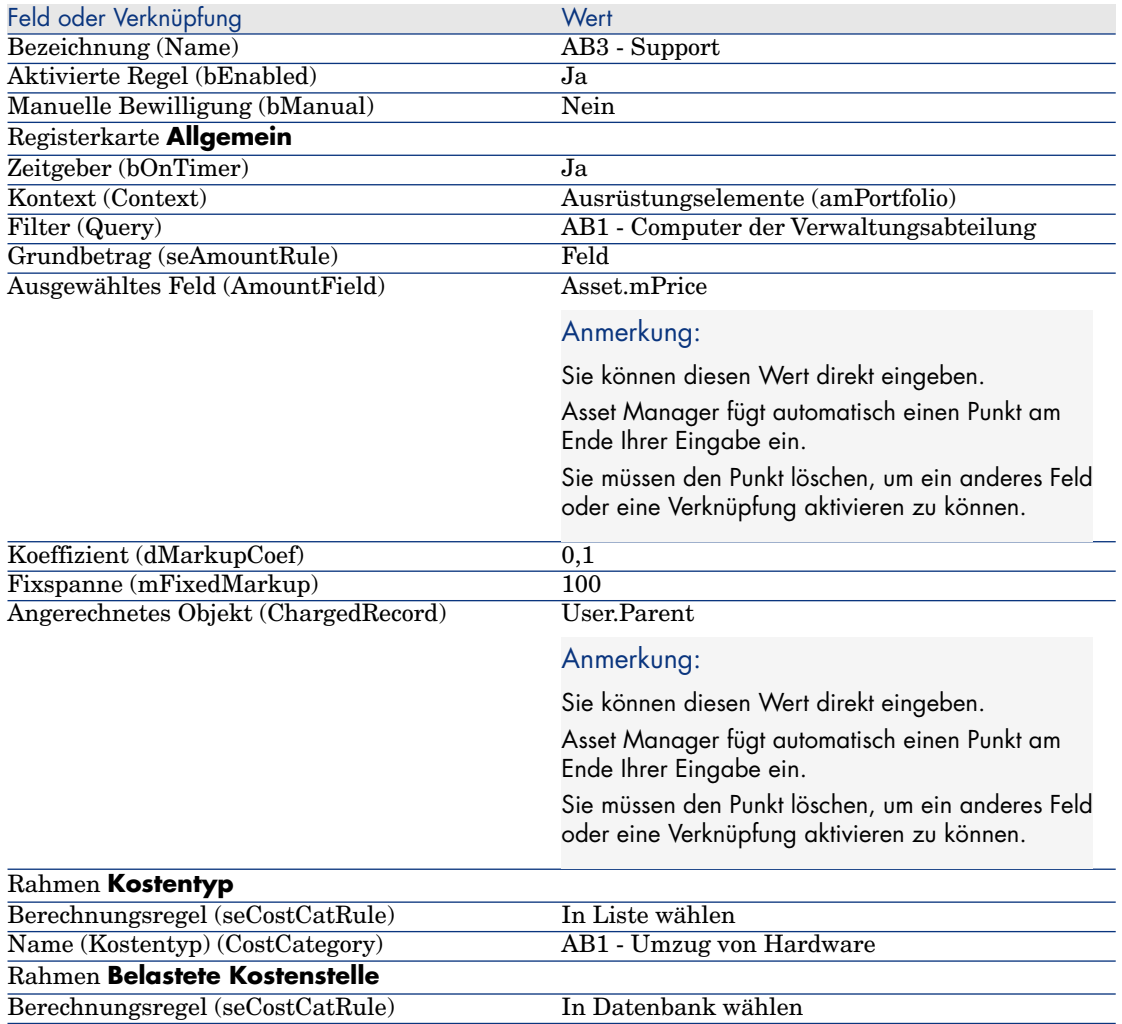

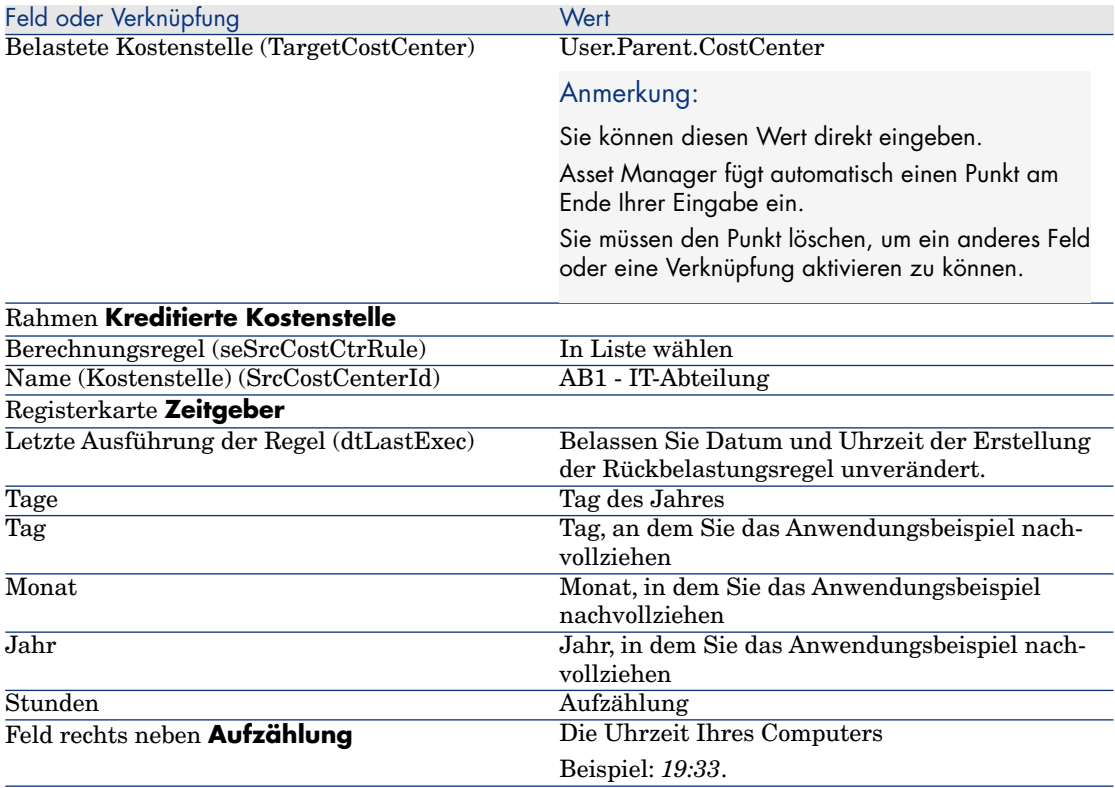

5 Lassen Sie das Detailfenster der Rückbelastungsregel geöffnet.

### Asset Manager Automated Process Manager ausführen

- 1 Starten Sie Asset Manager Automated Process Manager.
- 2 Bauen Sie eine Verbindung mit der Datenbank auf, mit der Asset Manager verbunden ist.
- 3 Rufen Sie das Fenster zum Auslösen von Ereignissen auf (Menü **Aktionen/ Starten**).
- 4 Wählen Sie das Modul **Periodische Rückbelastungszeilen auslösen** (CbkTimer).
- 5 Lösen Sie das Modul aus (Schaltfläche **OK**).
- 6 Kehren Sie zu Asset Manager zurück.
- 7 Vergewissern Sie sich, dass das Detailfenster *AB3 Support* angezeigt wird.
- 8 Wählen Sie die Registerkarte **Zeitgeber**.
- 9 Schauen Sie sich das Feld **Letzte Ausführung der Regel** (dtLastExec) an: in diesem Feld erscheinen Datum und Uhrzeit der Auslösung des Moduls
**Periodische Rückbelastungszeilen auslösen** durch Asset Manager Automated Process Manager.

- 10 Windows-Client: Schließen Sie alle Fenster.
- 11 Rufen Sie die Abteilungen und Personen auf (Verknüpfung **Organisation/ Abteilungen und Personen** im Navigator).
- 12 Wählen Sie folgenden Datensatz:

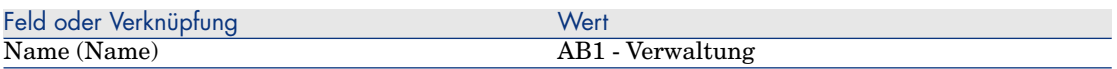

- 13 Wählen Sie die Registerkarte **Kosten**.
- 14 Die Liste enthält zwei Aufwandszeilen (Soll und Haben), die von der Rückbelastungsregel *AB3 - Support* automatisch erstellt worden sind. Schauen Sie sich das Detailfenster zu diesen Aufwandszeilen an.
- 15 Windows-Client: Schließen Sie alle Fenster.

# 7 Glossar

# Aufwand

## Geschäftsjahr

Von einem Budget abgedecktes Zeitintervall.

Ein *Geschäftsjahr* kann auf unterschiedliche Art und Weise in mehrere *Perioden* untergliedert werden. Diese *Perioden* stellen dann eine *zeitliche Aufgliederung* dar.

#### **Beispiele**

Steuerjahr 2003

#### **Tabelle der Asset Manager-Datenbank, die eine Beschreibung dieser Objekte enthält**

<span id="page-110-0"></span>Geschäftsjahre (amFinancialYear)

## Zeitliche Aufgliederung

Eine *zeitliche Aufgliederung* entspricht der Möglichkeit der Unterliederung eines *Geschäftsjahres* in mehrere *Perioden*.

Für ein *Geschäftsjahr* können mehrere *zeitliche Aufgliederungen* definiert werden, u. a. Semester und Quartale.

Die *zeitlichen Aufgliederungen* dienen zusammen mit den *Budgetkategtorien* zur zeitlichen Eingrenzung eines *Budgets*.

Durch die Zuweisung eines *Budgets* zu einer *zeitlichen Aufgliederung* wird das Budget indirekt einem *Geschäftsjahr* zugeordnet, für das diese Aufgliederung festgelegt wurde.

#### **Beispiele**

- Steuerjahr 2008 Aufgliederung in Halbjahre
- Steuerjahr 2008 Aufgliederung in Quartale

#### **Tabelle der Asset Manager-Datenbank, die eine Beschreibung dieser Objekte enthält**

Zeitliche Aufgliederung (amFYDivision)

## Periode

<span id="page-111-0"></span>Ein Intervall bei einer *zeitlichen Aufgliederung*.

Die *Perioden* einer *zeitlichen Aufgliederung* folgen aufeinander, ohne sich zu überlappen.

Die *Perioden* einer *zeitlichen Aufgliederung* decken zusammengenommen das gesamte Geschäftsjahr ab.

## **Beispiele**

Erstes Quartal 2008

#### **Tabelle der Asset Manager-Datenbank, die eine Beschreibung dieser Objekte enthält**

Perioden (amPeriod)

## Budgetkategorie

Analytische Untergliederung von großem Umfang in der Hierarchie *Budgetkategorien/ Budgetpositionen/ Kostentypen*.

Eine *Budgetkategorie* ist in *Budgetpositionen* untergliedert.

Die *Budgetkategorien* dienen zusammen mit den *Zeitlichen Aufgliederungen* zur Beschreibung eines Budgets.

## **Beispiele**

Die Budgetkategorie *Dienstreisen* besteht aus folgenden Budgetpositionen:

<sup>n</sup> Dienstreisen Deutschland

<sup>n</sup> Dienstreisen Ausland

#### **Tabelle der Asset Manager-Datenbank, die eine Beschreibung dieser Objekte enthält**

Budgetkategorien (amBudgClass)

#### **Budgetposition**

Analytische Untergliederung von mittlerem Umfang in der Hierarchie *Budgetkategorien/ Budgetpositionen/ Kostentypen*.

Die *Budgetpositionen* sind ihrerseits in *Kostentypen* untergliedert.

Die *Budgetpositionen* ermöglichen das Erstellen einer umfangreicheren Tabelle zum Analysieren des Aufwands als dies über die *Kostentypen* möglich ist.

## **Beispiele**

Die Budgetposition *Dienstreisen Deutschland* setzt sich aus folgenden Kostentypen zusammen:

- <sup>n</sup> Dienstreisen Berlin
- <sup>n</sup> Dienstreisen München

#### **Tabelle der Asset Manager-Datenbank, die eine Beschreibung dieser Objekte enthält**

Budgetpositionen (amBudgetCategory)

## Kostentyp

Analytische Untergliederung von geringem Umfang in der Hierarchie *Budgetkategorien/ Budgetpositionen/ Kostentypen*.

Die *Kostentypen* sind unter den *Budgetpositionen* zusammengefasst.

*Kostentypen* dienen zum Klassifizieren des Aufwands.

Die Aufwandszeilen können einem *Kostentyp* zugeordnet werden, was ihre spätere Analyse ermöglicht.

## **Beispiele**

Die nachstehenden Kostentypen, die unter der Budgetposition *Dienstreisen Deutschland* zusammengefasst sind:

- <sup>n</sup> Dienstreisen Berlin
- <sup>n</sup> Dienstreisen München

#### **Tabelle der Asset Manager-Datenbank, die eine Beschreibung dieser Objekte enthält**

Kostentypen (amCostCategory)

## Budget

Ein Budget ermöglicht die gleichzeitige Verwaltung von Einnahmen und Ausgaben unter Berücksichtigung folgender Elemente:

- Eine zeitliche Aufgliederung (z. B. ein Steuerjahr). Sie definiert das Geschäftsjahr, für das das Budget erstellt wurde.
- Eine Budgetkategorie (z. B. Dienstreisen)

Ein Budget wird in einer Budgetstelle erstellt.

## **Beispiele**

- Dienstreisen 2008
- <sup>n</sup> Hardware-Beschaffung 2008

#### **Tabelle der Asset Manager-Datenbank, die eine Beschreibung dieser Objekte enthält**

<span id="page-113-1"></span>Budgets (amBudget)

## Kostenstelle

In einer Kostenstelle werden sämtliche Ausgaben einer Geschäftseinheit, beispielsweise einer Abteilung, zusammengefasst.

Wenn Sie eine Budgetverwaltung einrichten möchten, muss jede Kostenstelle einer Budgetstelle zugeordnet werden.

## **Beispiele**

- n IT-Abteilung
- <sup>n</sup> Betriebe Berlin

#### **Tabelle der Asset Manager-Datenbank, die eine Beschreibung dieser Objekte enthält**

<span id="page-113-0"></span>Kostenstellen (amCostCenter)

## **Budgetstelle**

Eine Budgetstelle setzt sich aus Budgets und Kostenstellen zusammen.

Eine Budgetstelle existiert unabhängig von Zeiträumen und Aufwandstypen. Zeiträume und Aufwandstypen werden lediglich für Budgets festgelegt. Eine Budgetstelle ermöglicht das Planen und Protokollieren des Aufwands mehrerer Kostenstellen.

#### **Beispiele**

Die Budgetstelle *Forschung & Entwicklung* setzt sich aus den nachstehenden 9 Budgets zusammen:

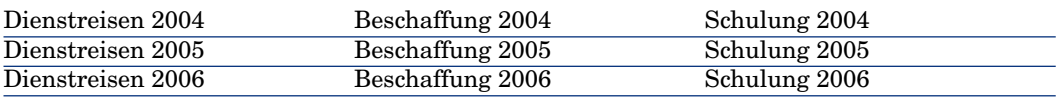

#### **Tabelle der Asset Manager-Datenbank, die eine Beschreibung dieser Objekte enthält**

<span id="page-114-0"></span>Budgetstellen (amBudgCenter)

## Aufwandszeilen

Vollständige Beschreibung von Ausgaben (Sollbetrag, Habenbetrag, Datum, Steuern, usw.).

#### **Beispiele**

Folgende Ereignisse generieren eine Aufwandszeile

- <sup>n</sup> Kauf
- $\blacksquare$  Intervention
- <sup>n</sup> Rückbelastung
- <sup>n</sup> Schulung
- <sup>n</sup> Ratenzahlungen

#### **Tabelle der Asset Manager-Datenbank, die eine Beschreibung dieser Objekte enthält**

<span id="page-114-1"></span>Aufwandszeilen (amExpenseLine)

#### Währung

Währungen, in der Geldbeträge ausgedrückt werden können.

#### **Beispiele**

 $\blacksquare$  Euro

n Dollar

#### **Tabelle der Asset Manager-Datenbank, die eine Beschreibung dieser Objekte enthält**

Währungen (amCurrency)

## **Wechselkurse**

<span id="page-115-0"></span>Für die Umrechnung von Währungen verwendeter Satz.

Durch die Anwendung von Wechselkursen können gleiche Beträge in unterschiedlichen Währungen ausgedrückt werden.

#### **Tabelle der Asset Manager-Datenbank, die eine Beschreibung dieser Objekte enthält**

Wechselkurse (amCurRate)

# Abschreibungen

## Abschreibung

Durch die Abschreibung eines Vermögensgegenstands lassen sich Wertverlust und Tilgung berechnen.

Asset Manager ermöglicht das Einschätzen der buchhalterischen Abschreibung von Anlagevermögen.

Es handelt sich dabei lediglich um eine Schätzung, da Asset Manager die für die Buchhaltung verwendete Software, deren Informationen dem Finanzamt vorgelegt werden können, keinesfalls ersetzt.

Die in der Asset Manager-Datenbank gespeicherten Informationen können jedoch durchaus zu einer Abstimmung mit den in der Buchhaltungssoftware enthaltenen Daten herangezogen werden, da sich die in Asset Manager integrierte Ausrüstungsverwaltung besonders gut zur Festellung von Vorhandensein und Zustand der Anlagevermögen eines Unternehmens eignet.

Asset Manager ermöglicht das Definieren bzw. Berechnen folgender Elemente:

- Abschreibungstyp (Satz, Dauer, Koeffizient).
- <sup>n</sup> Basis der Abschreibung
- Höhe der Abschreibung
- **n** Restwert

#### **Beispiele**

- Lineare Abschreibung
- <sup>n</sup> Degressive Abschreibung

#### **Tabellen der Asset Manager-Datenbank mit der Beschreibung dieser Objekte**

- <sup>n</sup> Vermögen (amAsset)
- $\blacksquare$  Anlagen (amFixedAsset)

## Anlage

Vermögensgegenstand, der vom Unternehmen benutzt und abgeschrieben wird.

Asset Manager ermöglicht eine Beschreibung der Anlagevermögen, ohne spezifische Software für die Buchführung zu ersetzen.

Die Informationen aus der Asset Manager-Software werden mit den Daten aus der Software für die Buchführung abgestimmt. Der Ausrüstungsverwalter, der mit Asset Manager arbeitet, ist in der Regel am besten über das Vorhandensein und den Zustand von Anlagevermögen unterrichtet.

#### **Tabelle der Asset Manager-Datenbank, die eine Beschreibung dieser Objekte enthält**

Anlagen (amFixedAsset)

# Steuern

#### <span id="page-116-0"></span>Verwaltungsbereich

Bereich, in dem dieselben Steuern und Abgaben berechnet werden.

#### **Beispiele**

Verwaltungsbereiche entsprechen häufig geografischen Zonen.

#### **Tabelle der Asset Manager-Datenbank, die eine Beschreibung dieser Objekte enthält**

Verwaltungsbereiche (amTaxJuris)

### **Steuern**

Beträge, die von der öffentlichen Hand zur Deckung bestimmter Ausgaben eingezogen werden.

#### **Tabellen der Asset Manager-Datenbank mit der Beschreibung dieser Objekte**

- Vermögensraten (amAssetRent)
- <sup>n</sup> Vertragsraten (amCntrRent)
- n Auftragszeilen (amPOrdLine)
- <sup>n</sup> Rechnungszeilen (amInvoiceLine)
- $\blacksquare$  Anforderungszeilen (am $\text{RegLine}$ )
- <sup>n</sup> Aufwandszeilen (amExpenseLine)
- $\blacksquare$  Vermögen (amAsset)
- <sup>n</sup> Anpassungselemente (amAdjustment)
- $\blacksquare$  Verträge (amContract)
- <sup>n</sup> Lieferantenrechnungen (amInvoice)
- <sup>n</sup> Aufträge (amPOrder)
- n Anforderungen (amRequest)
- $\blacksquare$  Schulungen (amTraining)
- <span id="page-117-1"></span><sup>n</sup> Interventionen (amWorkOrder)

#### **Steuersätze**

Prozentsatz der innerhalb eines Verwaltungsbereichs zur Berechnung von Steuern verwendet wird.

#### **Tabelle der Asset Manager-Datenbank, die eine Beschreibung dieser Objekte enthält**

<span id="page-117-0"></span>Steuersätze (amTaxRate)

#### **Steuerformel**

Skript, das von bestimmten Tabellen zur Berechnung der Steuern auf bestimmte Ausgaben verwendet wird.

#### **Tabelle der Asset Manager-Datenbank, die eine Beschreibung dieser Objekte enthält**

Steuerformeln (amTaxFormula)

# **TCO**

## TCO

<span id="page-118-1"></span>Unter *Total Cost of Ownership* sind die pro Jahr anfallenden Kosten für den Besitz von Ausrüstungsgegenständen zu verstehen.

Diese Kosten setzen sich aus verschiedenen Elementen zusammen: Kaufpreis von Hard- und Software, Kosten für Wartung und Aufrüstung sowie die Kosten von Geräten und Personal zur Verwaltung (Hotline, Support, Pannenhilfe, Assistenz, usw.)

# Rückbelastung

## Rückbelastung

Erneute Anrechnung von Ausgaben einer Kostenstelle bei einer anderen Kostenstelle

#### **Beispiele**

 $\triangleleft$  Rückbelastung der Wartungskosten

#### Rückbelastungssystem

Rückbelastungsregeln, die zum Automatisieren der Generierung von Rückbelastungszeilen verwendet werden.

#### **Tabelle der Asset Manager-Datenbank, die eine Beschreibung dieser Objekte enthält**

<span id="page-118-0"></span>Rückbelastungssysteme (amCbkSystem)

## Rückbelastungsregel

Parameter zur Generierung der Rückbelastungszeilen

- <sup>n</sup> Bedingungen, die zum Auslösen der Regel führen.
- <sup>n</sup> Ausgangs- und Zielkostenstelle
- <sup>n</sup> Methode zur Berechnung des Rückbelastungsbetrags

Die Rückbelastungsregeln werden über Rückbelastungssysteme gesteuert.

#### **Tabelle der Asset Manager-Datenbank, die eine Beschreibung dieser Objekte enthält**

Rückbelastungsregeln (amCbkRule)

## Rückbelastungsskript

Skript, das von einer Rückbelastungsregel verwendet wird, um den Betrag der Rückbelastungszeilen zu berechnen.

#### **Tabelle der Asset Manager-Datenbank, die eine Beschreibung dieser Objekte enthält**

Rückbelastungsskripte (amCbkScript)

## Rückbelastungsereignis

Über eine Rückbelastungsregel automatisch ausgelöste Rückbelastung.

#### **Tabelle der Asset Manager-Datenbank, die eine Beschreibung dieser Objekte enthält**

Rückbelastungsereignisse (amCbkStoredEvent)

## Umlage

Verteilung einer Aufwandszeile zwischen mehreren Kostenstellen.

#### **Tabelle der Asset Manager-Datenbank, die eine Beschreibung dieser Objekte enthält**

Kostenstellen-Umlagen (amCCSplit)

## Umlageregel

Umlageregeln kommen in Rückbelastungsregeln zur Anwendung, um die Umlage von Aufwand zwischen verschiedenen Kostenstellen festzulegen (Prozentsatz des Aufwands, der auf eine bestimmte Kostenstelle umgelegt werden soll).

#### **Tabelle der Asset Manager-Datenbank, die eine Beschreibung dieser Objekte enthält**

Umlageregeln (amCbkSplitRule)

# Index

## **A**

Abschreibungen (Siehe auch Anlagen) Anlagen, 47-50 Abstimmung [mit](#page-38-0) einer Buchhaltu[ngss](#page-40-0)oftware, 47 Beschreibung, 49 Definition, 117 Asset Mana[ger](#page-41-0) Application Designer Geschäftsd[aten](#page-114-0) - Import Neu[e Da](#page-39-0)tenbank, 72 Vorhand[ene](#page-40-1) Datenbank, 72 Aufwand, [25-4](#page-41-1)6 (Siehe auch Aufwandszeilen) (Siehe auch Budgets) Grundlagen, 25 Aufwandszeilen, 39 Änderung, 41 Automatische Berechnung mit Asset Manager Automated Process Manager, 42 Definition, 115 Detail, 40 Erstellung, 41 Umlage, 42

## **B**

Beschaffung - St[eue](#page-24-0)rn, 66 Beträge (Sie[he G](#page-35-0)eldwerte) Budgetkategorien Definition, [112](#page-113-0) Präsentation, [27](#page-26-0) Budgetpositionen Definition, 113 Präsentation, 25 Budgets, 30 Anwendungsbeispiel[, 31](#page-71-0) Definition, 114 Einrichtung, [30](#page-71-1) Präsentation, 25 Protokoll, 36 Budgetstellen Definition, 114 Präsentation, 27

## **D**

Datenbank Geschäftsdaten - Import Neue Datenbank, 72 Vorhandene Datenbank, 72 Vorbereitung, 72

## **G**

Gegenwerte (Siehe auch Umrechnungen) Geldwechsel (Siehe Wechselkurse) Geldwerte, 13-23 (Siehe auch Währungen) G[esch](#page-38-1)äftsdaten, 72 , 72 Geschäftsjah[re](#page-113-1) Definition, 1[11](#page-28-0) Präsentation, 27

# **K**

Kosten (Siehe auch Kostenstellen) (Sieh[e a](#page-70-0)uch TCO) Kostenstellen (Siehe auch Umlage) Abstimmung mit externen Anwendungen, 39 Definition, [114](#page-111-0) Präsentation, [29](#page-24-0) Kostentypen Definition, 113 Präsentation, 25 , 25

# **L**

Lizenz, 71

## **P**

Perioden Definition, 112 Präsentati[on, 2](#page-118-0)5

## **R**

Rückbelastung (Siehe auch Rückbelastungssysteme) Allgemeine Funktionsweise, 89 Anwendungsbeispiele, 95 Definition, 119 Nicht zugeordnete Ereignisse, 92 Voraussetzungen, 89 Rückbelastungsereignisse, 120 Rückbelastungsregeln Definition, 119

Erstellung[,](#page-117-0) [9](#page-117-0)[0](#page-53-0) Progr[ammier](#page-50-0)ung, 93 Rückbelastungsskripte, 120 Rückbelastungssysteme[, 11](#page-54-0)9 Erstellung, 90 Anhand vo[rha](#page-65-0)nde[ner](#page-50-1) Regeln, 91

## **S**

Standorte - [Steu](#page-52-0)ern, 58 Steuerarten, 53 Steuerformeln Definition, 118 Präsentation, 54 Steuern, 51-67 (Siehe auch Verw[altu](#page-60-0)ngsbereiche) Anwendungsbeispiel, 55 Anwendun[gsber](#page-117-1)eich, 51 Beschaffung, [66](#page-53-1) Definition, 118 Einrichtung, 57 Konzepte, 53 Standorte - [Zuor](#page-75-0)dnung, 58 Verwaltungsbereiche, 58 Zahlungsr[aten](#page-81-0), 60 , 58 Feste Steuern, 60 Sätze - Ändern, 65 Steuerformeln, 61 Steuersätze Definition, [118](#page-82-0) Präsentati[on, 5](#page-118-1)4

# **T**

**TCO** Berechnung, 76 Methode zur Berechnung der TCO ändern, 82 TCO eines Business Services, 78 TCO eines Modells, 81 TCO eines Vermögensgegenstands, 76 Workflow, 83 Berücksichtigte Kosten, 69 Definition, 119 Total Cost of Ownership (Siehe TCO)

## **U**

Umlage (Siehe auch Umlageregel) Automatisierung, 43 Berechnung, 44 Beschreibung, 44 Beträge - Änderung, 44 Definition, [120](#page-116-0) Einschränku[ngen](#page-52-1), 44 Grundla[gen,](#page-57-0) 42 Kostenstellen - [Lös](#page-70-0)chen, 45 Umlageregeln, 120 Umlagestatus (Feld), 45 Umrechnen [in \(M](#page-12-0)enü), 18 Umrechnungen (Siehe auc[h Geg](#page-114-1)en[wer](#page-22-0)te)

## **V**

Verwaltungsbereiche Definition, 117 Präsentation, [53](#page-16-0) Steuern, 58 Voraussetzun[gen,](#page-115-0) 71

## **W**

Währun[gen](#page-15-0), 13 Definition, 11[5](#page-14-2) Einschränkungen, 23 Euro, 15 Referenzwährungen, 1[4](#page-59-0) Standardwährung, 14 Vorbereitu[ngen](#page-110-0), 15 Währungsfelder, 17 Wechselkurse, 15 Definition, 116 Eingabe, 15 Empfehlungen, 17 Euro, 16 Umkehrkurse, 15

## **Z**

Zahlungsraten - Steuern, 60 Zeitliche Aufgliederungen Definition, 111

Präsentation, 27 Zu installierende Module, 71